# **MINELTA**

## The essentials of imaging

www.minolta.com

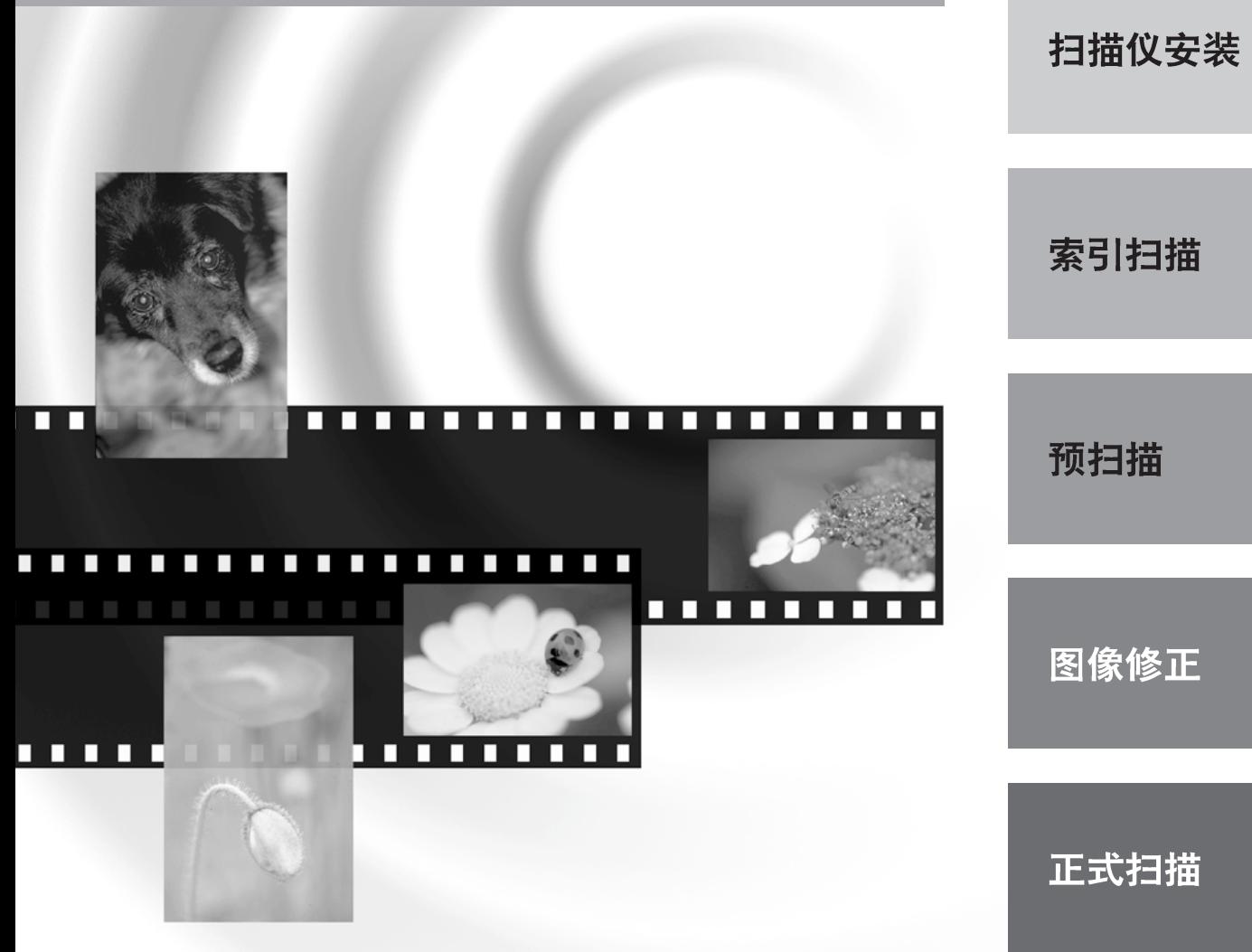

## DIMAGE Scan Multi PRO

CS 操作手册

附录

概要

感谢您购买Minolta DiMAGE Scan Multi PRO 扫描仪。DiMAGE Scan Multi PRO AF-5000 是一款多重格式 底片扫描仪,它可以扫描35mm、120/220 (6 ×4.5, 6 ×6, 6 ×7, 6 ×8, 6 ×9)、多重格式的35mm以及多重格 式的6×9胶片。

本手册是为了帮助您了解扫描仪的操作使用。请仔细阅读手册,以充分发挥本扫描仪的全部功能。

本操作手册假设您对计算机操作系统 (Windows®98, Windows®Me, Windows®2000专业版, Windows NT®或 Macintosh OS) 有实际使用知识并同意其有关协议。在使用DIMAGE Scan Multi PRO驱动软件之前, 必须 先熟悉鼠标以及标准操作系统的菜单和命令。

本手册对以下方面不作说明:

- 个人电脑的基本运用。
- Windows®98, windows®2000 专业版, Windows®Me, Windows NT®或Mac OS 8.6至9.1 的使用。
- Adobe Photoshop, Paint Shop Pro, 或CorelPhotoPaint 的使用。

本手册中的例子都是Windows系统下的实例。如果使用Windows®Me或Macintosh OS 9.1操作系统, 出现的 屏幕可能与本手册的实例不同。

Microsoft Windows®、Windows®98,windows®Me Windows®2000 专业版以及Windows NT®是微软公司 的注册商标。

Macintosh™, Apple®以及Power Macintosh®是苹果电脑公司的注册商标。

Adobe® 和Photoshop™ 是Adobe 系统公司的注册商标。

CorePhotoPaint™ 是Corel 公司的商标。

Paint Shop Pro 的版权归Met's 公司所有。

Digital ICE<sup>3TM</sup>, Digital ICE<sup>TM</sup>, Digital ROC™以及Digital GEM<sup>TM</sup>是美国Applied Science Fiction 公司的商标或 注册商标及其技术。

其他公司名称和产品名称分别是所属公司的商标和注册商标。

- 未经许可, 擅自改动和修改可能导致用户失去使用该设备的权利。 未经许可, 擅自改动和修改可能导 致用户失去使用该设备的权利。
- ©2001 Minolta Co., ltd版权所有, 未经美能达公司书面许可, 不得复制该手册的全部或部分。
- 为了确保操作手册的准确性, 已经给予了充分的注意和努力。如果您有任何疑问、发现任何错误或者 注意到遗漏信息,请与我们联系。
- 美能达公司对于使用该产品过程中出现的损失、损坏或其它后果不负责任。

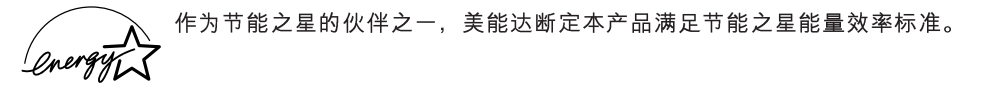

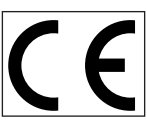

CE该标志证明本产品符合EU (欧盟) "关于产生干扰设备的管理规定"的要求。

本装置符合FCC规则第十五部分。 **Film Scanner:DiMAGE Scan Multi PRO AF-5000**

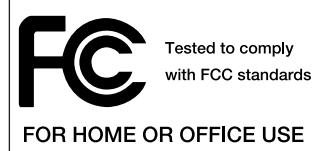

操作使用本设备符合下列条件: (1) 设备不会产生有害的干扰, 并且 (2) 设备必须承受任何干扰,包括可能导致不良操作的干扰。

为了符合FCC规则, 本扫描仪所使用的SCSI电缆和IEEE1394 电缆必须安装 铁芯。

本B级数字设备符合加拿大ICES-003。

已在Minolta Corporation 101 Williams Drive Ramsey, New Jersey 07446 USA 进行过试验。 根据ISO 3744 或ISO 7779的标准, 噪音水平应低于70dB(分贝)。

在使用本产品之前,请阅读并理解各注意事项。

#### 八 警告

- 只能在设备规定的电压范围内使用。不适当 的电流可能会引起火灾或触电,导致财产损 失或人员伤害。
- 不要拆解本产品。若接触到本产品内的高压 电路,可能会导致触电而造成人体伤害。若 需修理,请将本产品送到美能达售后服务点。
- 当本产品由于跌落或损坏导致内部零件暴露 时,请立即拔出电源线并停止使用。继续使 用损坏的产品可能会导致人体伤害或火灾。
- 将本产品存放在孩童无法够着的地方。当周 围有儿童时,请注意不要让本产品或部件对 他们造成伤害。
- 请不要用湿手操作本产品或处理电源线。不 要将盛有液体的容器放置在本产品附近。如 果有液体沾湿本产品,请立即拔出电源线。 继续使用暴露干液体的产品可能会引起火灾 或触电,导致财产损害或人员伤害。
- 不要将手、易燃物体或金属物如回形针或图 钉插入本产品。否则可能会引起火灾或触电, 导致财产损失或人员伤害。 如有异物掉进本产品,请立即停止使用。
- 不要在易燃气体或液体,如汽油、轻质汽油 或油漆稀释剂附近使用本产品。不要用易燃 物品如酒精、轻质汽油或油漆稀释剂清洗本 产品。使用可燃的清洗剂或溶剂可能会导致 爆炸或火灾。
- 不要损坏、缠绕、加工、加热电源线或将重 物压在上面。损坏的电缆可能会引起火灾或

触电,导致财产损害或人员伤害。

- 如果本产品发出奇怪的气味、发热或冒烟, 请停止使用。立即拔出电源线时,当心不要 被灼伤。继续使用损坏的产品或部件可能会 导致人体伤害或火灾。
- •若需修理,请将本产品送到美能达售后服务 点。

#### 八 注意事项

- 不要将该产品在侧立或反向放置状态下使用。 不适当的安放姿势可能会引起火灾。
- 在下列情况下使用或存放本产品可能会引起 火灾或触电, 进而引起财产损失或人员伤害。 潮湿或充满灰尘的环境 阳光直射或高温环境 多烟或油腻的区域 没有通风的区域 不稳定或不平的基础面
- 请将电源插头稳固地插入电源插座。
- 不要使用已破损的电源缆线。
- 不要将地线接在煤气管、电话线地线或水管 上。不适当的接地可能会引起触电,进而导 致人员伤害。
- 当清洁本产品或长期放置不用时, 请拔出电 源线。
- 定期检查电源线是否破损,插头是否变脏。 灰尘和污物可能会积聚在插头的两插脚之间 并可能引起火灾。

## 包装内容

#### 包装内应包含以下内容

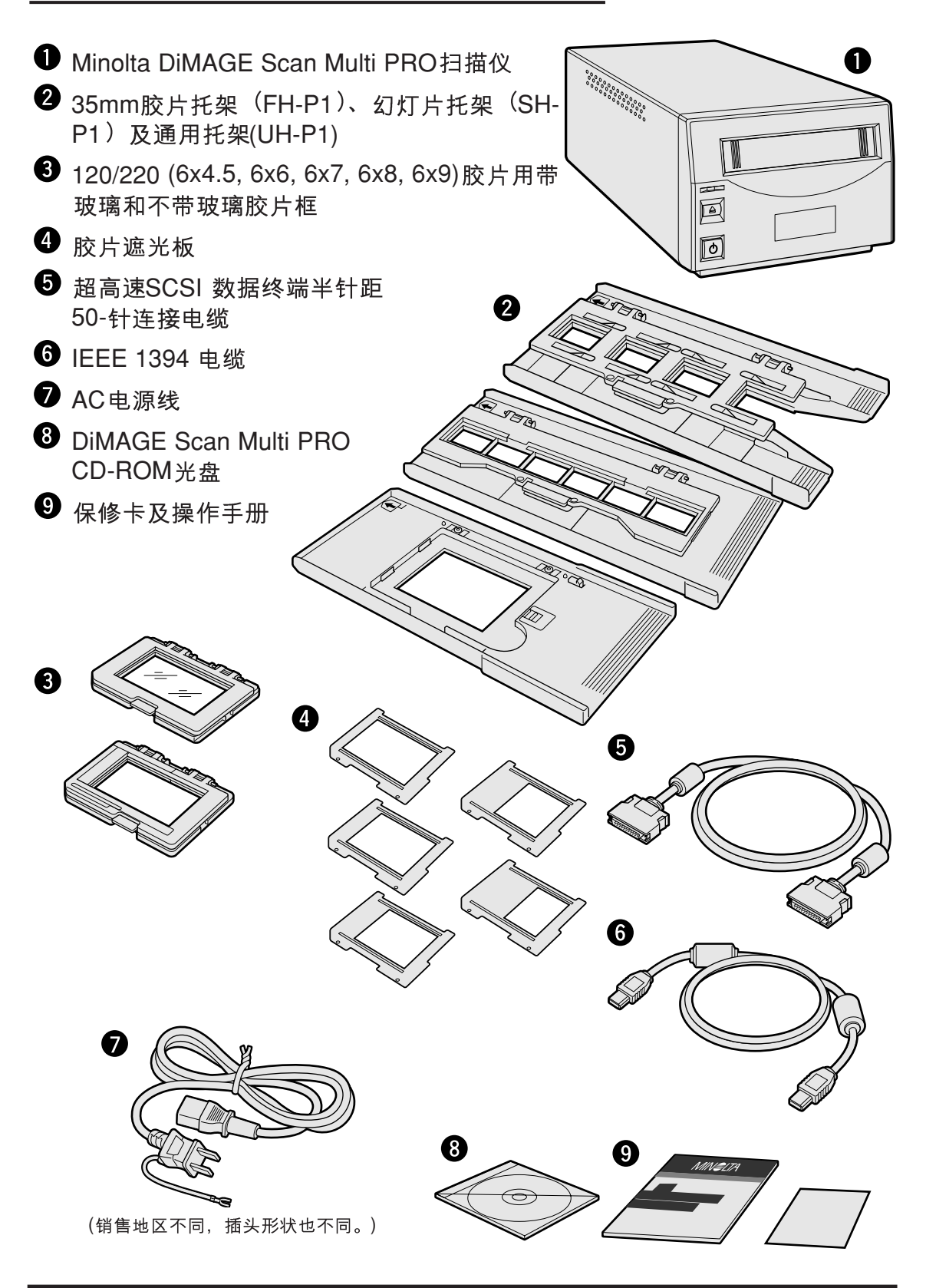

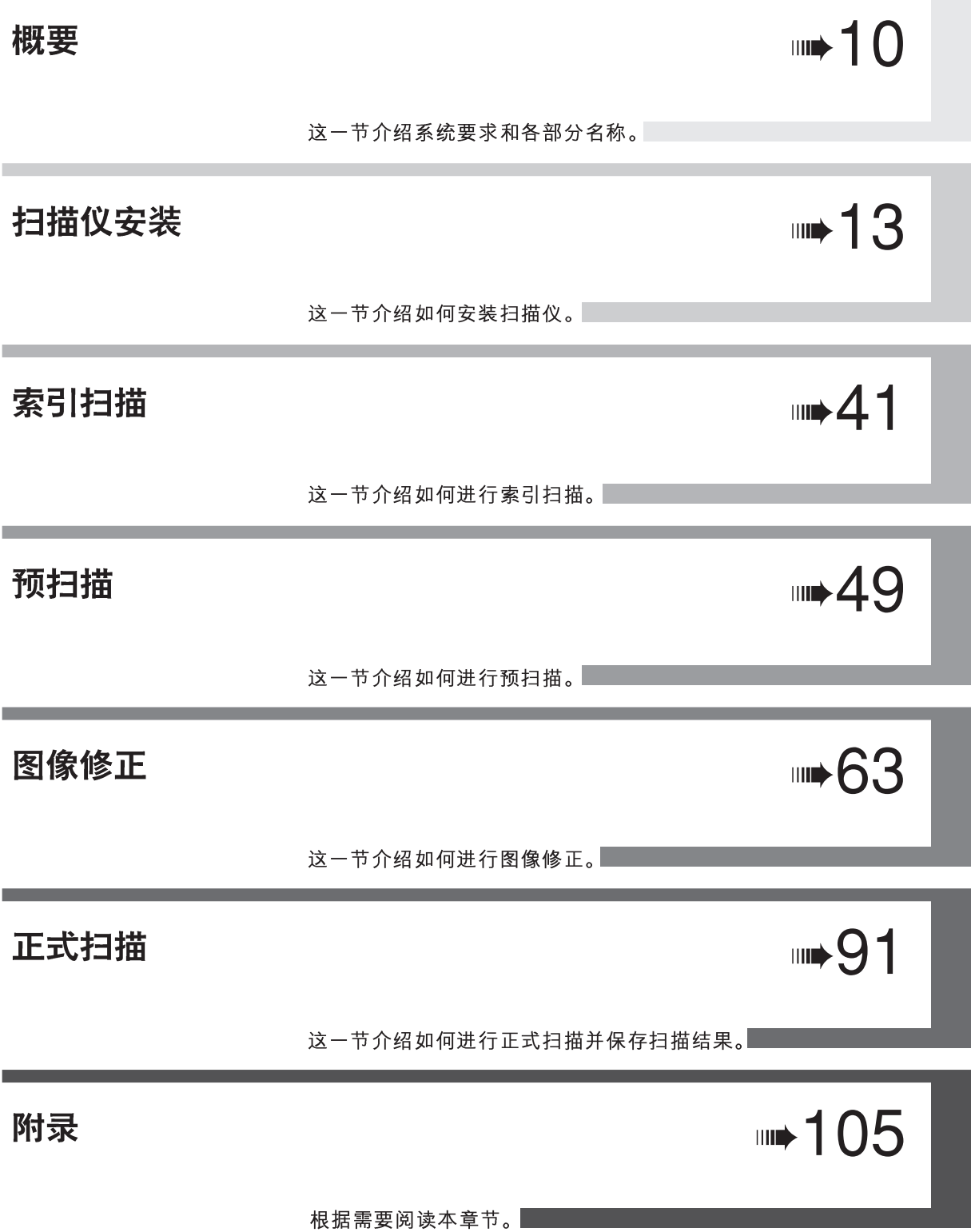

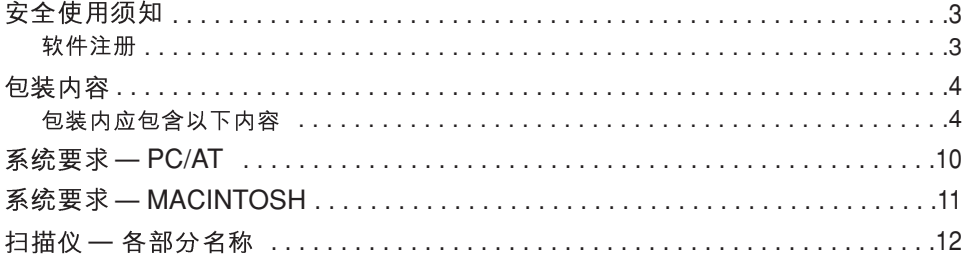

## 扫描仪安装

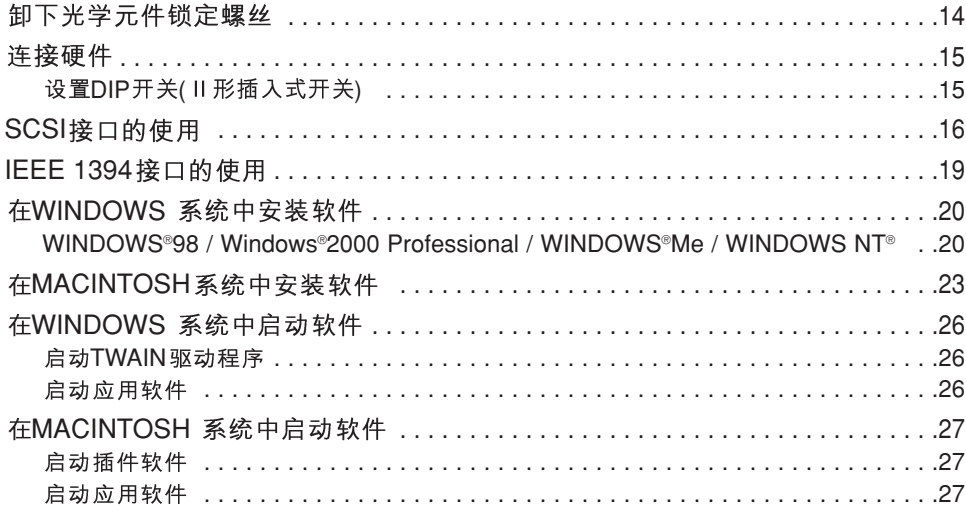

## 主窗口

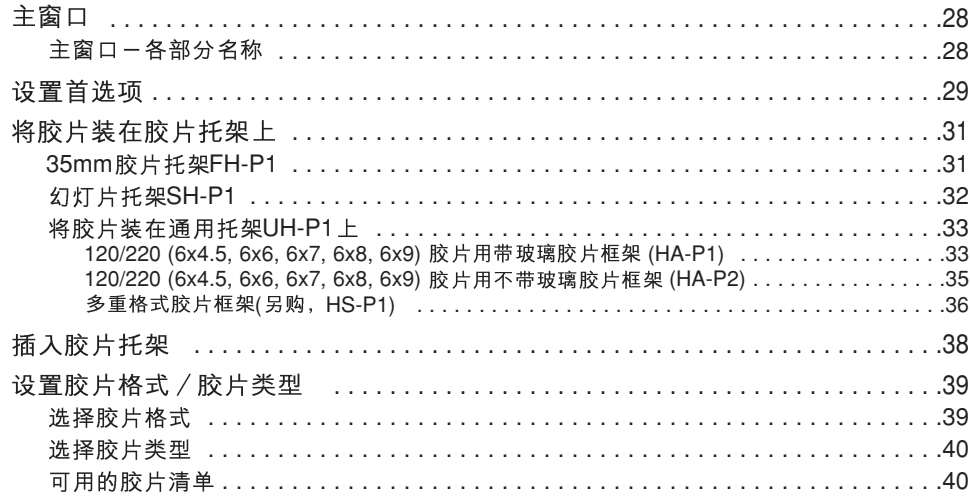

#### 索引扫描

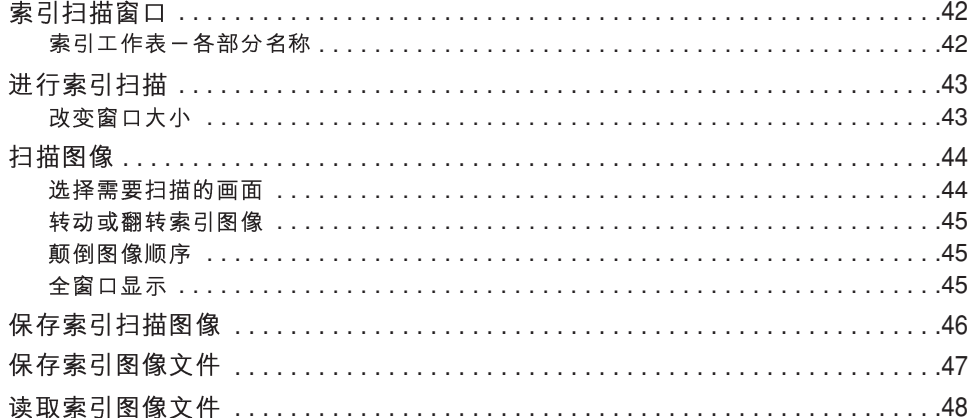

#### 预扫描

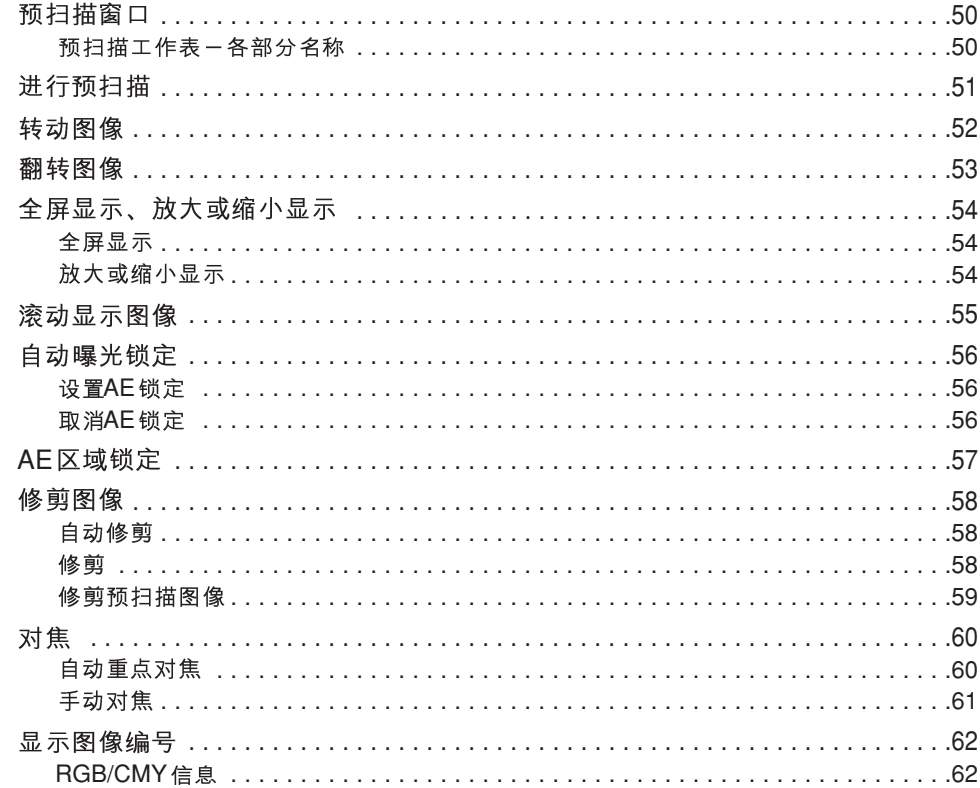

接下页

## 图像修正

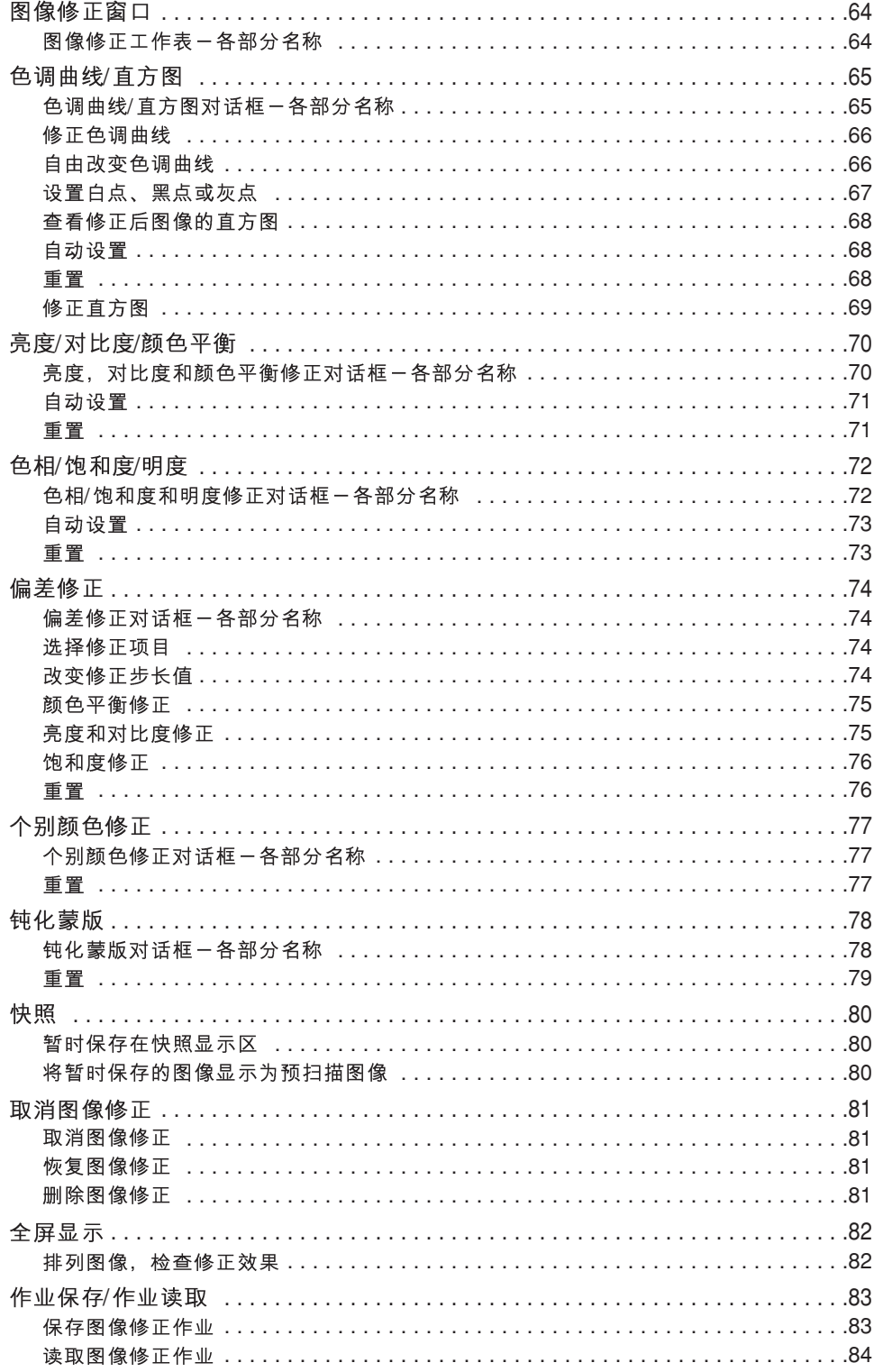

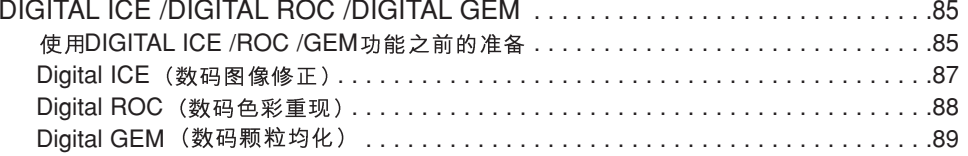

#### 正式扫描

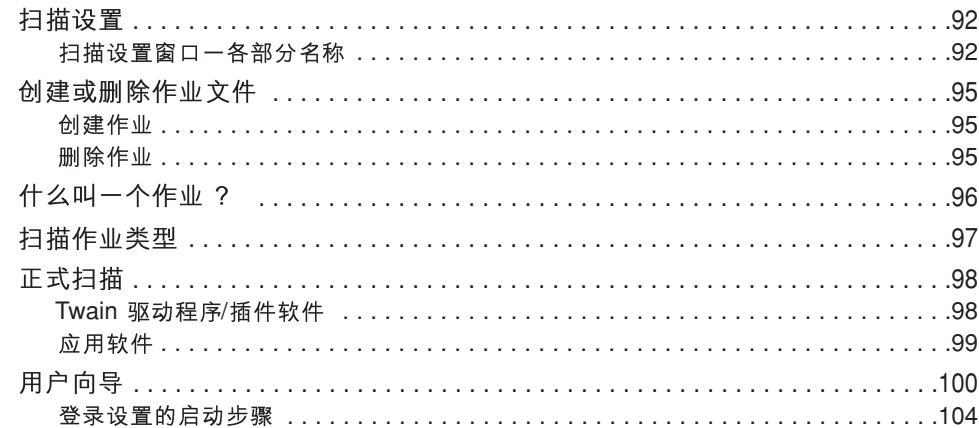

#### 附录

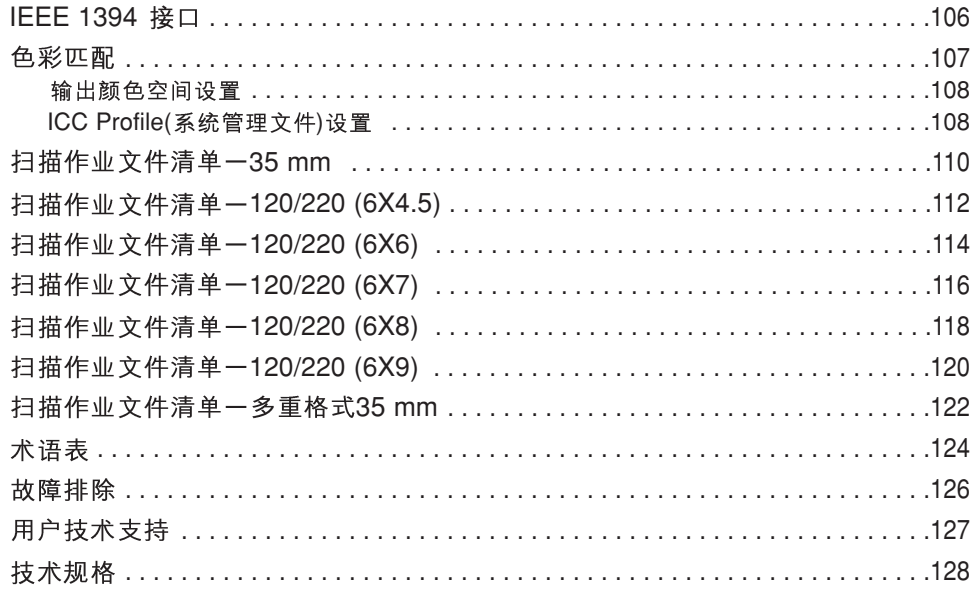

## — **PC / AT**

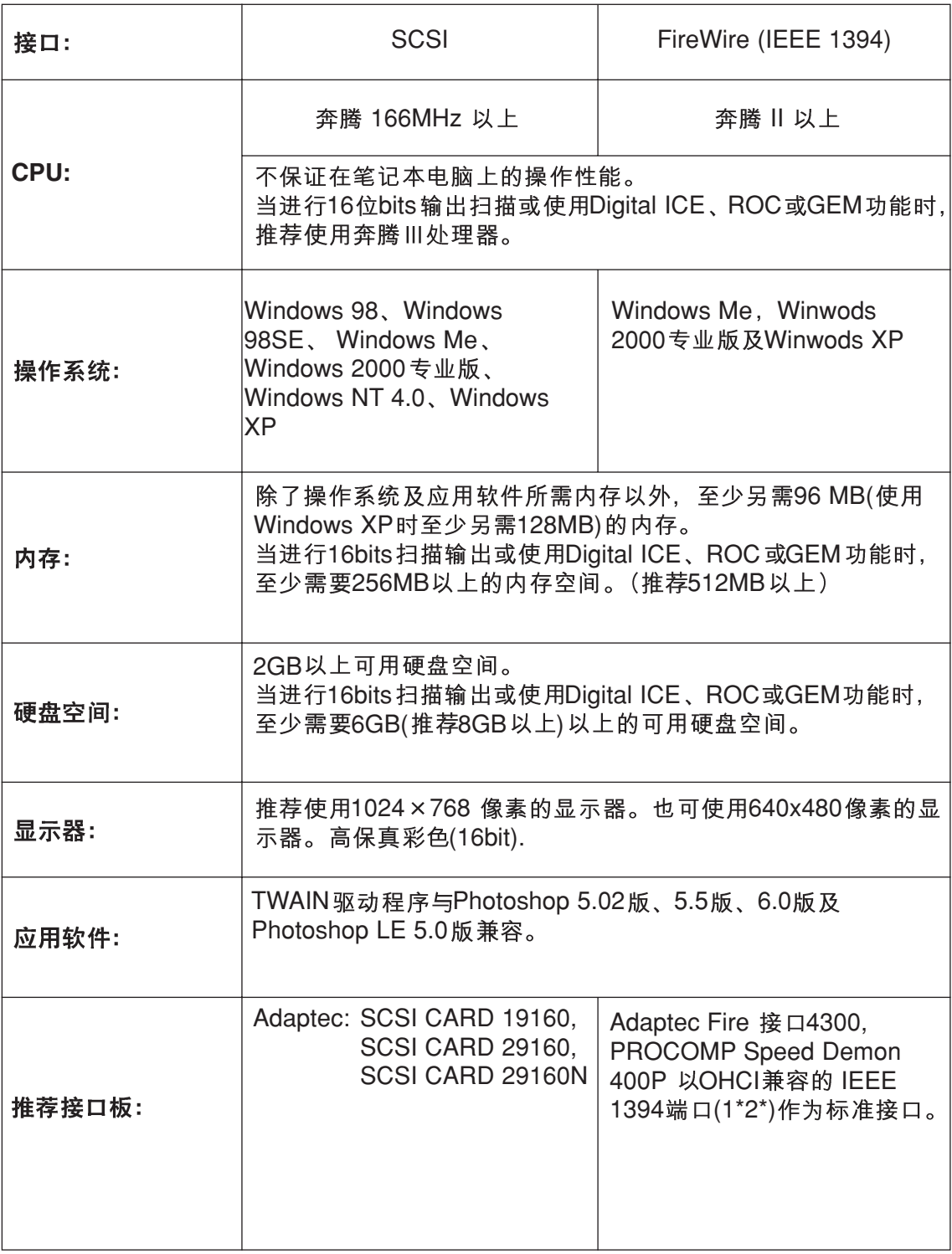

\*1 IEEE 接口由PC

\*2

## — **MACINTOSH**

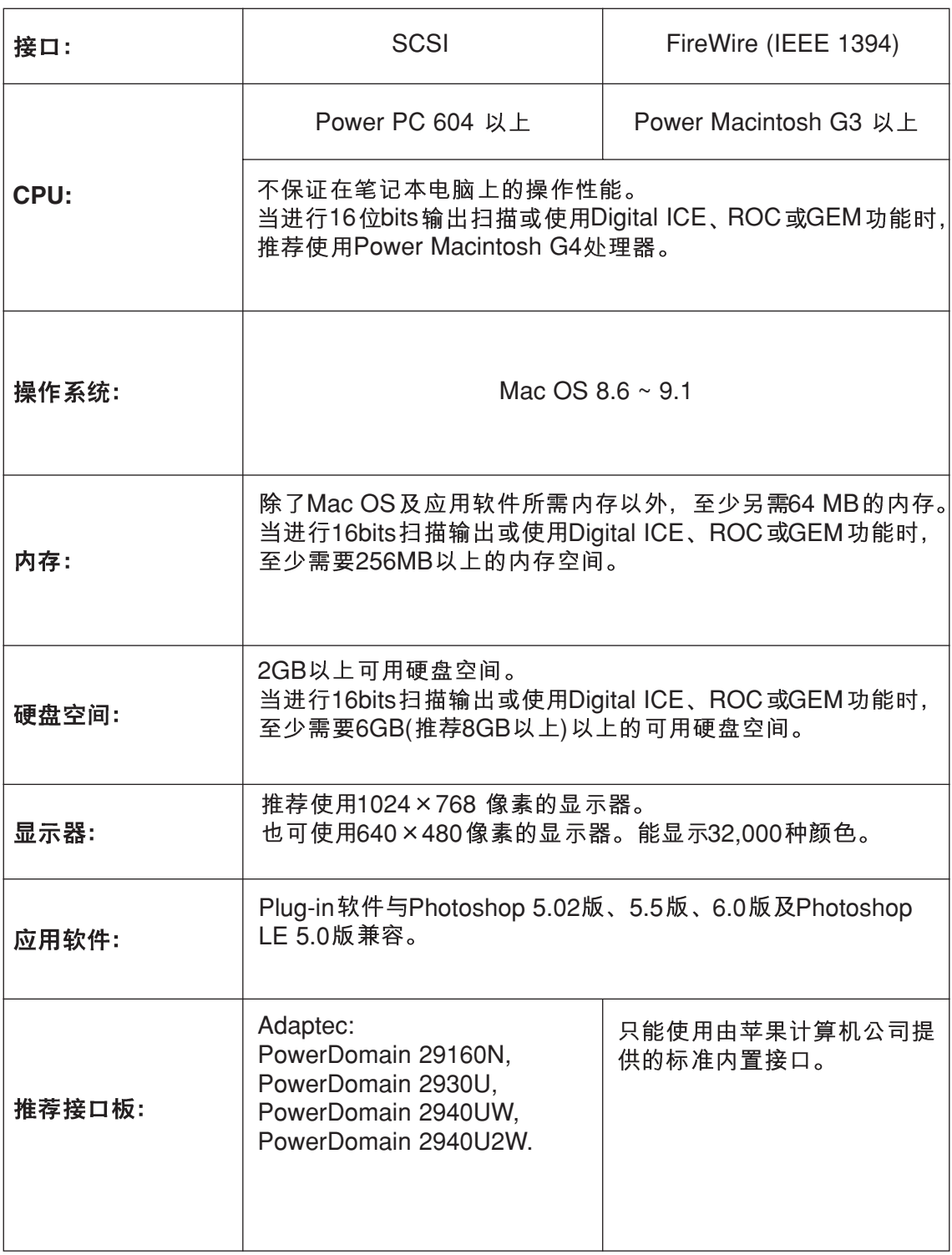

## 扫描仪 - 各部分名称

- ❶ 胶片托架插槽门
- 2 指示灯
- 8 胶片托架弹出按钮
- 4 电源开关
- **6** SCSI ID开关
- **6** IEEE 1394 插口
- **1** DIP开关(Ⅱ形接插式开关)
- **3** AC电源电源插口
- **9** SCSI 插口

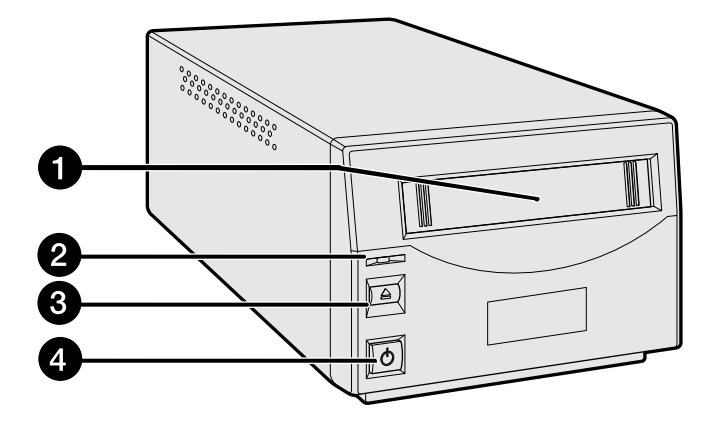

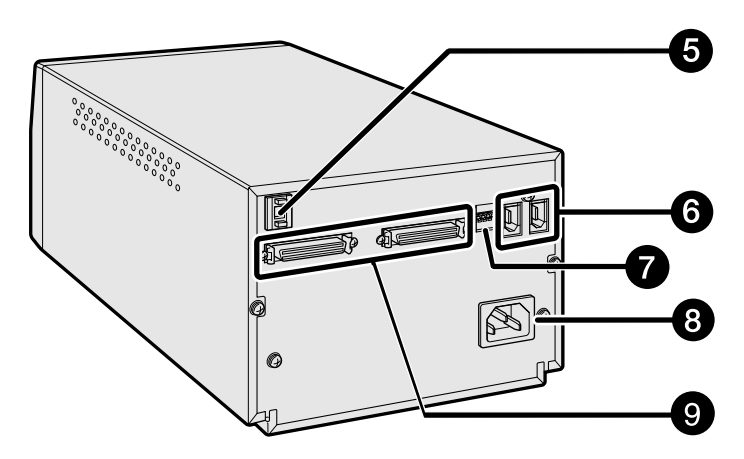

## 扫描仪安装

## 扫描仪安装流程

卸下光学元件锁定螺丝

连接硬件

SCSI接口的使用

**IEEE 1394接口的使用** 

安装软件

启动软件

设置首选项

将胶片装上胶片托架

插入胶片托架

设置胶片格式/胶片类型

启动

## 卸下光学元件锁定螺丝

首次使用扫描仪之前,用平头螺丝刀卸下扫描仪底面板上的光学 元件锁定螺丝。因为在搬运扫描仪时还需要使用锁定螺丝,请将 螺丝固定在存放位置以备将来使用。

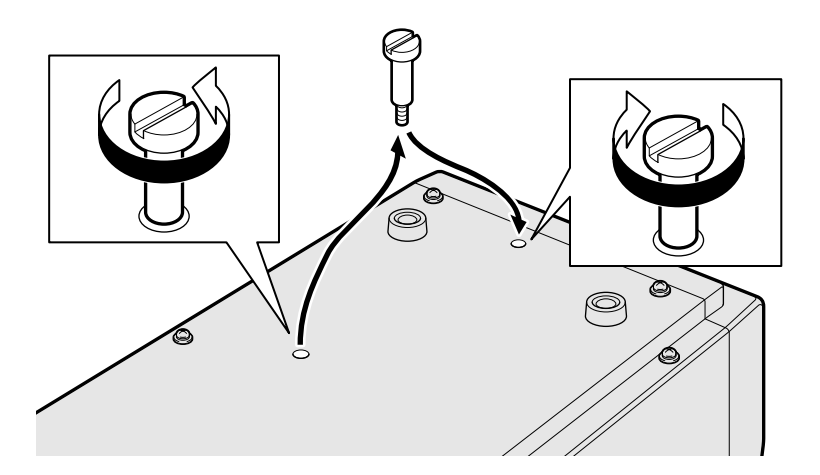

#### 搬运扫描仪

为了避免损伤,在搬运扫描仪时请将光学元件移到锁定位置,并 用光学元件锁定螺丝将它固定在扫描仪底面板上。

- **1. DiMAGE Scan Multi PRO Utility** 处在运行状态时: Windows 系统: 同时按Ctrl, Shift 及L键。 Macintosh 系统: 同时按*Command* #, Shift 及L键。
- **2. The optics will be moved to the** locked position." (光学元件将被移动到锁<br>定位置)出现在屏幕上时,点击[OK]。
- **3. The optics have been moved.Turn the scanner off and lock the locking pin.** (光学元件已被移动。请关闭扫描仪并固定锁 定螺丝)出现在屏幕上时, 点击[OK]。 • 断开扫描仪电源, 旋紧光学元件锁定螺丝。

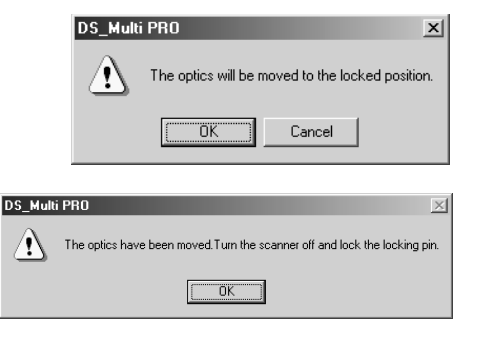

## 连接硬件

#### 设置DIP开关(II形接插式开关)

将扫描仪连接到计算机之前,请先断开扫描仪电源,然后确定使 用哪个接口, 利用No.4 DIP开关将扫描仪设置为所选择的接口。 根据需要将其余DIP开关设置为端子和自动节能。

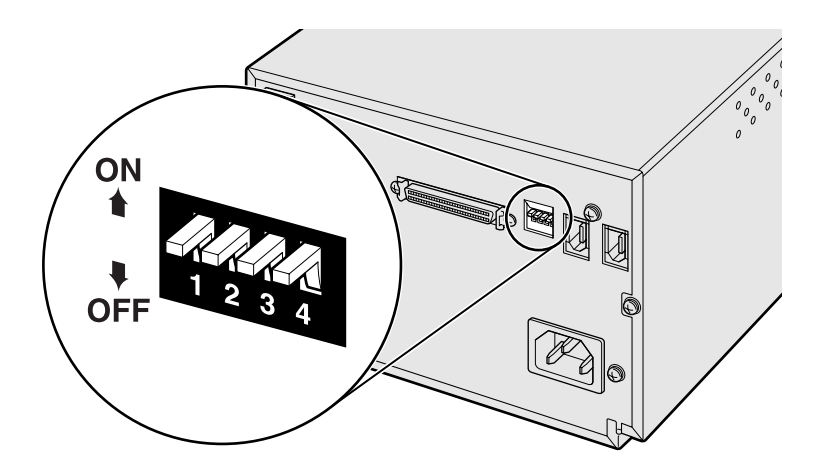

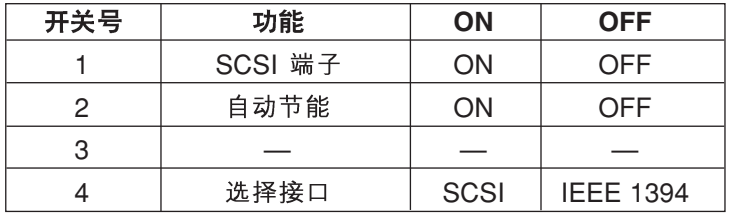

#### No.1开关: SCSI 端子

当选择SCSI作为将扫描仪连接到计算机的接口时进行设置。如果本扫描仪是SCSI链上的设备时, 设置为ON。出厂时, No.1开关被设置为ON。

#### No.2开关: 自动节能

如果希望扫描仪在闲置2小时没有任何操作时自动关闭荧光灯, 则设置为ON (上)。为了节约电 能及延长荧光灯寿命,建议将该开关设置为ON。默认设置为ON。

No.3开关:不起作用

#### No.4开关: 选择某一接口

当扫描仪连接到计算机时, 所选择的接口可在SCSI 与IEEE 1394 之间切换。 SCSI 与IEEE 1394 无法同时使用。出厂时, No.4开关被设置为SCSI。

SCSI ID 是分配给连接到计算机上的各SCSI设备的唯一地址。 可使用的计算机SCSIID范围为0至7. 但是部分ID已经被占用。

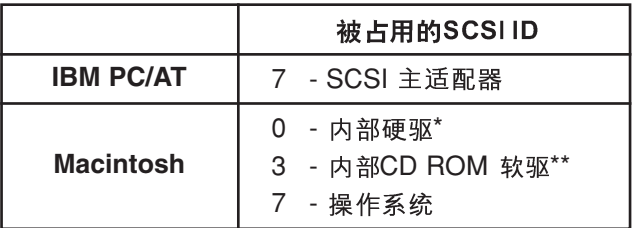

\* IDE Macintosh 系统不将SCSI ID 0用作硬驱。

\*\* 在具有双总线的Macintosh系统外部总线上可用SCSI ID 3。

#### 设置SCSIID

- **1.** 断开计算机及所有连接的SCSI设备电源。
- 将SCSI端子选择接口开关(即No.4 Dip开关)置于ON。 **2.**
- **3.** 确定未被使用的SCSIID。
- 4. 使用上/下SCSI ID选择按钮设置SCSI ID。
	- 同一SCSI链上运行的2个SCSI设备不能共享一个SCSIID。

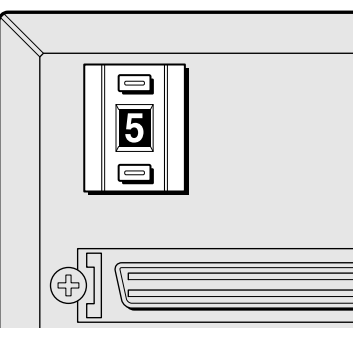

#### 连接SCSI电缆

扫描仪的包装内附带有SCSI 电缆SC-P1。如果需要其他型号的SCSI电缆,请与经销商联系。

• 为了符合FCC规则, 本扫描仪使用的SCSI电缆必须安装铁芯。

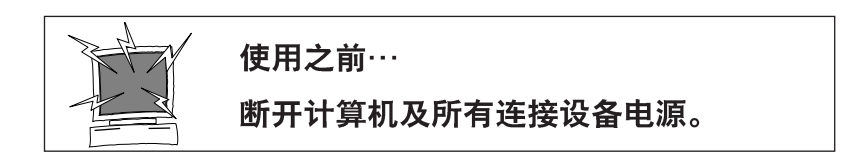

- **1.** 平面上。
- 2. 将SCSI电缆的一端与扫描仪 背后两个SCSI端口中的一个 相连。
	- 2个SCSI端口可互换,不区分<br> 输入端口或输出端口。
- 3. 将SCSI电缆的另一端与计算 机或者SCSI链上最后一个设 备的SCSI端口相连。

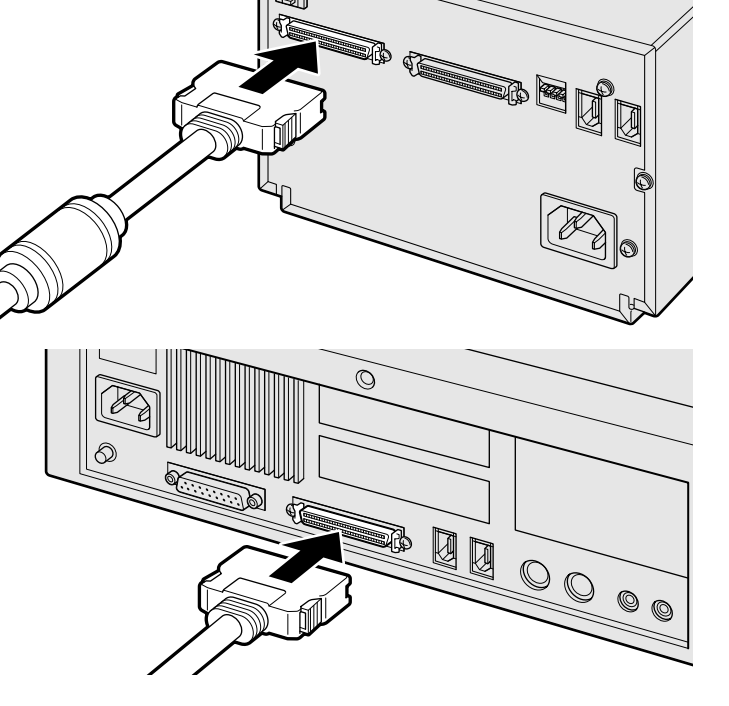

#### 如果在SCSI链上还有其他设备…

- **4.** Dip开关)置于OFF。 • 本扫描仪不需要外部端子。
- 5. 将下一个设备的SCSI电缆插 到扫描仪背面的空置端口。

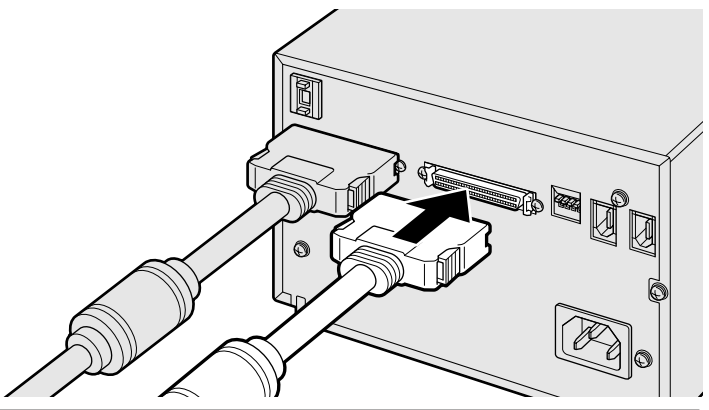

usii 6. 将电源线插入扫描仪的AC电源插口, 然后将它 插入接地的电源插座。 2注:  $\circledcirc$ 本设备必须使用在该设 一个<sub>用它</sub>匆促用在该设<br>备背面所规定电压范围 内的电源。

#### 如果DIMAGE SCAN MULTI PRO扫描仪是SCSI链上最 后或唯一的设备…

- 4. 将端子开关(即No.1 Dip开关)置于ON。
	- 本扫描仪不需要外部端子。
- $\bigotimes$ 一 注: 5. 将电源线插入扫描仪的AC插孔, 然后将它插入接地的 电源插座。 接在 SCSI 链的终端有助 于抑制SCSI链上的电子 噪音。 I 如果不连接在 SCSI链的<br>终端,可能会引起延迟、 一。,<sub>可能会引起延迟、</sub><br>数据错误或其他难以预测<br><sup>的错误</sup> 的错误。 ② 注: 本设备必须使用在该设 了。国念观使用在该设<br>备背面所规定电压范围 内的电源。

## **IEEE 1394接口的使用**

只支持Windows®2000, Windows®Me 及Macintosh OS系统下的驱动程序。 扫描仪的包装内附带有IEEE 1394电缆。详细信息,请参考第106页。 在苹果计算机公司生产的Macintosh中, IEEE 1394接口被命名为"FireWire"。 因此, 其他相关外围设备的接口也可能被称为"FireWire"。

在将IEEE 1394 电缆连接到个人电脑之前, 请先安装DiMAGE Scan Multi PRO 扫描仪的驱动程序 (请参考第20和23页)。

- **1.** No.4 Dip开关)置于OFF。
- **2.** 仪背后两个IEEE1394端口中的 一个相连。

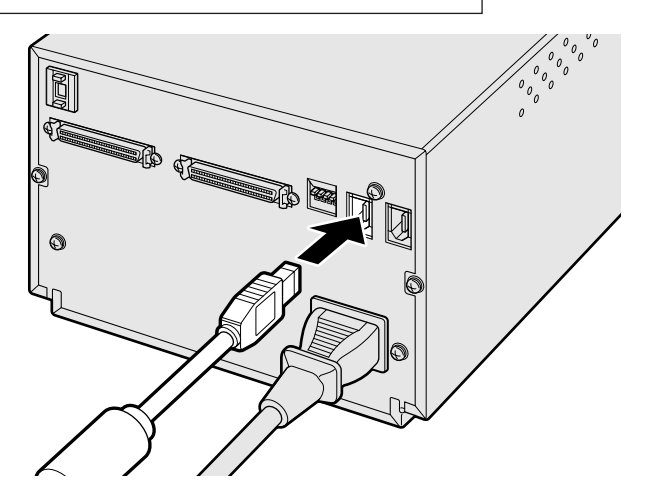

3. 将IEEE 1394 电缆的另一端与计算机上的IEEE 1394 端口或者IEEE 1394集线器端口相连。

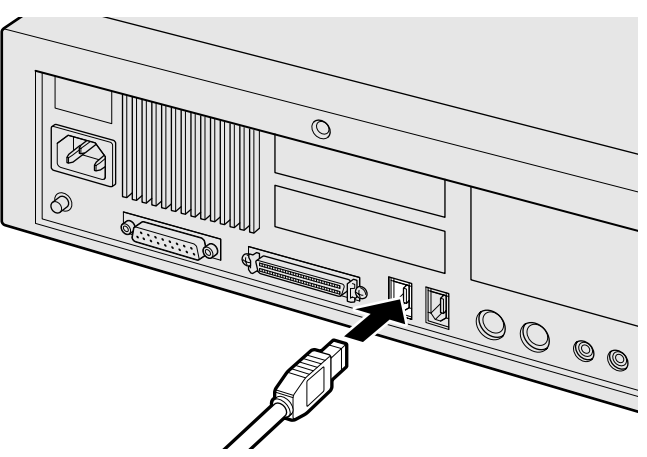

例: 连接IEEE 1394集线器端口

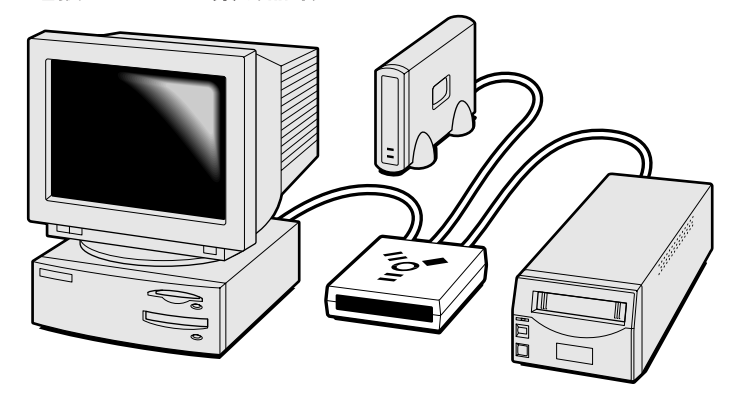

最多可连接到该端口的设备数为63。但<br>是, 如果采用菊链式则最多可连接设备 数为16。

## 在WINDOWS系统中安装软件

#### **WINDOWS®98 / WINDOWS®2000 / WINDOWS®ME / WINDOWS NT®**

- · 在下述步骤中, 系统启动的硬盘驱动器为驱动器C, CD-ROM 驱动器作为驱动器D。
- 安装软件时请务必断开扫描仪与计算机的连接。
- **1. Windows®**
- **2.** 将Minolta DiMAGE Scan Multi PRO的CD-ROM光盘插入CD-ROM驱动器。 稍等片刻,将会出现一个安装屏幕。
- 3. 点击[Starting up the DiMAGE Scan Multi PRO installer](启动 DiMAGE Scan Multi PRO 安装 程序)
	- 片刻之后, 会出现一个解压缩屏幕, 随后出现InstallShield Wizard 安装 向导程序屏幕, 然后安装向导程序 将自动开始。
	- 若想确认DiMAGE Scan Multi PRO CD-ROM 光盘上的内容, 请点击 [To access the CD-ROM]( 访问CD- $ROM$ 光盘)。

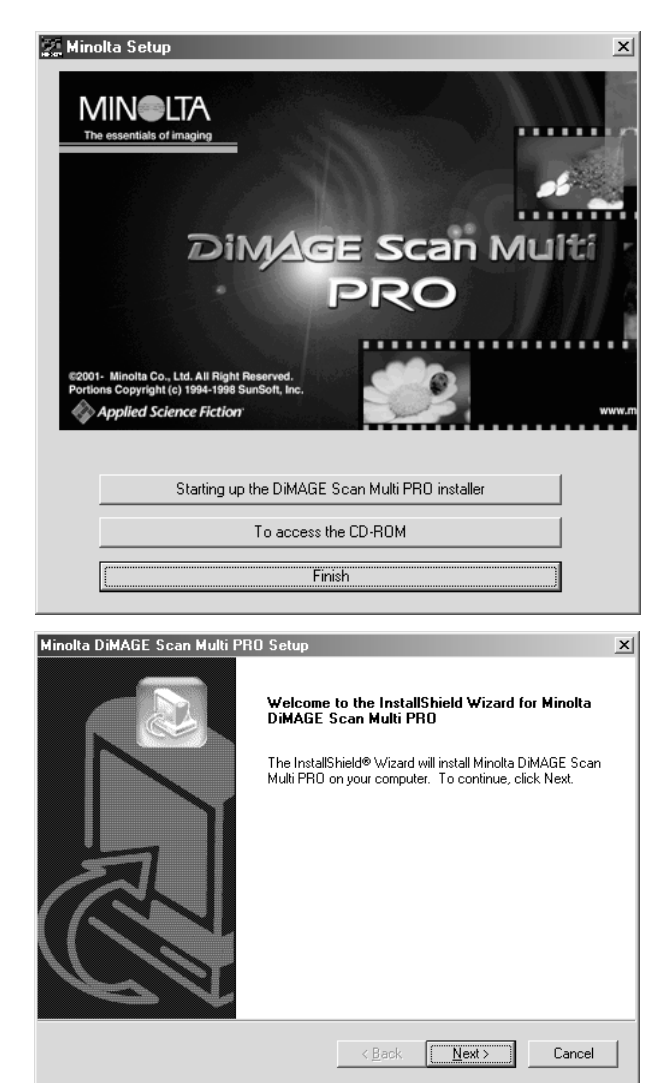

#### 如果InstallShield Wizard 安装向导 程序无法自动起动

请进行如下操作步骤。

- 1. "Start" (开始) → 进入 "Run..." (运行).
- 2. 在运行对话框内点击[Browse(浏览)]
- 3. 从浏览对话框的 "Look in(搜索) 列表框中选择CD-ROM驱动器(DS Multi PRO (D:))
- 4. 选择 "Driver" (驱动程序)文件夹并 [Open (O)] O
- 5. 选择"English"(英语) [Open (O)] O
- 6. 点击 "Setup .exe

"D:\Driver\English\Setup.exe" 击[OK] (确定)。

- 片刻之后, 将会出现一个闪光的安 装屏幕。然后,继续下述步骤4。
- 根据所使用系统的首选项设置不同, 驱动器名称将不同。
- 4. 点击" Next> | (下一步)"。 将出现开始安装窗口和许可协议窗口。 在继续安装之前,请仔细阅读整个协 议内容。如果您不接受许可协议的条 款, 点击[NO](否)则退出安装程序。

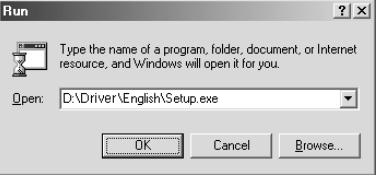

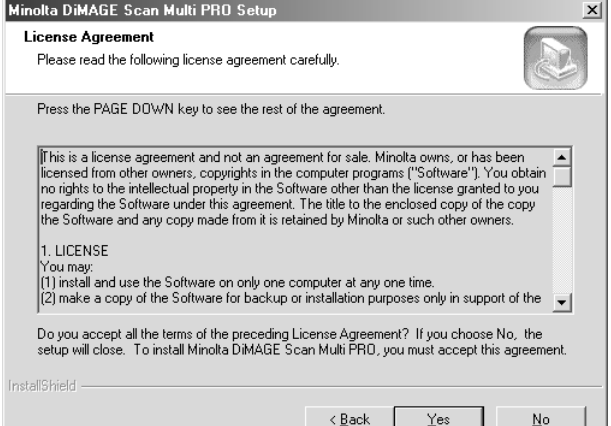

5. 点击"| **Yes | (确定)"。** 出现选择安装程序文件夹的窗口。

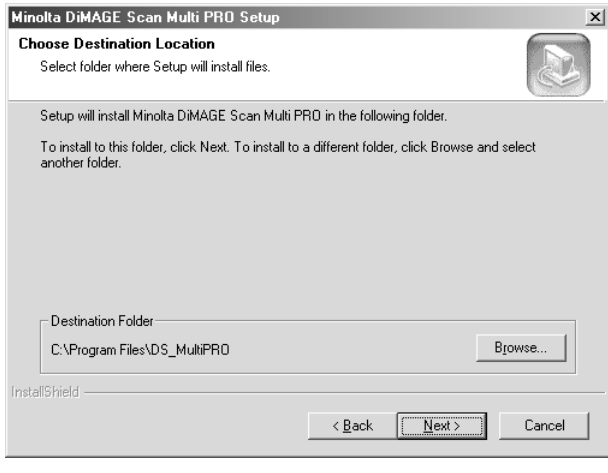

#### 接下页

如果想将软件安装到默认文件夹 **6. (C:\Program Files\ DS\_MultiPRO)**, 点击 **Next>** | (下一步)。 若想将软件安装到其他某文件夹,点 击[Browse(浏览)…]显示选择文件夹的<br>窗口。指定安装软件的目录地址, 然

后点击[OK](确定)。 点击[Next>](下一步)显示选择安装方<br>式的窗口。

7. 选择安装方式后点击 Next> | (下 一步)。

一般选择 <sup>"</sup>Twain data source<sup>"</sup>。本<br>手册以后的叙述都假设已经选择了 Twain data source

点击[Next>](下一步)显示选择程序文<br>件夹的窗口。

默认的程序文件夹在窗口中被显示 **8.** 为黑底白字。若要将软件图标添加 到该文件夹,请点击 Next> | (下 一步)。 若要将软件图标添加到另外一个已经 存在的文件夹,从下框所列的 "Existing folders" (现有文件夹): 中 选择该文件夹, 然后点击[Next>](下一 步)。点击[Next>](下一步)后, 安装开 始。安装完成时,会出现

"InstallShield Wizard Complete" (安 装向导程序完成)窗口。

**9.**computer now." (是的, 我想现 在重新启动电脑), 然后点击 Finish  $(\nexists \vec{E})$ 。

安装结束, 电脑重新启动。

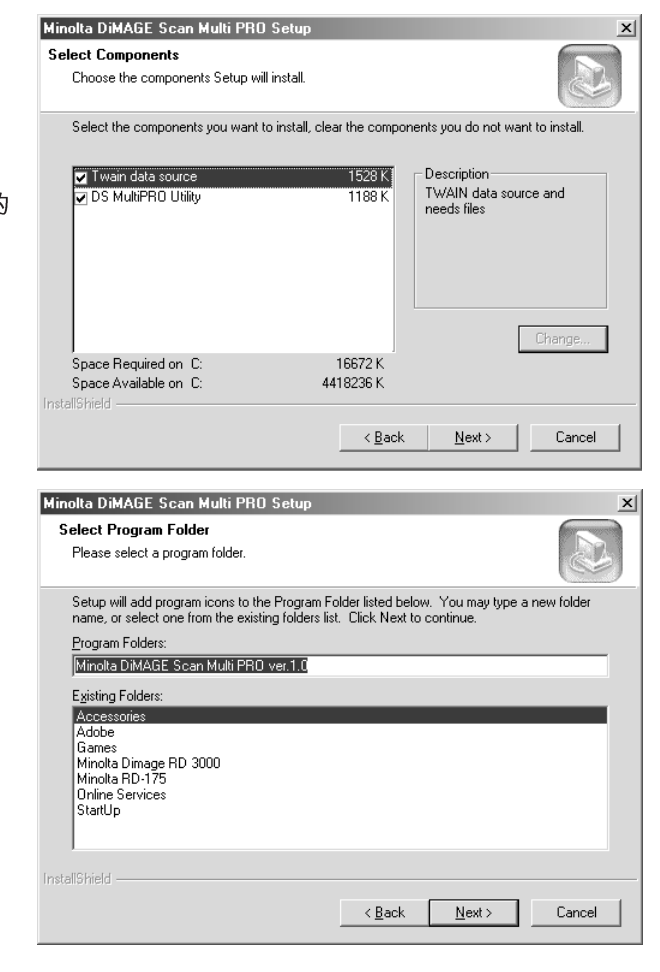

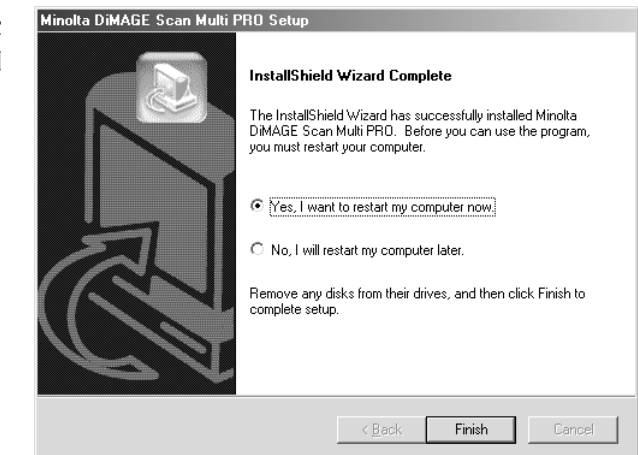

## 在MACINTOSH系统中安装软件

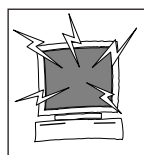

在启动本安装程序之前,请卸载或关闭所有杀毒软件。这些软件可能与安装程序的 运行相冲突。 安装完毕之后,再重装或启动它们。在启动电脑时按住Shift键即可关闭它们。

- **1.** 打开DiMAGE Scan Multi PRO扫描仪。
- **2.** 打开Macintosh并启动Mac OS。
- **3.** 将Minolta DiMAGE Scan Multi PRO的CD-ROM光盘插入CD-ROM驱动器。
	- [Dimage Scan Multi PRO] 将出现在电脑桌面 上。
- 4. 双击[DiMAGE Scan Multi PRO]。
	- 驱动程序文件夹将出现。
- 5. 双击[Driver(驱动程序)]文件夹。
	- 语言文件夹将出现。
- **6. 打开[English(英语)] 语言文件夹,** 然后双击[DS Multi PRO Installer(安装程序)]。
	- 安装程序启动屏幕将出现。
- **7.** Continue "(继续)。
	- 许可协议屏幕将出现。

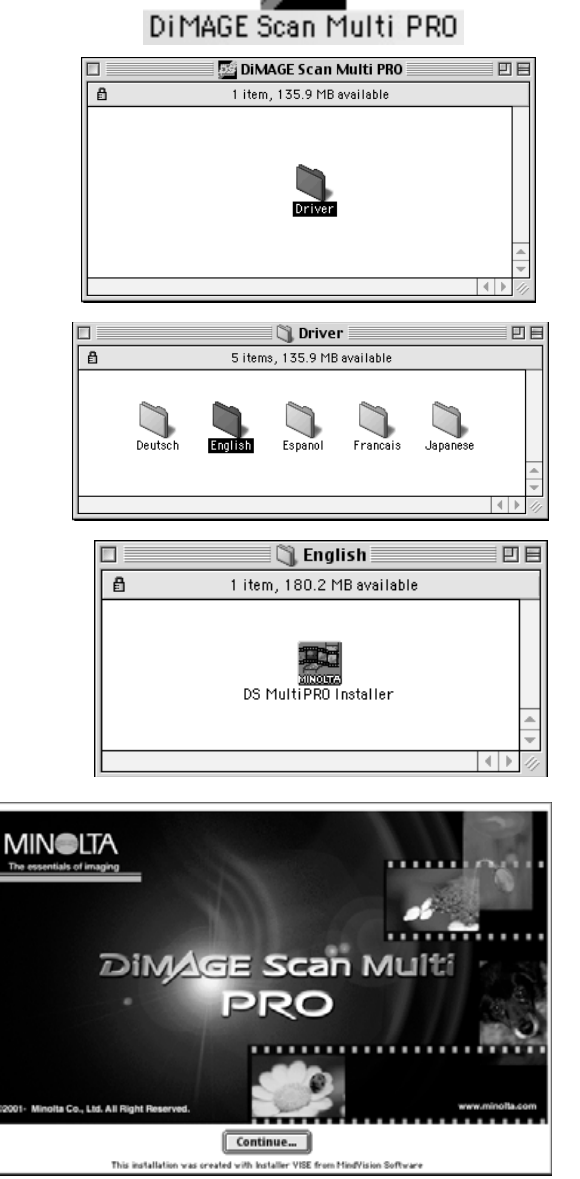

接下页

- 8. 点击 [ Accept ] (同意)。
	- 如果您不同意用户许可协议中的条 件,点击"不同意",软件将不会被 安装。

License

▥

E

CAREFULLY READ THE LICENSE AGREEMENT BELOW BEFORE OPENING THIS PACKAGED SOFTWARE.<br>OPENING THIS PACKAGE INDICATES YOUR ACCEPTANCE TO THE TERMS AND CONDITION BELOW. IF<br>YOU DO NOT AGREE WITH THEM YOU SHOULD PROMPTLY RETURN TH

This is a license agreement and not an agreement for sale. Minolta owns, or has been licensed<br>from other owners, copyrights in the computer programs ("Software"). You obtain no rights to the<br>intellectual property in the So

1. LICENSE

|-sucurous<br>|13)||Install and use the Software on only one computer at any one time.<br>|(2)| Install and use the Software for backup or installation purposes only in support of the normal<br>|2)| Inake a copy of the Software<br>|3)

(2) creations and all other decumentation along with at least one complete unaltered capy of the<br>Software, provided that (i) you must, at the same time, either transfer to such other party or<br>Software, provided that (i) yo icense from Minolta, and (iii) such other party shall accept and be bound by the license terms by

Frint. Save As... Decline | Accept

#### 选择将安装该软件的文件夹。如想改变文件夹,从 9. "Install Location:" (安装位置)的弹出菜单中选择 "Select folder…" (选择文件夹), 然后选择现存的文 件夹或创建新的文件夹。

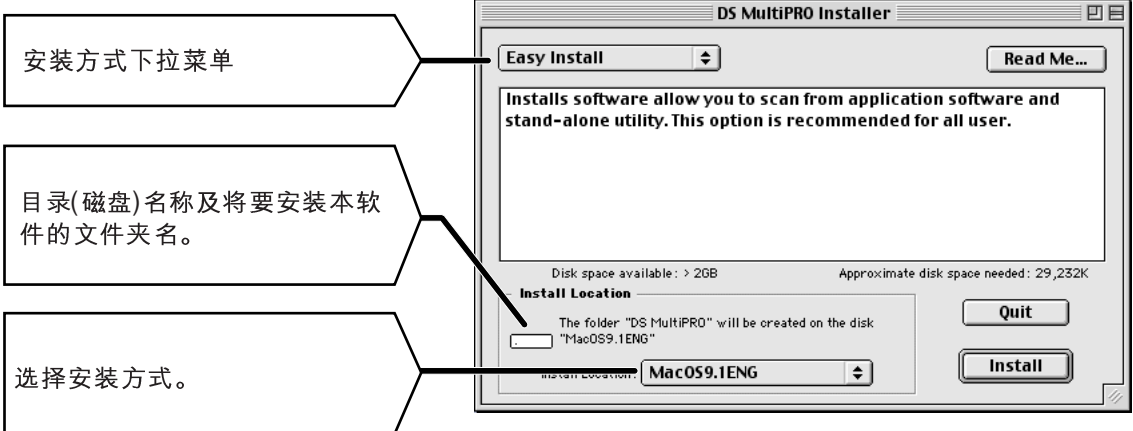

#### 10. 从左上角的弹出菜单中选择安装方 式。一般不必改变"Easy Install" (简易安装)安装方式。

• 如果您选择 "Custom Install", 会 出现以下窗口。 选择想要安装的程序文件复选框。

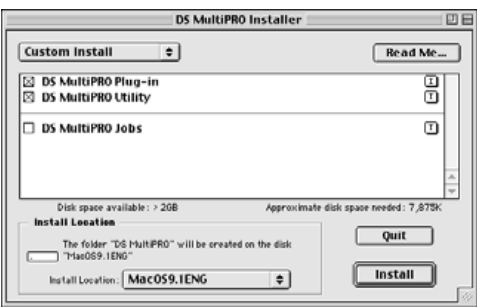

**11.** 点击 【 **Install** (安装)。

安装程序完成后会出现下述信息。

- 12. 点击  $\overline{$  Quit (退出)。
	- 软件将被安装在名为DiMAGE Scan Multi PRO的新文件夹中。
	- 如果选择了Easy Install(简易安装), **DiMAGE Scan Multi PRO 文件夹将** 包括以下项目: DS\_Multi PRO Utility, DS\_MultiPRO Plug-in, 及 **Read Me文件。**
- **13.** Adobe Photoshop Plug-ins文件 夹中的Import/Export文件夹内。
	- Macintosh将需要重新启动。

Installation was successful. You have installed |e software which suggests you restart your computer. If you are finished, click Restart, or click Quit to leave the Installer. If you wish to perform additional installations, click Continue.

> Continue | | Quit Restart

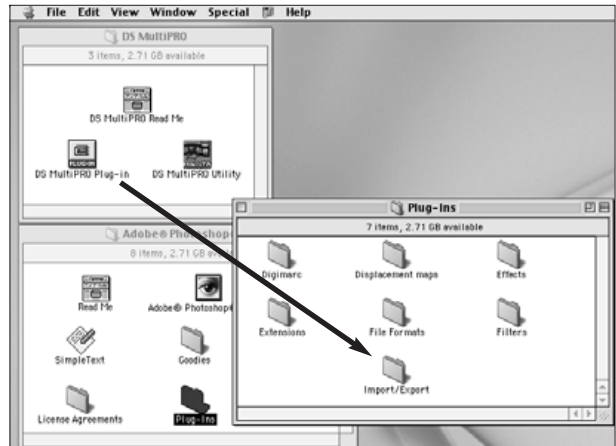

## **在WINDOWS系统中启动本软件**

TWAIN 驱动程序可以让你通过另外一个应用程序,比如图像编辑软件,来控制本软件。

#### 启动TWAIN驱动程序

本手册使用Adobe Photoshop Ver.6.0 作为主应用程序。在不同 的应用程序之间,命令会不同。

- **1.** 打开主应用程序
- **2.** 选择 File (文件) → Import (输入) → DS\_MultiPRO1.0...

从Adobe Photoshop Ver. 5至5.5(而 不是Ver.6)中:

- 1. 选择 File (文件) → Import (输  $\lambda$ )  $\rightarrow$  选择TWAIN 32 Source...
- 2. 选择DS MultiPRO 1.0..., 然后点击 [Select] (选择)。
- Adobe Photoshop File Edit Image Layer Select Filter View Window Help New... Ctrl+N | Print Size  $C$ trl+0 Open... Open As... Alt+Ctrl+0 **Open Recent** Close Ctrl+W Save  $Ctr[+S]$ Shft+Ctrl+S Save As. Save for Web... Alt+Shft+Ctrl+S Reyert Place Import PDF Image... Export DS\_MultiPRO 1.0... Manage Workflow Automate  $\blacktriangleright$
- 3. 选择 File (文件) → Import (输入) → TWAIN 32...

#### 启动应用软件

当只想扫描照片图像并保存时,可以作为独立的应用程序使用该 应用软件。

**1.** 选择Start (开始) → Programs (程序) → Minolta DiMAGE Scan Multi PRO ver.1.0  $\rightarrow$  DS MultiPRO Utility.

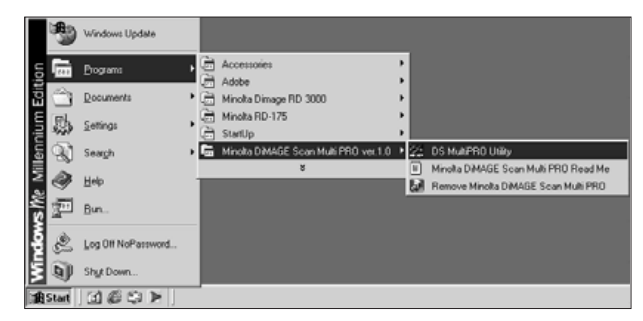

当出现主窗口时(第28页),即可使用该软件。

## 在MACINTOSH系统中启动软件

插件软件可以让您通过Adobe Photoshop访问该软件。

#### 启动插件软件

本手册使用Adobe Photoshop Ver.6.0 作为主应用程序。在不同 的应用程序之间, 命令会不同。

- 1. 启动Adobe Photoshop。
- 选择File(文件) → Import(输入) → DS  $2.$ Multi PRO Plug-inImport...

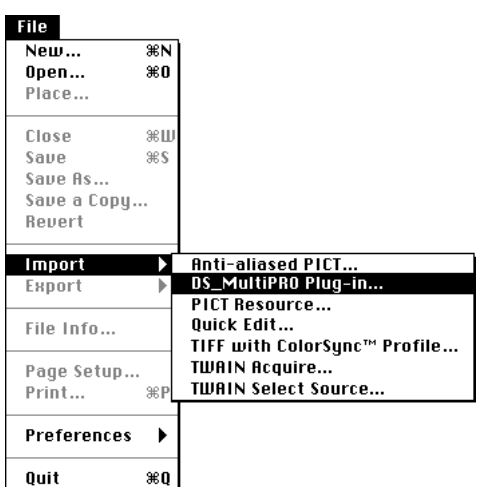

#### 启动应用软件

当您只想扫描照片图像并保存时,可以作为独立的应用程序使用该应 用软件。

双击 **Mark Address** Utility o  $1.$ 

当出现主窗口时 (28页), 已可使用该软件。

## 主窗口 - 各部分名称

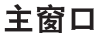

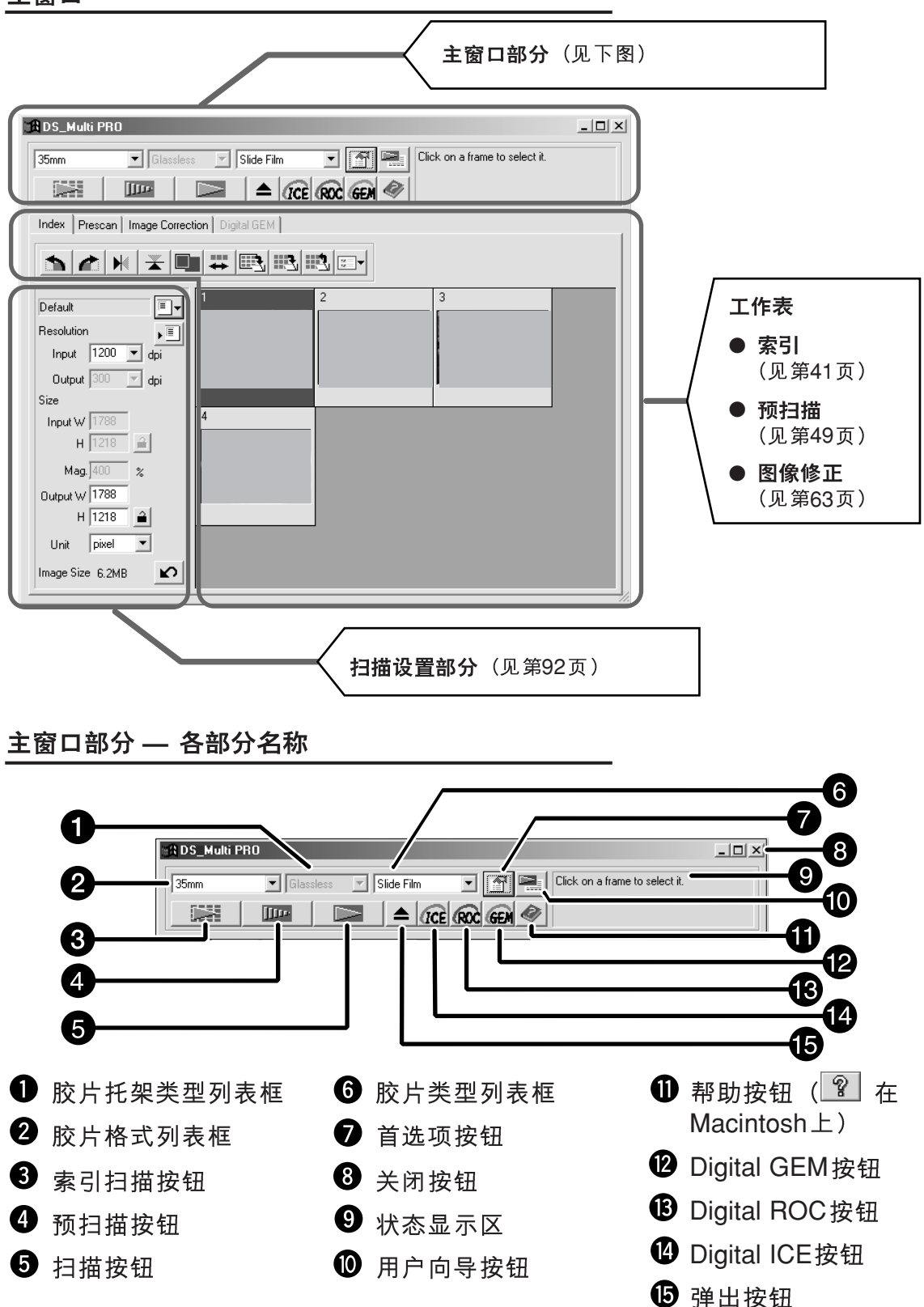

在主窗口中点击 **1.**

首选项对话框— 各部分名称

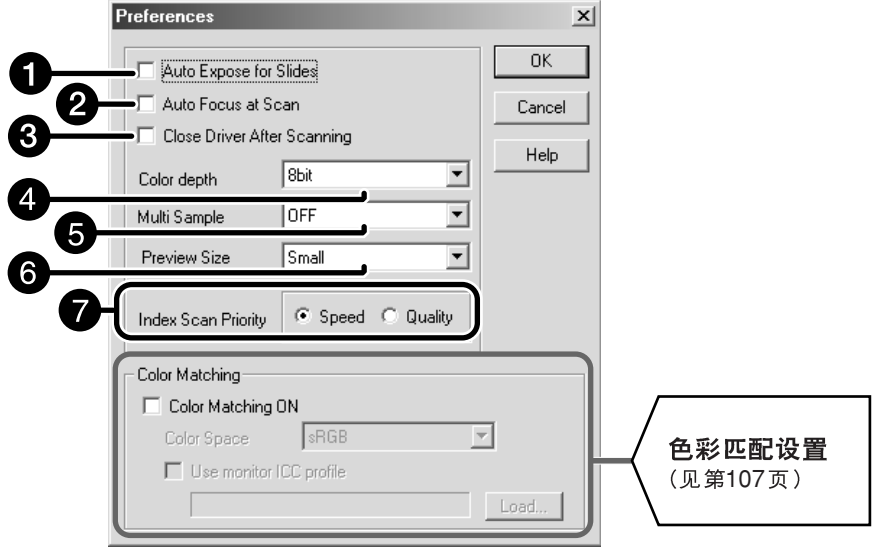

**2.**

#### **← "Auto Expose for Slides" (幻灯片扫描时自动曝光)选择框**

该选项让您选择在用彩色幻灯片进行预扫描或正式扫描时是否使用自动曝光功能。因为彩色 幻灯片用户经常在拍摄时调节曝光和色彩,因此进行预扫描或正式扫描时的默认设置为关闭 自动曝光功能(即选择框中没有选择符)。但是, 当扫描的幻灯片曝光不足时或当使用AE LOCK(自动曝光锁定)或AE AREA LOCK(自动曝光区域锁定)功能时(见第56、57页), 点击 "Auto Expose for Slide"选择框即可启动自动曝光功能。

#### 2 "Auto focus at Scan" (扫描时自动对焦) 选择框

该选项让您选择在进行预扫描或正式扫描时是否使用自动对焦功能。 为了获得更高的扫描速度,作为默认设置,自动对焦功能是关闭的(在选择框中没有选择符)。 但是, 如果扫描时想使用自动对焦功能, 请点击 "Auto Focus at Scan" (扫描时自动对焦) 选择框。

当使用Digital ICE, ROC 或Digital GEM 功能时(见第85页), 建议点击 "Auto Focus at Scan" (扫描时自动对焦)选择框启动自动对焦功能。

#### ← "close Driver After Scanning" (扫描完成后关闭驱动程序)选择框。

利用该选项可以选择在使用Twain驱动程序或插件软件及图像编辑应用软件完成扫描后是否 关闭驱动程序。

默认设置为扫描完成后不关闭驱动程序(在选择框中没有选择符)。当连续扫描多个图像并将 它们在编辑应用软件如Adobe Photoshop中打开并编辑时,该设置非常方便。

但是,如果您想扫描后使用编辑软件对图像进行润饰,点击该选择框显示选择符。

接下页

#### 4 "Color depth" (色位深度)设置选项框

该选项让您指定将扫描数据输出到某文件或某应用软件的格式。从下列选项框的各项中选择 一项。

默认设置为8位(bit)。

- 8 位(bit) 输出R, G或B各色域都为8位(bit)的图像
- 16 位(bit) 输出R, G或B 各色域都为16位(bit)的图像
- 16 位(bit)线性 输出R, G或B各色域都为16位(bit)的图像,但是不能进行修正(如伽玛(  $\gamma$ ) 修正)因此, 如果扫描负片胶片, 则只能输出负像。
- \* 如果选择16位(bit)或16位(bit) 线性作为色位深度,当使用应用软件时只能选择TIFF格式。
- \* 如果选择16位(bit), 则扫描设置窗口中的图像尺寸显示为16位尺寸(8 bit  $\times 2$ )。
- \* 某些图像处理应用软件不能处理16位图像。

#### 6 "Multi Sample" (多次采样)扫描设置选项框。

此功能让您选择多次采样(Multi-Sampling)设置。本功能通过分析预先多次采样扫描的数据, 降低图像中的随机噪音。从下列选项框的各项中选择一项。 默认设置为关闭多次采样扫描(Multi-Sample Scanning) 功能

- OFF 关闭多次采样扫描功能
- 2 次 进行2次采样扫描
- 4 次 进行4次采样扫描
- 8 次 进行8次采样扫描
- 16 次 进行16次采样扫描
- \* 采样次数越多, 扫描所需要时间越长。

#### 6 "Preview Size" (预扫描尺寸)设置选项框

选择预扫描图像的显示尺寸。默认设置为"Small"(小)。

- Large( $\pm$ ) 以原尺寸显示预扫描图像。
- Small $(\sqrt{y})$ 以缩小的尺寸显示预扫描图像。

#### ● "Index Scan priority" (索引扫描优先)选择速度按钮

该选项让您通过点击"Speed"(快速)或"Quality"(高质量)来选择进行高速索引扫描或高 质量索引扫描。默认设置为"Speed"(高速)。

- Speed(高速) 进行高速索引扫描。进行扫描时不使用自动对焦功能。对每幅 图像进行简易曝光后索引图像以缩略图的形式被显示。当使用 35mm胶片托架(FH-P1)进行扫描时, 索引图像的顺序与胶片上 的图像顺序不同。利用本扫描仪的次项特殊功能, 通过该设置 可进行更快的索引扫描。扫描顺序与胶片托架上标记的数字顺 序2-1-3-4-6-5相同。
- Quality(高质量) 预扫描每幅图像后, 预扫描图像被缩小并以缩略图的形式 显示。因此,要显示索引图像需要较长的时间。但随后, 只要双点击索引图像,即可立即显示预扫描图像。进行预 扫描时, 是否启动自动对焦功能或自动曝光功能(彩色幻 灯片的场合), 取决于扫描时自动对焦的设置或幻灯片的 自动曝光设置。

#### OK **3.** 确认新的首选项设置。

• 首选项设置的改变将立即生效。

## 将胶片装在胶片托架上

本扫描仪附带有3种胶片托架。根据需要扫描的胶片类型选择合适的托架。

- 35 mm 胶片托架 FH-P1
- 幻灯片托架 $SH-P1$
- 通用胶片托架UH-P1

#### 35mm胶片托架FH-P1

FH-P1 型托架用于35mm负片和没有裱装的35mm幻灯胶片。

- 35mm胶片托架FH-P1 可装长达6幅的胶片带。
- · 将胶片放入胶片托架之前, 请吹去35mm胶片上的灰尘。
- **1.** 幻灯片托架。
	- 打开幻灯片托架时从搭扣下部向上拉。

- **2.** 朝下。
	- 请务必将胶片带卡在托架上的两个导向 槽下面。
- **3.**
- **4.**

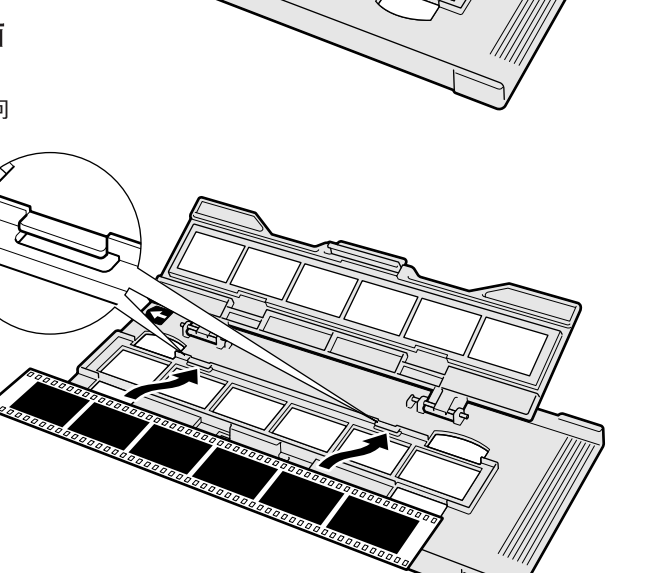

接下页

#### 幻灯片托架SH-P1

- 幻灯片托架SH-P1 可装入4幅裱装的幻灯片(35mm)。
- 幻灯片裱装框厚度必须介于1mm-2mm之间才能装入幻灯片托 架。
- 将幻灯片放入胶片托架之前, 请吹去幻灯片上的灰尘。
- 1. 放置幻灯片托架SH-P1时使有白色箭 头的一面朝上,然后打开幻灯片托架。
	- 打开幻灯片托架时从搭扣下部向上拉。

**2.**  • 放入时使感光面朝下。

- **3.** 
	- 利用幻灯片托架第四个框, 不必将托架取出扫 ……<br>描仪即可更换幻灯片。进行预扫描时如果使用<br>AF 和AE功能, 则必须对每幅幻灯片都进行预 扫描(第29页)。

• 不要扫描装裱在玻璃板上

的幻灯片。玻璃装裱板会<br>护幻灯片。玻璃装裱板会 一つカカ。 玻璃装裱板会<br>折射线扫描仪的光线,产

 $2 -$ 

注:

生不良效果。

**MARINERS** 

#### 将胶片装在通用托架UH-P1上

通用托架UH-P1与下述胶片框一起使用。请根据胶片类型选用合 适的胶片框架。

- 120/220胶片用带玻璃(HA-P1)和不带玻璃胶片框架(HA-P2)。 当扫描120/220(6×4.5,6×6,6×7,6×8,6×9)胶片时 根据扫描目的选择带玻璃或不带玻璃胶片框架。 当需要保护胶片或需要保持平面度时。 带玻璃: 不带玻璃: 当希望避免玻璃带来的负面影响时, 如扫描时不 想受玻璃上的灰尘或污渍影响时。
- 多重格式胶片框架(另购, HA-P3) 当扫描TEM、35mm宽幅、16mm、4×4或24×24等胶片时。

#### 120/220(6×4.5,6×6,6×7,6×8,6×9)胶片用带玻璃 胶片框架(HA-P1)

- 1. 将所选择的胶片框架安装在托架上。 安装胶片框架时,使胶片框架与托架上 吻合的按钮侧抬起,再将它与托架左侧 的两个卡槽对准直到听到咔嗒声。如果 托架中已经装有120/220胶片用不带玻 璃胶片框架(HA-P2)或多重格式胶片框 架(HA-P3), 先将它取出。
- **2.** 放置胶片前, 先用吹风刷清除胶片、托 架、胶片框架或遮光板上的灰尘。
- **3.** 先将胶片框形状与遮光板对齐,固定上侧的两个突出部位, 将遮光板的胶片导向部分固定在胶片框架上,然后将遮光板 上的对位孔对准胶片框架上的定位销。

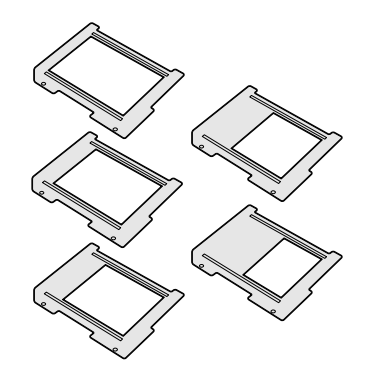

接下页

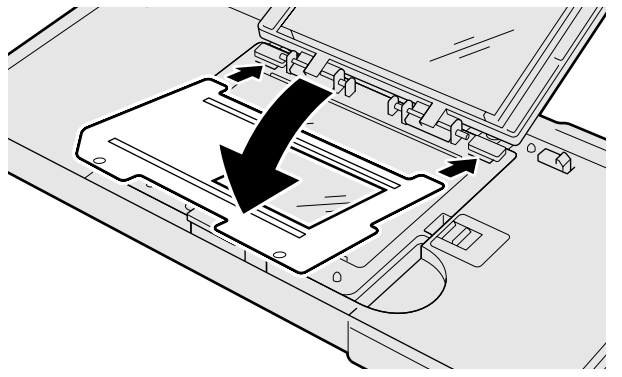

- **4.** 并使胶片的下边与遮光板的胶片导向槽 (位于上侧或下侧)对齐。
- **5.**

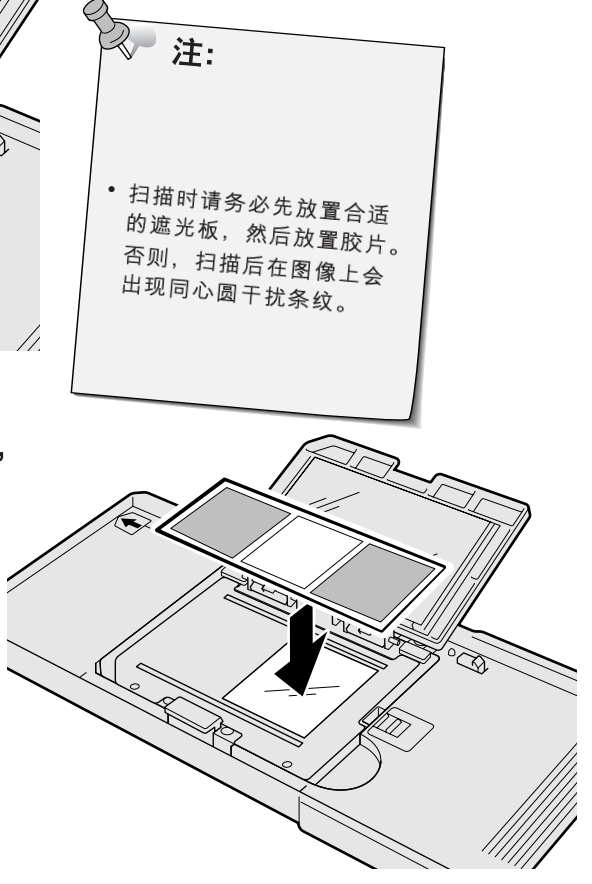

#### 取出胶片

按住胶片框架下边按钮的同时打开胶片盖。

#### 取出胶片框架

将托架中央部位的滑杆滑向右侧的同时,将胶片框架抬起。

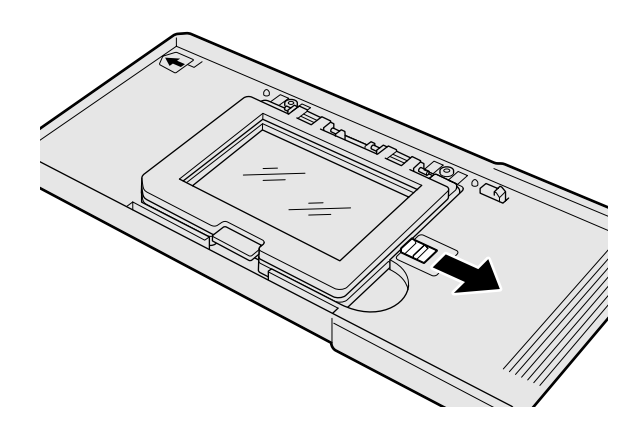

120/220 (6×4.5, 6×6, 6×7, 6×8, 6×9)胶片用不带玻璃 胶片框架(HA-P2)

- **1.** 安装胶片框架时, 使胶片框架与托架上 ; 的按钮相吻合的一侧抬起, 再将它与托 架左侧的两个卡槽对准直到听到咔嗒声。 如果托架中已经装有120/220胶片用带玻 璃胶片框架(HA-P1)或多重格式胶片框架 (HA-P3), 先将它取出。
- **2.**
- **3.**
	- 当面对托架时, 扫描位置位于右侧。 使胶片位置与胶片框架的右侧对齐。 扫描位置取决于在主窗口选择的胶片 格式。
	- 调节滑杆的位置以决定胶片左侧放置 的位置。在滑杆上有白色的标记, 个在胶片框架的底部,另一个在盖子 上。利用这些标记定位。
- **4.** 位置后, 将胶片放置在胶片框架上。 放置胶片前, 先用吹风刷清除胶片、托 架以及胶片框架上的灰尘。
- **5.**

#### 取出胶片

按住胶片框架下边按钮的同时打开胶片盖。

#### 取出胶片框架

将托架中央部位的滑杆滑向右侧的同时,将胶片框架抬起。

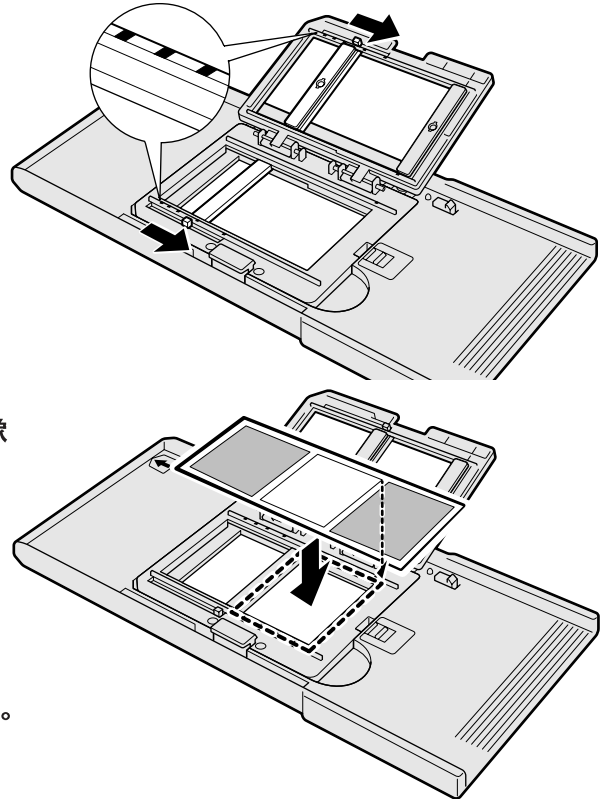

#### 多重格式胶片框架(另购, HS-P1)

通过订购另售的多重格式胶片框架, 可扫描 范围更广的胶片如16mm胶片。

多重格式胶片框架(HS-P1) - 确认包装内的内 容。

包装内应包括以下内容。如果发现质量问题 或零部件短缺,请与销售商联系。

- ❶ 多重格式胶片框架(盖子部分)
- 2 多重格式胶片框架(底部)
- $\bullet$  3片胶片遮光板
- **1.** 与托架上的相应部位吻合,然后将它与 托架左侧的两个卡槽对准直到听到咔嗒 声。

如果托架中已经装有120/220胶片用带玻璃 胶片框架(HA-P1) 或不带玻璃胶片框架(HA-P1), 先将它取出。

**2.** 侧的定位孔,直到听见咔嗒声。

- **3.** 制作遮光板时, 利用板上的刻度进行切割, 使切出的窗口小 于实际胶片的长度和宽度。如果扫描时所使用的遮光板窗口 大于胶片尺寸,可能无法启动自动曝光功能。
- **4.**

将遮光板有刻度的一面朝上放置在胶片 托架下面的槽内, 并使定位孔固定在托 架上面的两个定位销上。放置胶片前, 先用吹风刷清除胶片、托架以及胶片框 架或遮光板上的灰尘。

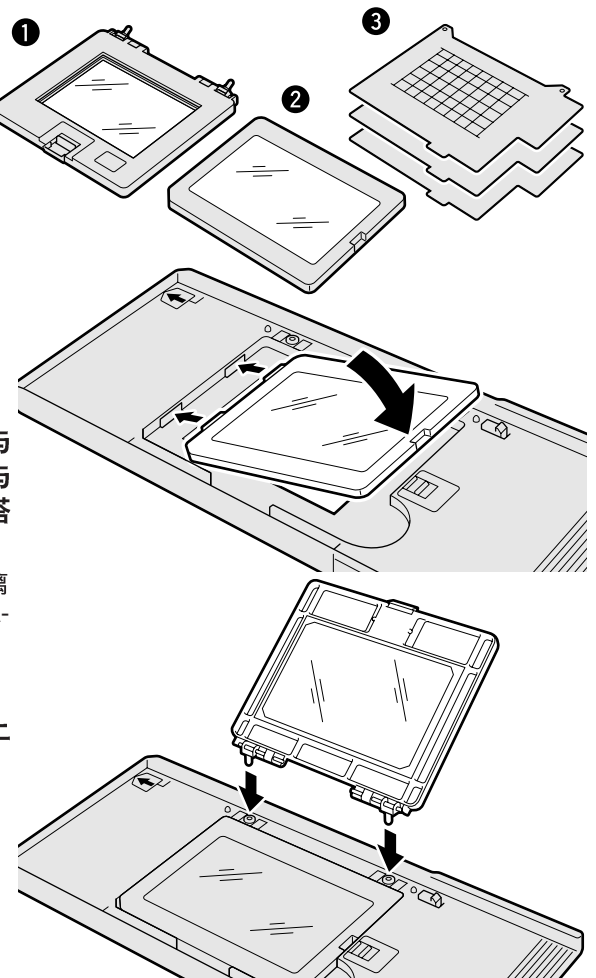

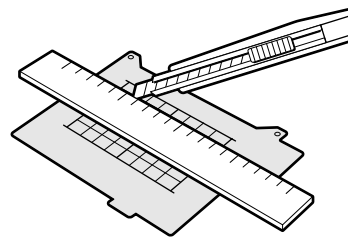

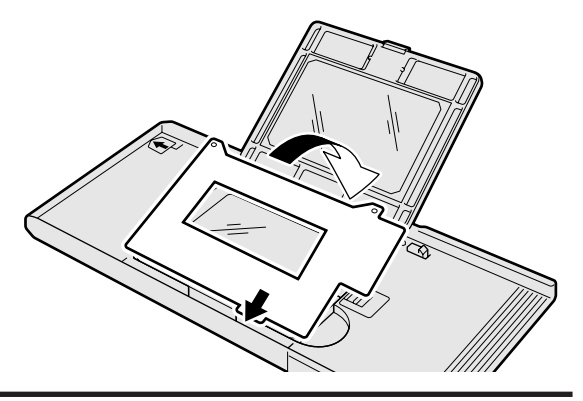
注:

• 扫描时请务必先放置合适 的遮光板,然后放置胶片。 否则, 扫描后在图像上会 出现同心圆干扰条纹。

5. 将胶片放置在遮光板上时, 使感光面 朝下,并使胶片的下边与遮光板的胶 片导向槽(位于上侧或下侧)对齐。

6. 盖上托架的胶片盖, 直到听见咔嗒声。

取出胶片

滑动胶片框盖上的按钮的同时打开胶片盖。

#### 取出胶片框架

1. 滑动胶片框盖上的按钮的同时打开胶片盖, 将 托架上部的滑杆滑到右侧的同时, 抬起盖子, 卸下定位销。

2. 将托架中央部位的滑杆滑向右侧的同时, 将胶 片框架抬起。

 $^\prime\!\!$ 

## 插入胶片托架

启动过程中, 指示灯将闪烁。在指示灯稳定发光之前, 不要将胶片托 架插入胶片插槽。

- 1. 按电源按钮打开扫描仪。打开计算机, 然后启动 DiMAGE Scan Multi PRO程序。
	- 扫描仪启动时, 绿色指示灯将缓慢闪烁。
- **2.** 
	- 插入托架时方向不要歪斜。
- **3.**  标记与胶片插槽门边对齐的位 置。
	- 一旦超过该标记, 托架会被自动 导入。
	- 如果托架没有正确装入, 请将它 弹出,再重新插入。
	- 请注意, 不同的托架该标记的位 置会不同。

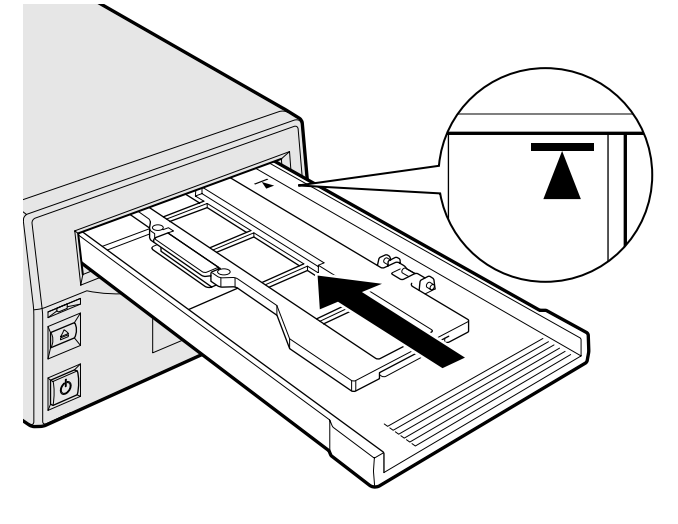

### 弹出

- 1. 按扫描仪前面的胶片托架弹出按钮或点击DiMAGE Scan Multi PRO程序主窗口中的弹出按钮。
	- 托架会自动弹出一半, 然后停下。
- **2.**
	- 请等指示灯熄灭后再取出托架。
	- 托架应该很容易拉出。

### 选择胶片格式

- **1.**
	- 如果选择了35mm, 6×4.5, 6×6, 6×7, 6×8, 6×9, 多重 格式35mm或多重格式6×9胶片, 将出现Index (索引) 窗口(见第42页)。
	- 下列清单列出了适用于扫描不同胶片的托架。

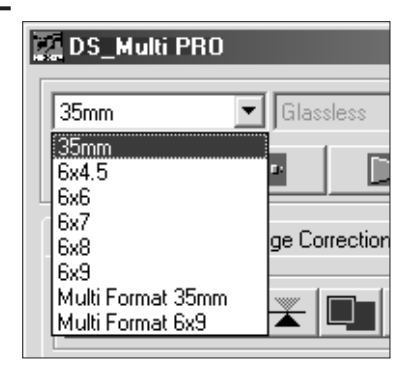

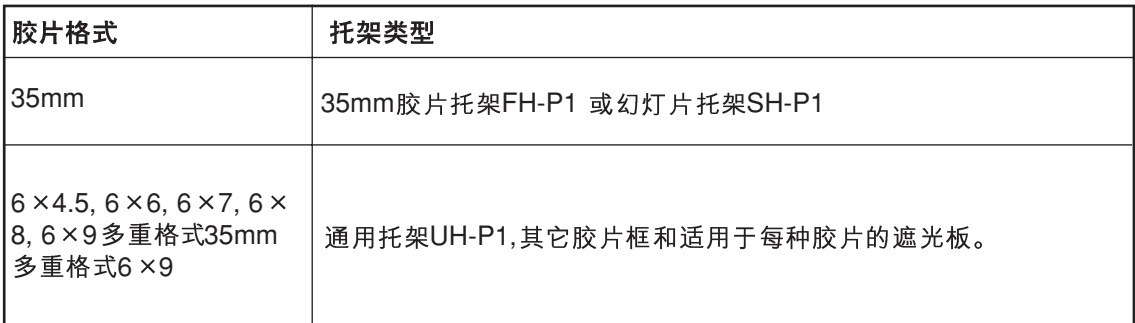

### 选择托架类型

如果在胶片格式中选择了6×4.5, 6×6, 6×7, 6×8, 6×9, 则需选择托架类型

#### **1.**

• 有带玻璃和不带玻璃两类托架可供选择。

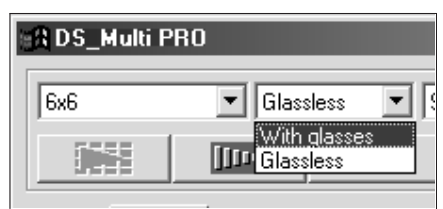

### 选择胶片类型

### **1.**

• 当前所选择的胶片格式不同, 胶片类型选项清单也不同。

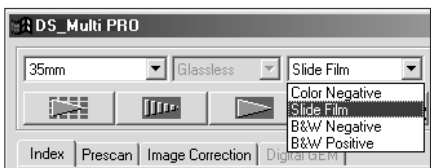

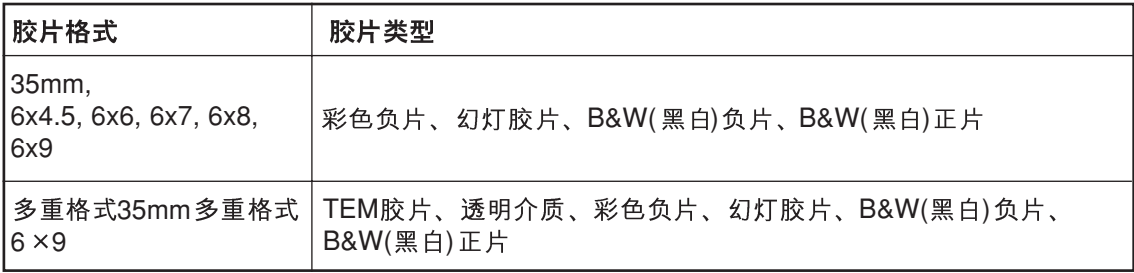

## 可用胶片清单

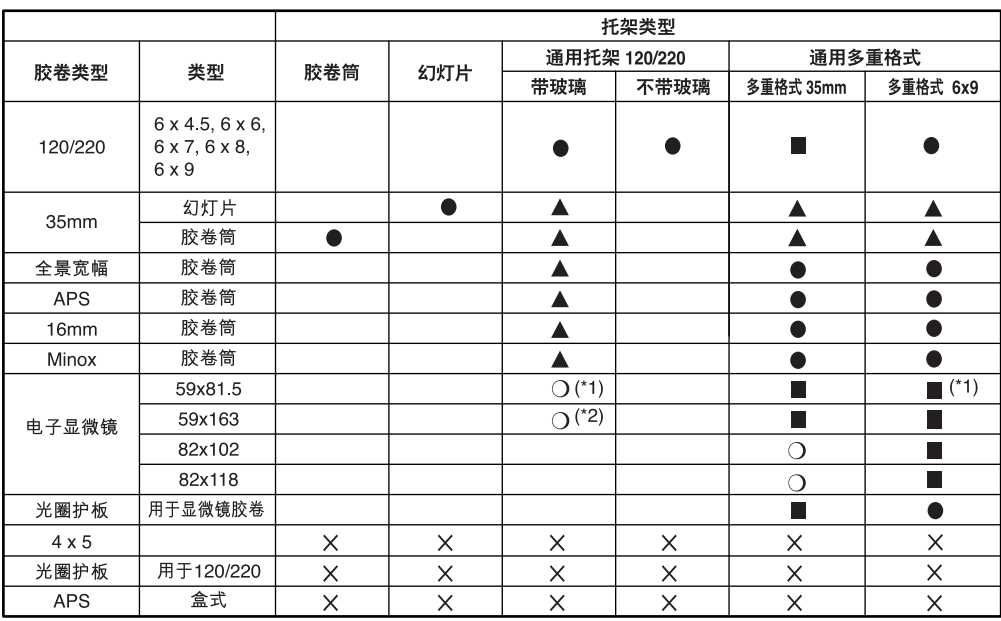

可一次扫描整个区域。  $\bullet$ 

可通过移动胶片扫描部分区域。  $\Box$ 

 $\blacktriangle$ 虽然不是一般的方法,但可以一次扫描整个区域。

只能扫描中心区域。  $\circ$ 

 $\times$ <br> $*1$ 无法扫描。

实际扫描时与● 相当。

\*2实际扫描时与■ 相当。

# 索引扫描

## 扫描流程

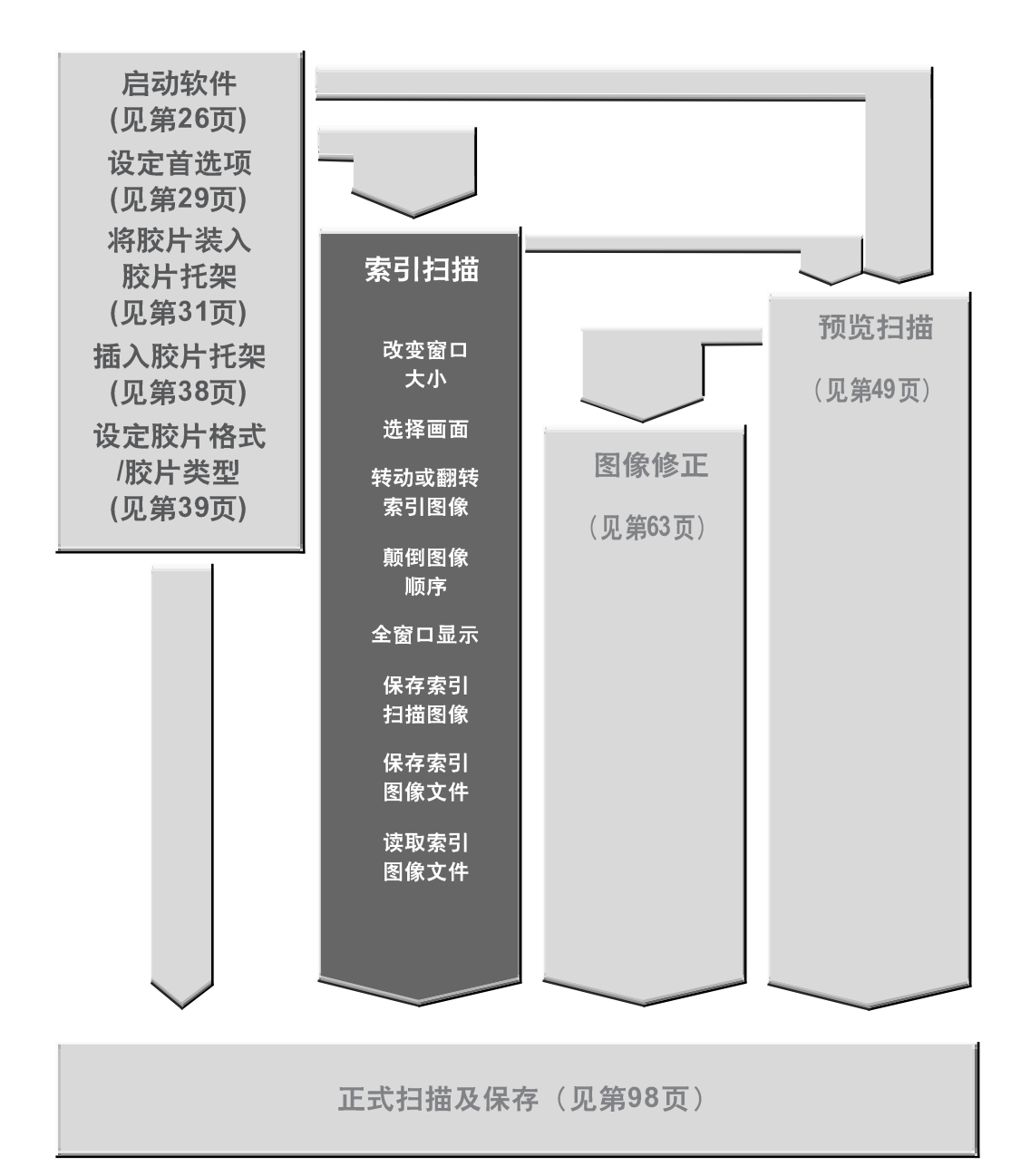

## 索引扫描窗口

如果在胶片格式中选择了35mm, 索引扫描将显示索引表里胶片托架上各图像的扫描图像。索引 扫描所需时间取决于所使用的计算机性能。

如果不想对各图像进行索引扫描, 从照片冲印店提供的索引打印中选择想要扫描的图像编号。在 索引表里点击相应的图像框,选择图像进行预扫描或扫描。

•进行索引扫描时,有两种选项: 高速或高质量。在首选项对话框里选择所需选项(见第 29页)。

#### 在主窗口点击索引表。

## 索引工作表 - 各部分名称

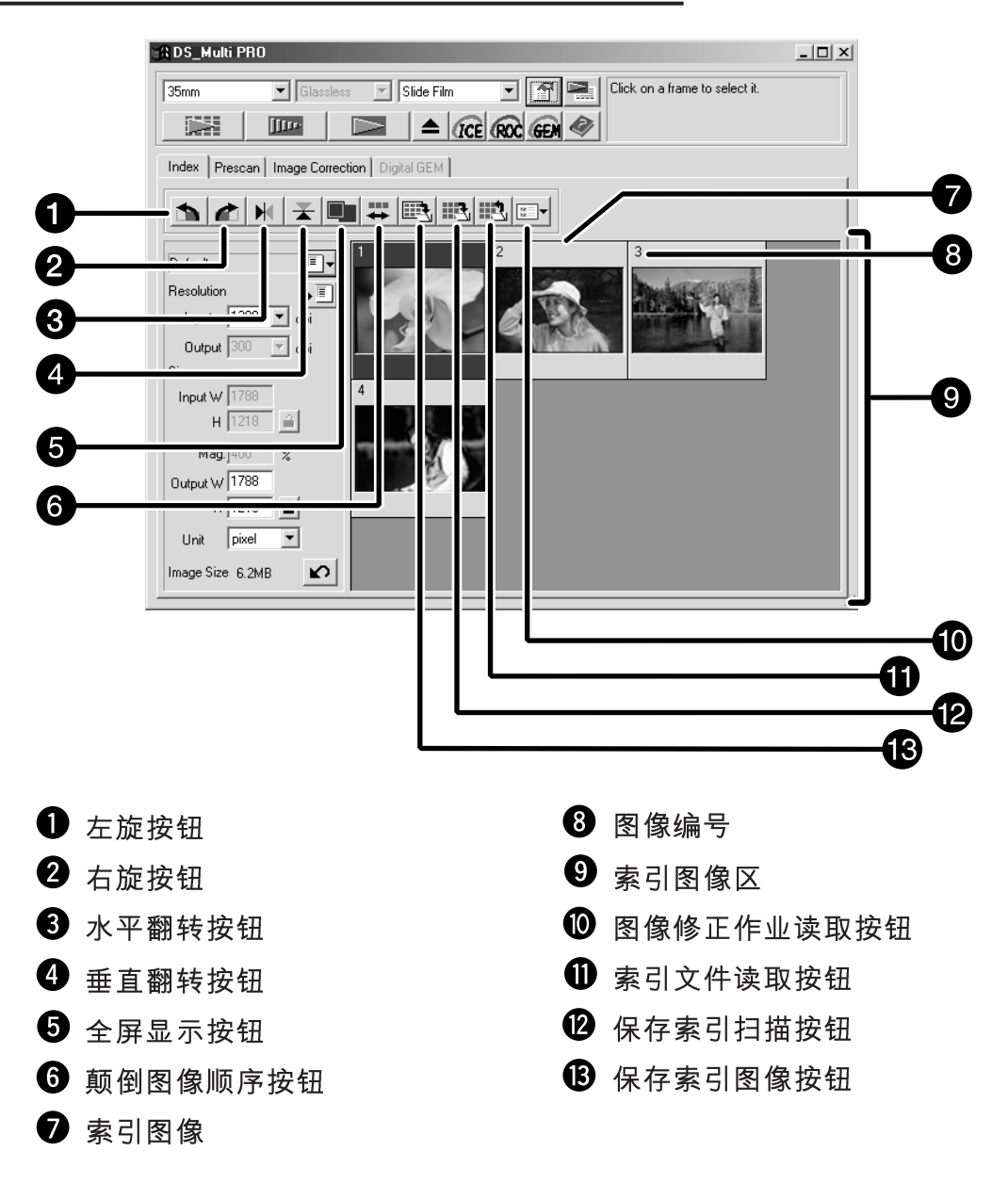

## 进行索引扫描

- 1. 在主窗口中点击 | | | | |
	- 胶片托架里所有的图像将被扫描, 扫描结果将出现在索引 表里。

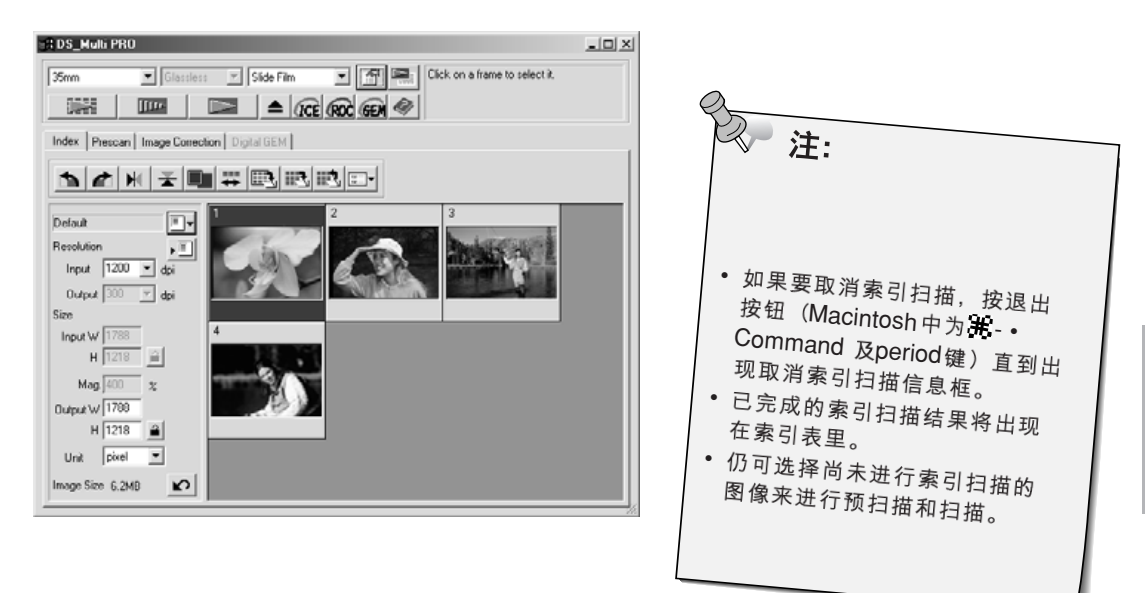

### 改变窗口大小

可随意改变索引表窗口的大小。这时图像位置也相应改变。

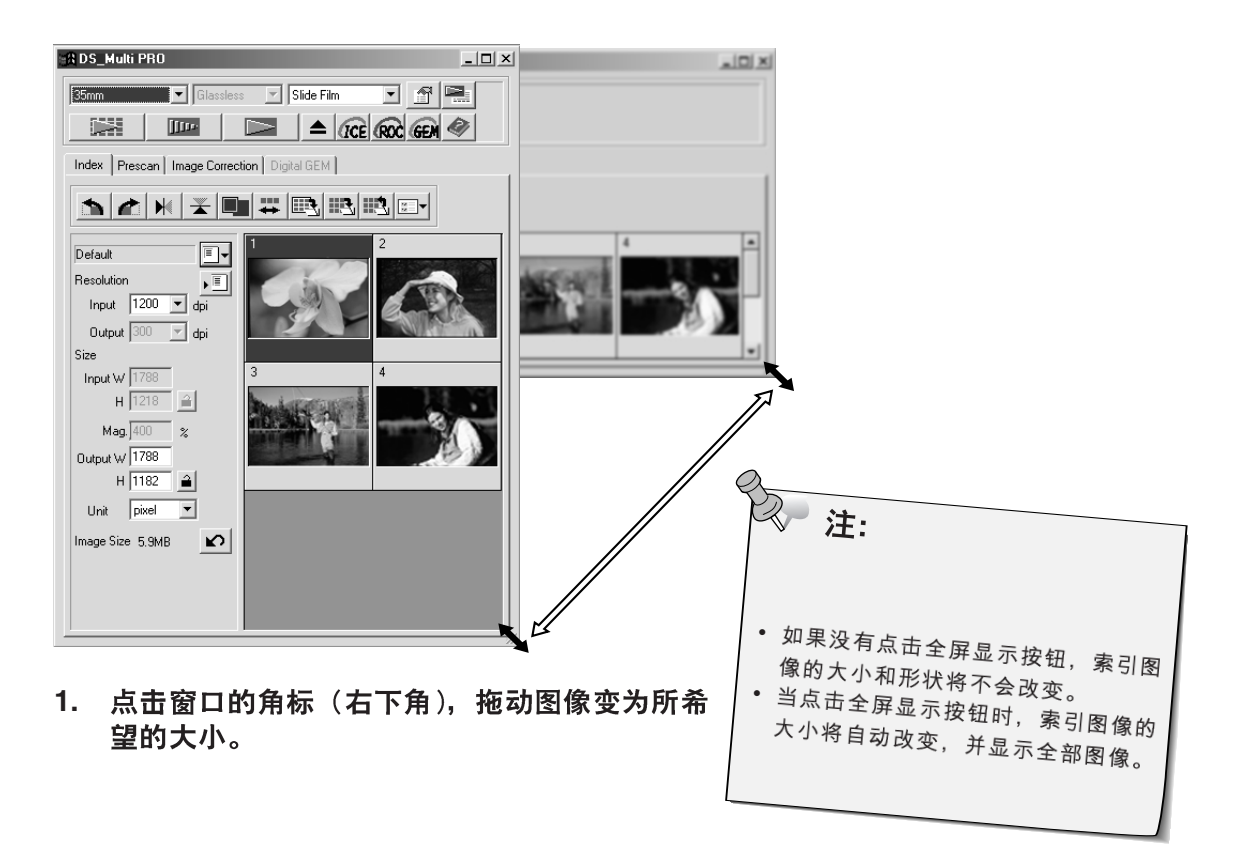

## 扫描图像

### 选择需要扫描的画面

- **1.**
	- 选中的图像将被灰黑框包围。
	- 如果同时还想选择另外 的图像,则按住Ctrl键  $($ 在Macintosh中为# 键)的同时点击要选择 的图像。
	- 当想取消某一图像的选 择时, 按住Ctrl键 (在 Macintosh中为 # 键)<br>的同时点击该图像。
	- 当选择介于当前与最后 一幅图像之间所有的图 像时,按住shift键的同<br>时点击当前图像。

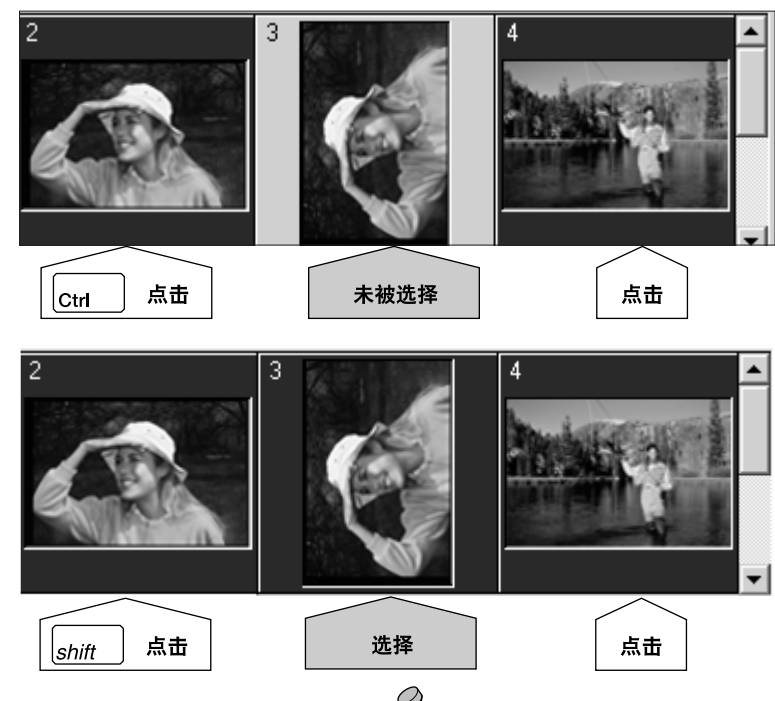

2

• 图像可以保存为 JPEG BMP格式 (在 Macintosh 中为 JPEG或 PICT格式)。

像文件(见第46页)。

点击 <mark>重考</mark>, 将索引保存为图<br>像文件(见答49下)

注:

- 2. 点击 | DDDP | 相描已选择的图像。
	- 当扫描仪驱动程序软件关闭时, 图像将在所使用的图像 处理应用程序中打开。
	- 有些图像处理应用程序一次只能打开一幅图像。
- **3.**
	- 用选择的文件名和先后顺序编号可以保存多幅图像。 例: 文件\_名01, 文件\_名02, 文件\_名03…

## 转动或翻转索引图像

转动或翻转索引图像, 使得它们在索引扫描工作表窗口方向正确。

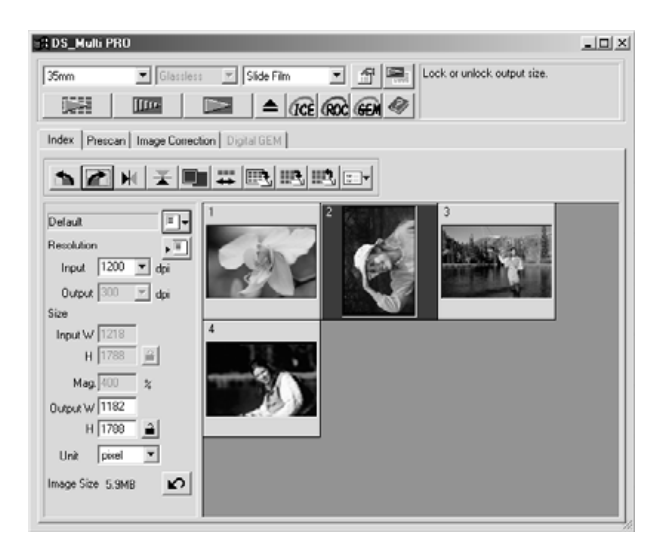

- 1. 选中所需图像, 然后点击 △ 、 ▲ 或 \* 、 ▲ 。
	- · 每点击一次, 所选图像将顺时针或逆时针转动90°、或垂 直或水平方向翻转。
	- 转动或翻转索引图像不影响预扫描或正式扫描。

#### 颠倒图像顺序

有些照相机是反向卷片的,所以一卷胶片的最后一幅图像最先曝 光。可颠倒索引表的顺序,使之按正确的时间先后顺序排列。

1. 点击 $|\frac{m}{n}|$ 。

#### 全窗口显示

利用该功能可在索引表中显示整个预扫描图像。

- 1. 点击
	- 再次点击[Full-Scale](全窗口) 按钮时, 预扫描图像回到原 来的大小。

## 保存索引扫描图像

当进行索引扫描时, 显示在索引窗口的所有缩略图像都可以保存 为图像文件。

- 1. 在主窗口中点击
	- 各操作系统都会出现标准文件保存对话框。
- **2.** [Save](保存)。
	- 索引窗口里的所有缩略图像将以指定的文件名保 存在选定的地址中。

#### **Windows®**

• 在Windows 系统中, 文件可以保存为BMP或 JPEG格式。

#### **Macintosh**

• 在Macintosh系统中, 文件可以保存为PICT或 JPEG格式。

索引扫描图像在所保存的文件中排列如下:

- 如果共有4幅图像,则被排列成一排四列。如果有6幅, 则排成2行。
- 在窗口的上、下、左、右各有50像素的间隔。
- 图像之间的水平间隔和垂直间隔分别为100或70像素。
- 保存图像文件的输出分辨率为300dpi。

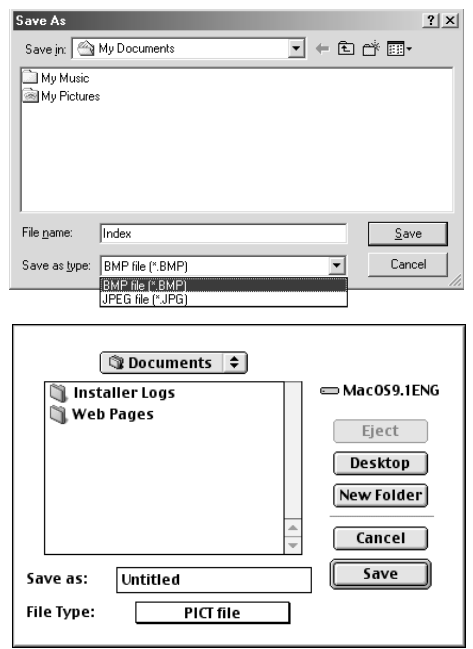

## 保存索引图像文件

索引表中显示的部分索引图像可以被保存为一个索引文件。

- 1. 在主窗口中点击
	- 在"Save as type" (保存类型) 选项清单( )中除了Index Image file (\*.idx) (索引图像文件)
- **2.** [Save](保存)。
	- 当索引图像被显示时, 这些图像将被保存, 而不 受扫描仪中的胶片设置的影响。
	- 当索引图像没有被显示时, 进行索引扫描后, 索 引图像将被保存。
	- 如果还有尚未被扫描的索引图像, 这些图像将被 扫描, 然后包括这些图像在内的所有索引图像将 被保存。
	- 索引图像将以本软件特有的格式保存。

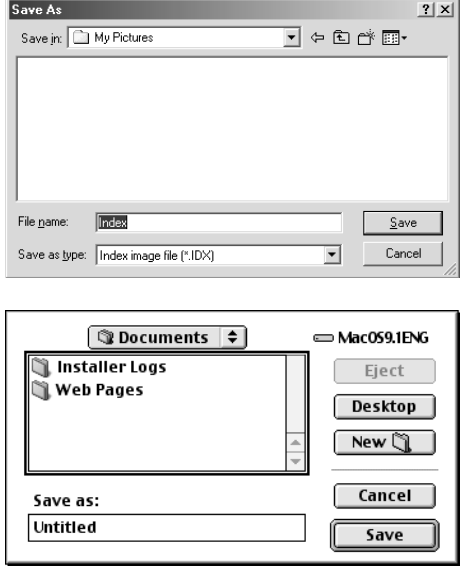

## 读取索引图像文件

在读取保存的索引文件之后,该索引文件将显示在索引表中。所 显示的上次预览图像将被抹去。

- 1. 在主窗口中点击
	- 操作系统标准文件保存对话框将出现。
- 2. 选择要读取的索引文件, 然后点击[Open](打开)。
	- 如果正在显示上一次的索引扫描图像, 则该图像被当前读 取的图像替换。

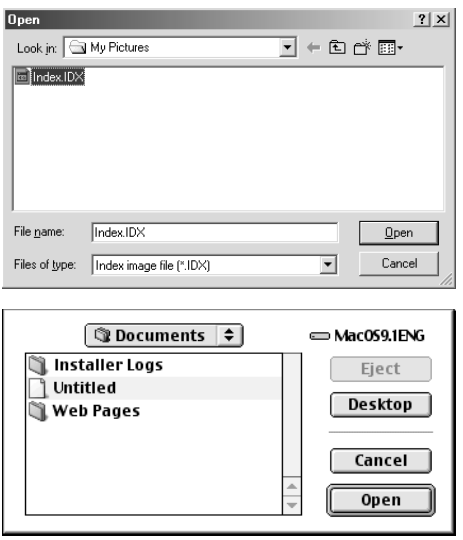

# 预扫描

## 扫描流程

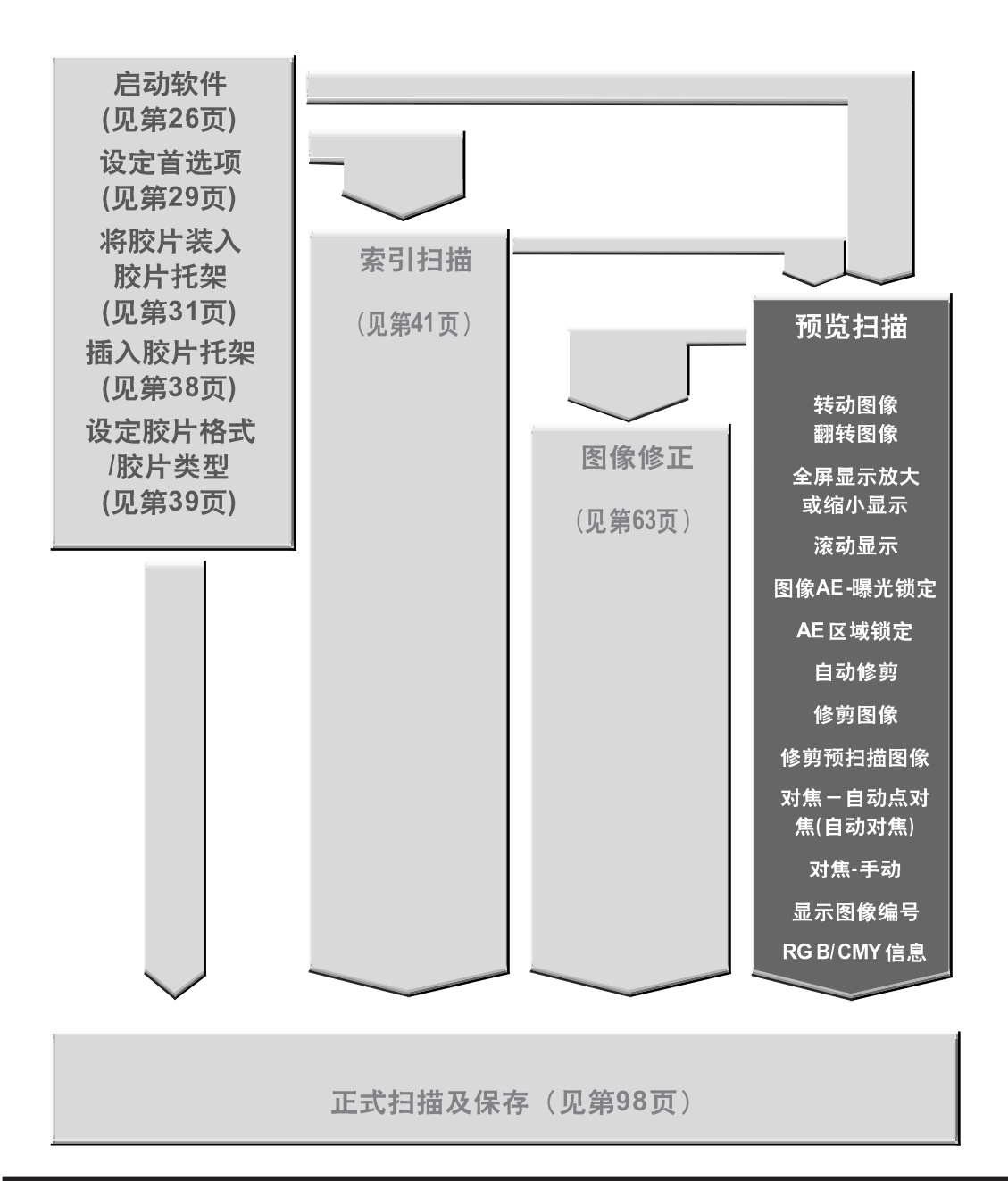

## 预扫描窗口

预扫描可以让您在点击正式扫描按钮之前进行色彩、对比度、方向和亮度的修正并查看其效果。 利用该功能确保最终扫描图像达到最佳效果。

### 在主窗口点击预扫描工作表

## 预扫描工作表 — 各部分名称

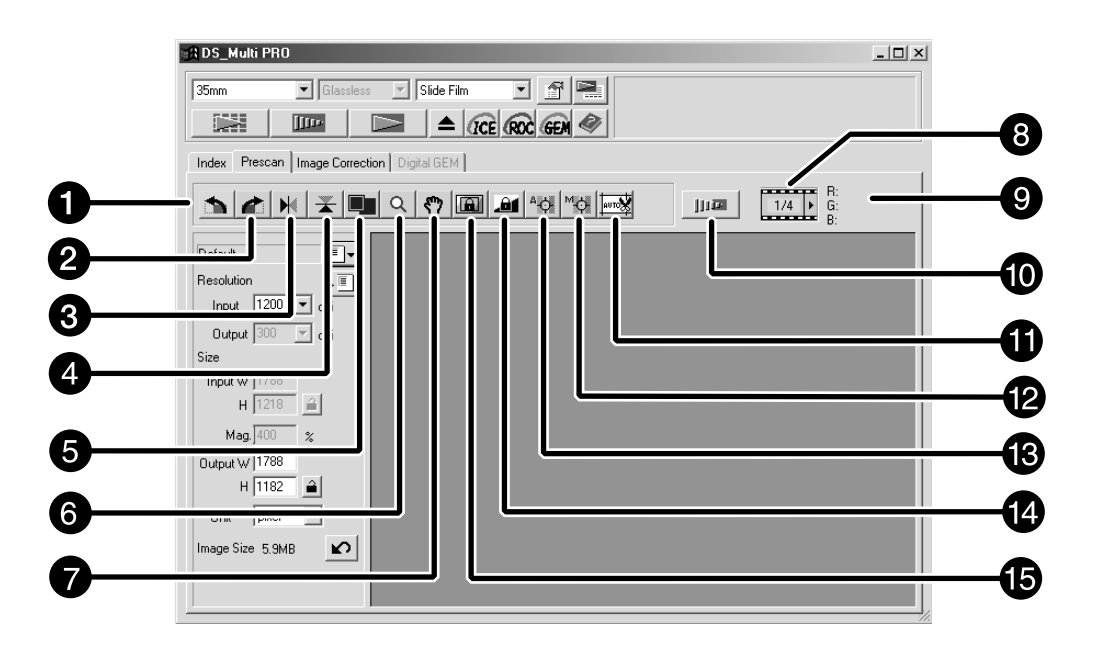

- 1 左旋按钮
- 2 右旋按钮
- 6 水平翻转按钮
- 4 垂直翻转按钮
- 6 全屏显示按钮
- 6 缩放按钮
- 1 抓取按钮
- $\mathbf 0$  图像编号显示
- **9 RGB/CMY显示**
- 1 缩放预扫描按钮
- 1 自动修剪按钮
- **2 手动对焦按钮**
- **B** 自动点对焦按钮
- **4** AE锁定按钮
- **B** AE区域锁定按钮

进行预扫描

## 1. 在主窗口中点击 四

#### 预扫描图像将出现在预扫描工作表中。

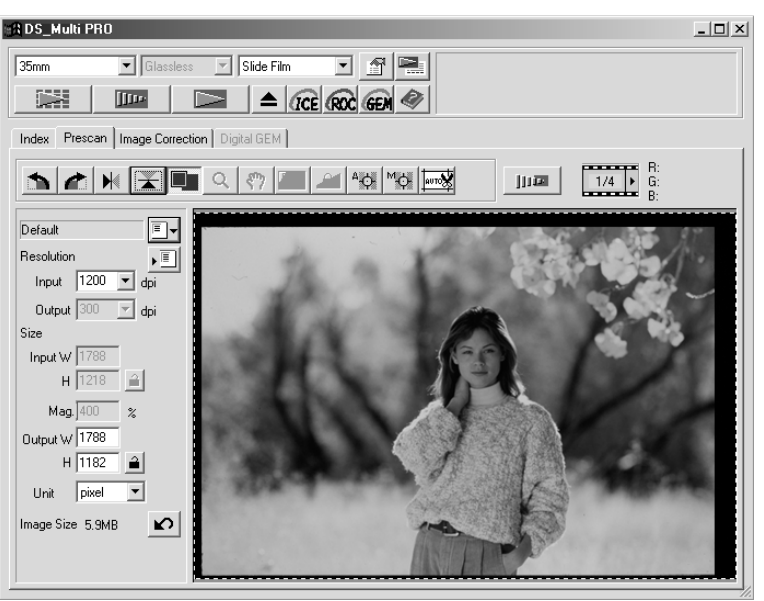

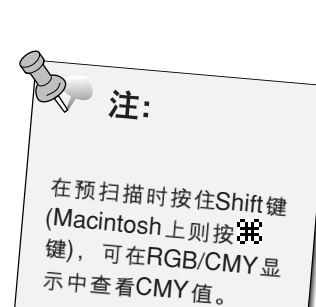

## 转动图像

扫描之前,点击 1 和 1 按钮修正图像方向。方向的改变 立即反映在预扫描图像上。

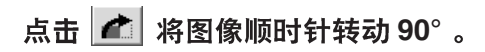

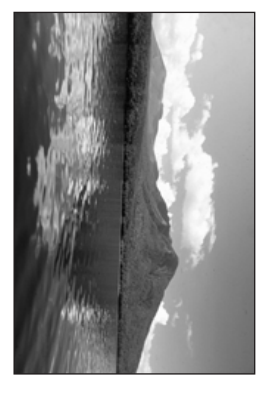

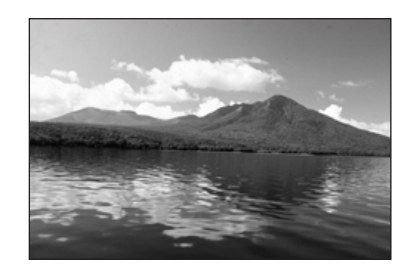

点击 1 则将图像逆时针转动90°。

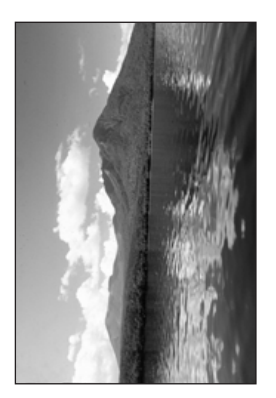

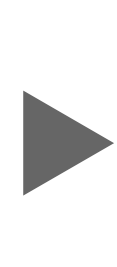

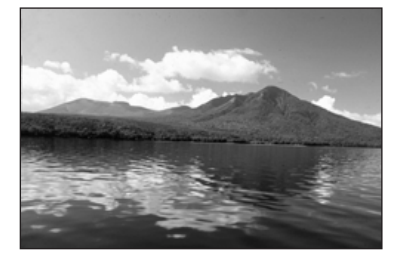

## 翻转图像

利用 | | | | | | | | | | | | | | 按钮可在扫描前使图像左右或上下翻转。

## 点击 》 则上下翻转图像。

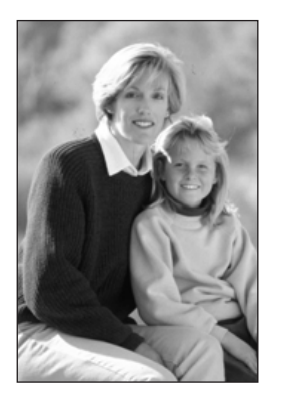

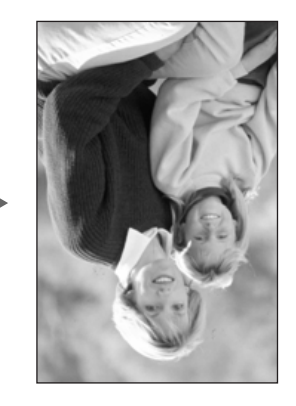

• 和原来的预扫描图像相比, 图 像上下倒置。

## 点击 | 图 则左右翻转图像。

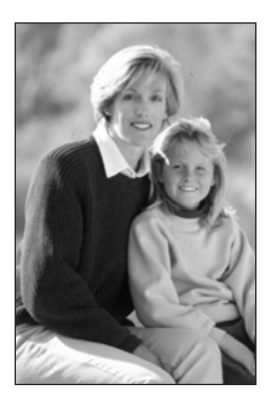

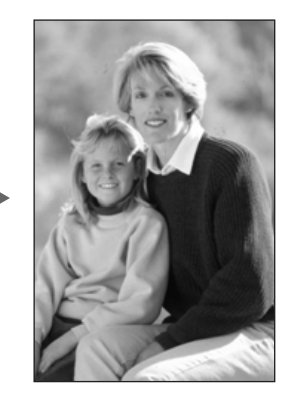

• 与原来的图像相比, 图像被左 右翻转。

## 全屏显示、放大或缩小显示

## 全屏显示

该功能可在预扫描工作表里显示整个预扫描图像。

- 1. 点击
	- 预扫描图像被放大, 正好占满整个屏幕。
	- 再次点击[Full-Scale](全窗口)按钮时,预扫描图像回到<br> 原来的大小。

### 放大或缩小显示

使用缩放键可以增大或减小放大比例。

## 放大

- 1. 点击 Q 。
	- 光标指针将变为 & 。
- **2.**
	- 点击的点将成为预扫描工作表中放大显示的中 心。
	- 当图像放大到最大时,缩放图标上的+将消 失。

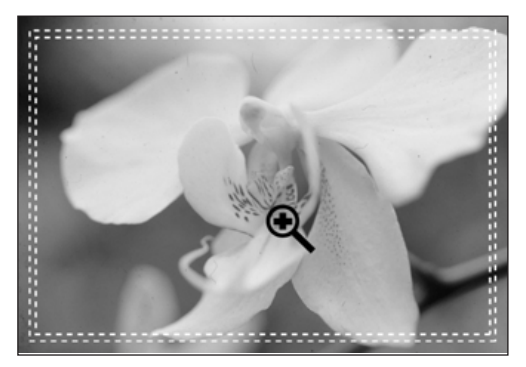

### 缩小

- 1. 按住Ctrl键不放 (Macintosh上为Option键) 即减小 放大倍数。
	- 光标指针将变为 气 。
- **2.**
	- 当图像缩小到最小时,缩放图标上的一将消失。

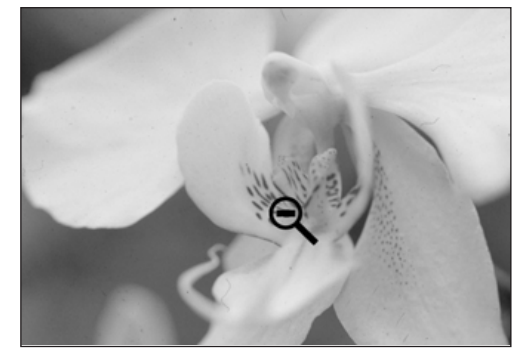

## 滚动显示图像

使用抓取按钮, 滚动显示被放大的图像。

• 只有当图像放大并超出预扫描工作表区域时, 才能选用抓取按钮。

- 1. 在预扫描图像显示区域点击 <? 。
	- 光标指针将变为《?。
- 2. 点击并拖动图像到希望的位置。

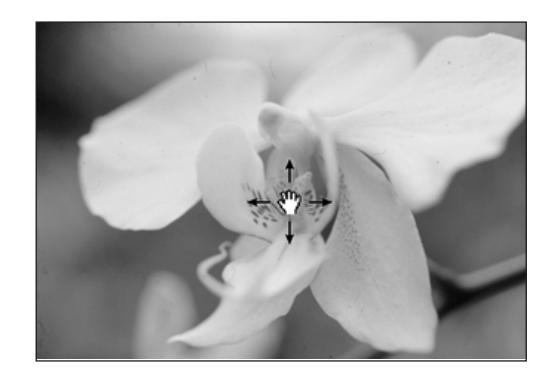

## 自动曝光锁定

利用AE锁定功能可锁定某一自动曝光值。<br>一旦锁定自动曝光, 预扫描或正式扫描时, 同一胶片上的多个图像即可以相同的曝光设置被扫描。 例如,利用AE锁定功能,当扫描带背景照明的景物图像或其曝光值已被调到正常水平的胶片时,<br>可获得能反映拍摄时所作曝光修正的扫描图像。

通常在下列情况下使用AE (自动曝光)功能:

- 当扫描负片时。
- 当在首选项中选择了[Auto Expose for Slides](幻灯片扫描时自动曝光)(见第29页)并预扫描彩色 正片时。

### 设置AE锁定

预扫描图像以后…

- 1. 点击 **Jul**。
	- 在预扫描某一图像之前, 不能选择 画 。
- $\sqrt{2}$ 2. 选择另外一幅图像, 然后点击
	- 锁定的曝光设置将应用于所选择的预扫描图像。
	- · 在再次点击AE锁定按钮取消锁定的曝光设置之前, 预扫 描及正式扫描都以锁定的曝光设置进行。
	- 如果首选项中的Auto Expose for Slides] (幻灯片扫描时 自动曝光)(见第29页)未被选择,则AE锁定功能不能用 于正片的扫描。

在AE锁定被取消或扫描仪被重新启动之前, 所有的图像一 直以该AE锁定设置进行扫描。

### 取消AE锁定

- 点击鱼。 **1.**
- **ITTO: 2.**再次预扫描图像。

## AE区域锁定

在自动曝光调整模式中,能够改变AE区域,该区域的曝光将会自动调整。 在预扫描图像之后, 执行以下步骤:

## 1. 点击 $\boxed{2}$ .

#### 2. 按住Shift键。

· AE区域用实线来表示, 不象修剪区域那样用虚线来表示。

#### 3. 按住Shift键的同时, 改变AE区域。

- · 除了使用Shift键之外, 该操作与改变修剪区域的操作相 同。
- 具体细节, 请参见"修剪"章节 (见第58页)。

## 修剪图像

### 自动修剪

将自动决定修剪区域,以便消除预扫描图像中托架或幻灯片的裱 装框。

1. 点击 $\overline{\mathbb{M}}$ 。

## 修剪

修剪框决定将要扫描多大的预扫描图像。修剪框的尺寸显示在预 扫描工作表的左下角。

放大或缩小修剪框…

点击修剪框, 向内或外拖动鼠标指针。

- 点击修剪框角部, 可按比例改变修剪框的大
- 小。<br>• 点击修剪框两边并拖动,可不按比例而单方<br>• ~~~~~~~~~

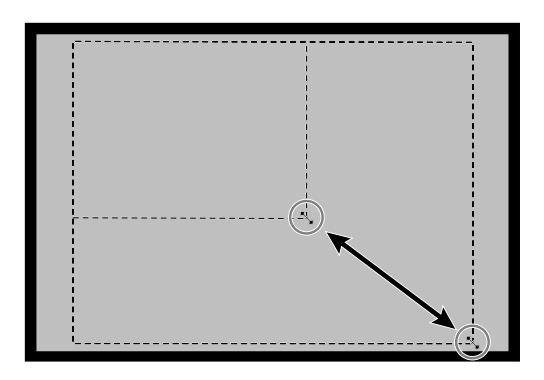

移动修剪框...

点击修剪框内部并按住鼠标,然后拖动修剪框 到新的位置。

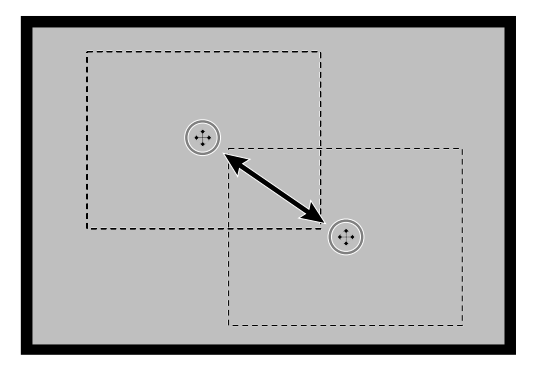

#### 定义新的修剪框...

#### 点击当前修剪框的外部并拖动鼠标。

\*按下列键可改变修剪框大小使之重新覆盖整个预扫描图像。

#### 当显示预扫描工作表时:

Windows 系统下: 同时按Ctrl及A键。 Macintosh 系统下: 同时按Command  $\mathcal{H}$  及 A 键。

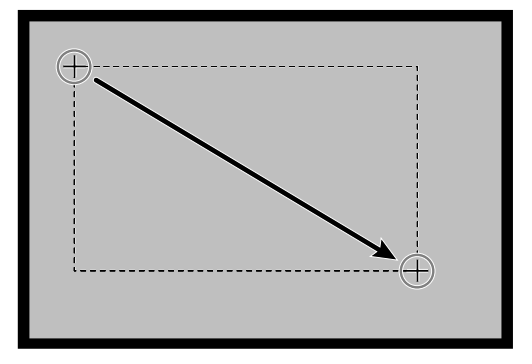

### 修剪预扫描图像

通过重新扫描修剪区域可更精确显示预扫描图像。

- - 修剪区域被重新预扫描后, 将显示更精确的预扫描图像。

## 对焦

DiMAGE Scan Muti PRO扫描仪使用CCD传感器来自动对焦。<br>自动对焦以图像中心为基准进行。通常,由于胶片是平整的,所以扫描效果相当好。但是,如果 胶片卷绕、弯曲或者在首选项中关闭了自动对焦功能,那么对焦可能不准确。此时,必须使用自 动点对焦或手动对焦功能再次调整焦距。

• 在首选项里面, 可以打开或关闭自动对焦功能 (见第29页)。

### 自动重点对焦

利用该功能可对图像特定区域使用自动对焦功能。

- 1. 点击<sup>26</sup>
	- 鼠标指针将变为自动重点对焦(Point AF)图标。
	- 再次点击[自动重点对焦](Point AF)按钮则退出该功能。
- 2. 点击图像中某一区域使之成为对焦中心。
	- 开始自动对焦, 然后开始新的预扫描。
	- 完成之后,预扫描图像将出现在预扫描工作表里。

**☆★:** 在使用自动点对焦或手动 对焦时, 为了获得最佳效<br>对焦时, 为了获得最佳效 果,请点击对比明显或画<br>雨细腻的动 面细腻的部分。因为在单<br>面细腻的部分。因为在单 ーー<br>调色彩区域(例如灰色天<br><sup>空动老人丽</sup>马。 ,30%凶魂(例如灰色天<br>空或者全黑对象),自动点<br>对焦武王7.5%。 ,"口王焉为家儿,自动点<br>对焦或手动对焦将无法对 焦。

### 手动对焦

可对某一特定区域进行手动对焦。

- 1. 点击 <sup>M键</sup>。
	- 鼠标指针将变成手动对焦 (Manual Focal) 图标。
	- 再次点击[手动对焦](Manual Focus)按钮则退出该功能。
- 2. 点击图像上某一区域, 使之成为对焦中心。
	- 将出现对焦控制窗口对话框。
- 3. 调整游标位置, 使白柱和黑柱变为最长并一直以实现 最精确对焦。
	- 点击并左右拖动游标。
	- 点击游标, 进行更大的变动。
- **4.**
	- 开始新的预扫描。
	- 完成之后, 预扫描图像将出现在预扫描工作表里。

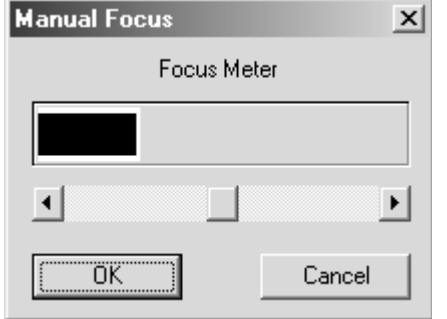

## 显示图像编号

选择了35mm作为胶片格式时,该功能可显示当前图像编号和所<br>有图像数。

- 如要显示下一幅图像,点击▶。 **1.**
- 2. 若要显示上一幅图像, 点击 < 。

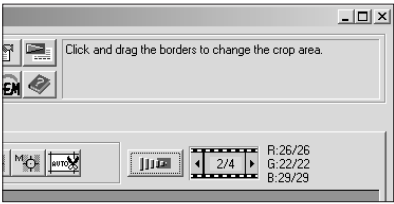

### RGB/CMY信息

鼠标指针位置的RGB信息总是显示在预扫描工作表里。该信息在0 至225级之间显示亮度水平,但是该显示也可改变为CMY信息显示。

1. 在打开预扫描工作表的状态下, 按住Shift键不放 (Macintosh时为Command  $\mathcal{H}$  键)。RGB信息显示 将变成CMY信息显示。

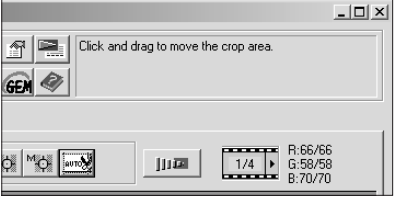

# 图像修正

## 图像修正流程

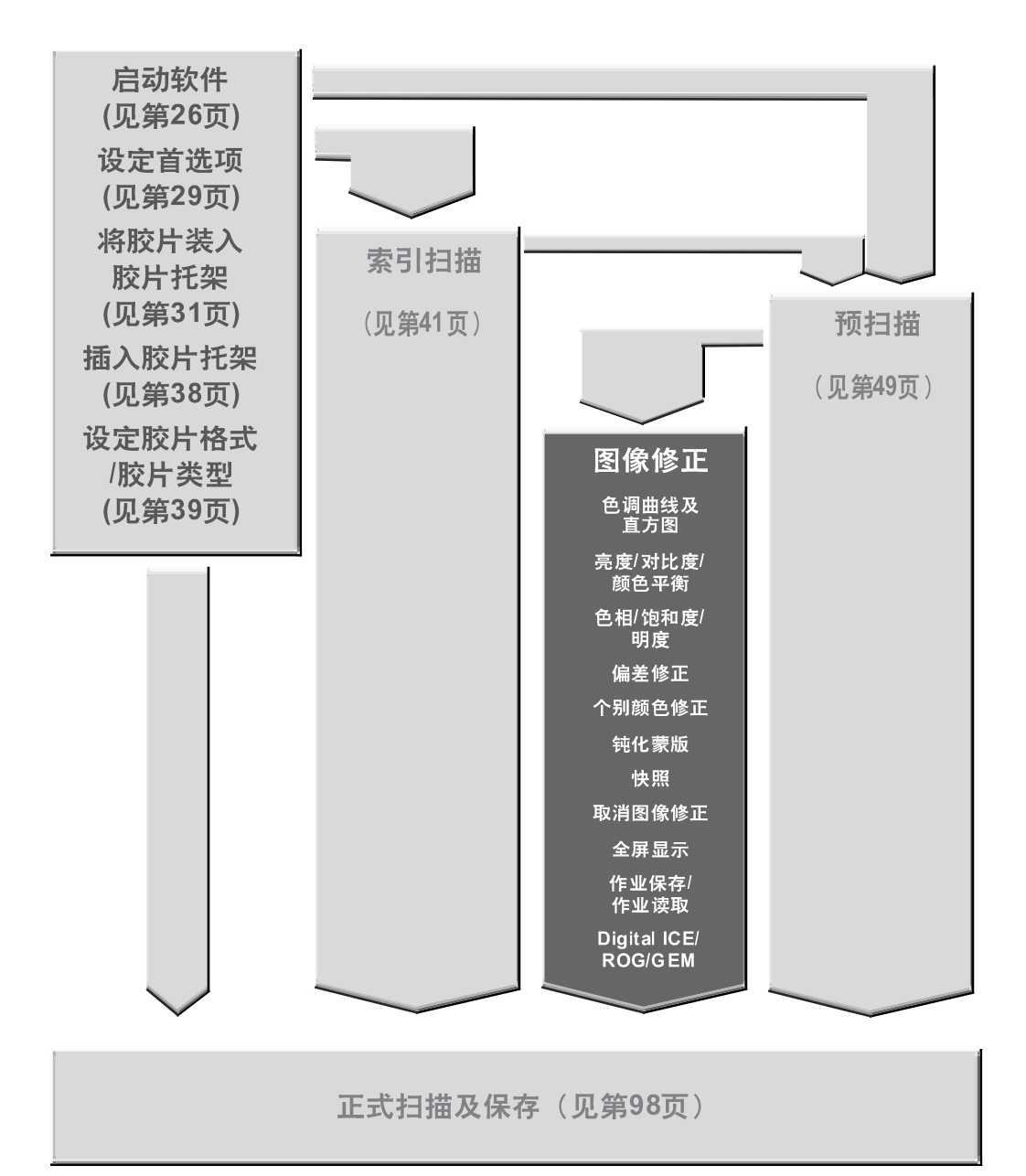

## 图像修正窗口

扫描仪在正式扫描时有三项修正选项: 修正亮度、对比度和颜色平衡。

在主窗口点击图像修正工作表

### 图像修正工作表一各部分名称

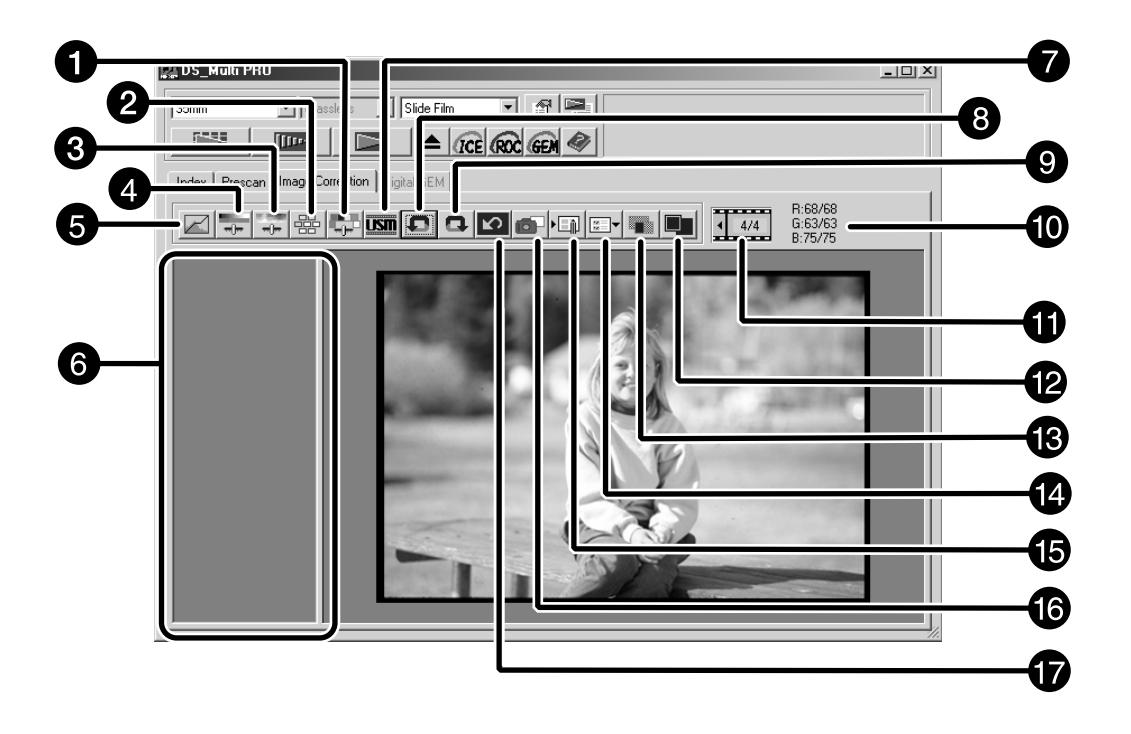

- 1 个别颜色修正按钮
- 2 偏差修正按钮
- 3 色相/饱和度/亮度修正按钮
- 4 亮度/对比度/颜色平衡修正按钮
- 6 色调/直方图修正按钮
- 6 快照显示区
- $\bullet$  钝化蒙版按钮
- ← 撤销按钮
- $\boldsymbol{0}$  恢复按钮
- **1** RGB/CMY值显示
- $\mathbf 0$  图像编号显示
- **2** 全屏显示按钮
- $\bigcirc$  修正前后图像对比显示按钮
- $\bigcirc$  图像修正作业读入按钮
- 6 图像修正作业保存按钮
- 1 快照按钮
- 18 修正重置按钮

## 色调曲线和直方图

当点击色调曲线/直方图按钮时, 将显示色调曲线/直方图对话框。

色调曲线部分可以用来改变色调曲线并直接修正输出值。

利用直方图可根据包含在胶片中的信息指定输入和输出区域并修正图像。同时该对话框也以每种 RGB颜色显示修剪框内图像区域的直方图。从左到右显示256 (从0到255) 级色阶。 色调曲线和直方图是彼此连动的,因此色调曲线修正后,直方图也自动被修正。

## 在图像修正工作表中点击

## 色调曲线和直方图对话框 — 各部分名称

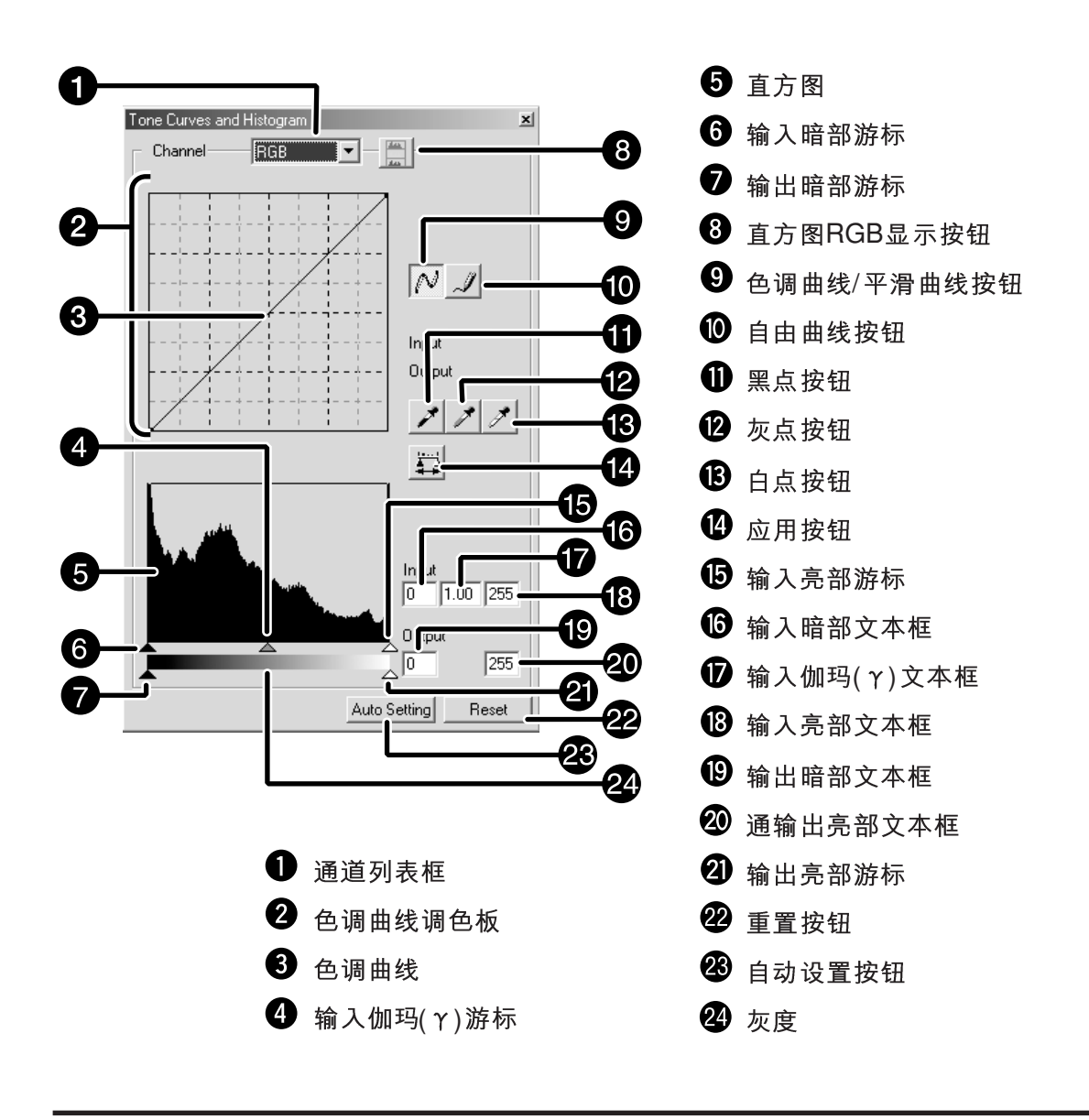

#### 修正色调曲线

通过改变修正曲线的形状来改变相应输入水平和输出水平。 改变R/G/B曲线的形状将影响图像的颜色平衡。改变RGB曲线将<br>影响图像的对比度和亮度。

- 1. 点击通道(Channel)后面的箭头显示可用的通道  $(RGB, R, G, B)$
- **2.**
- **3.**
	- 光标的坐标值(0至255)将被显示。
	- 通过改变色调曲线对图像所作的修正将反映在预扫描图像 上。
	- 也可自由改变色调曲线。

### 自由改变色调曲线

利用该功能可自由画色调曲线。

- 1. 从通道选择菜单选择需要修正的通道(R、G、B、  $RGB$ <sub> $\circ$ </sub>
- 2. 点击 <u>/</u>
	- 光标将变成铅笔形状。
- **3.**
	- · 要使曲线点变得平滑, 点击 N 。
	- 所作的改变会反映在预扫描图像上。

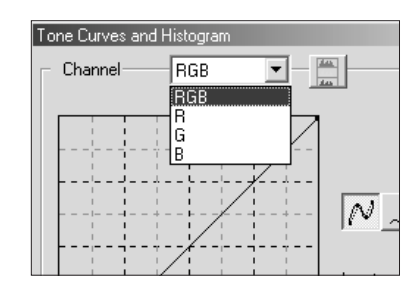

### 设置白点、黑点或灰点

白点(亮点)代表想使之变亮的部分, 黑点(暗点)代表想使之变暗 的部分, 灰点代表想使之变成中性色调的部分。图像没有亮部和 暗部将显得不清晰,看上去沉闷发暗。可通过调节白点/黑点/灰 点按钮来强调亮点或暗点,以使图像增强对比度,避免全白或全 黑。同样,如果图像对比度太大,也可减弱亮点或暗点。

• 所作的改变会自动反映在预扫描图像上。

#### 设置白点

- 1. 双击 <br>
<sup>1</sup>.
	- 将显示点值设置对话框。
	- · R, G及B的初始白点值都是225。
- **2.**
- 3. 点击
	- 光标将变成白色滴管形状。
- **4.**
	- 图像将得到修正, 使点击的点成为亮点。亮点颜色即为第 2步中输入的白点值所对应的颜色。
	- 所作的改变会反映在预扫描图像上。
- 您必须分辨出真正的亮点而不是没有任何细节的纯白点如反射 点。没有任何细节的白称为突显白(如反射白等), 打印时这些 部位不会着墨。
- 通常如果将R. G. B等各色设定在250至253之间, 白色的亮度 较低,可能看不到白色杯子的亮光。

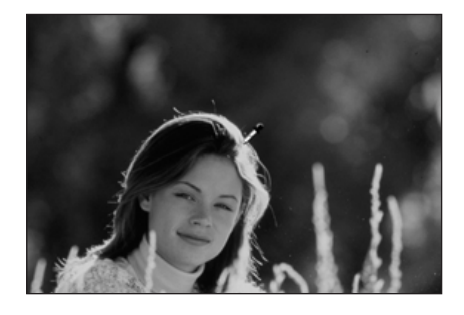

#### 点值设置对话框

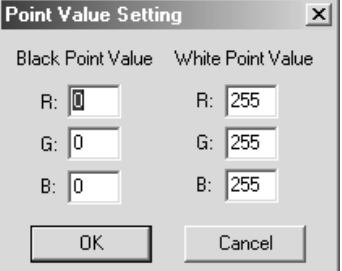

• 当胶片类型被设置为彩色模式 时。

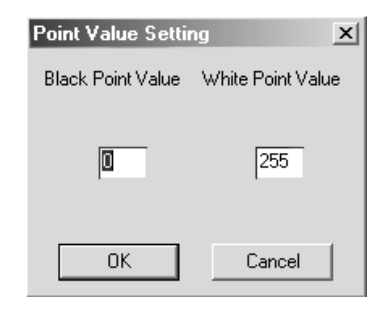

• 当胶片类型被设置为单色模式 时。

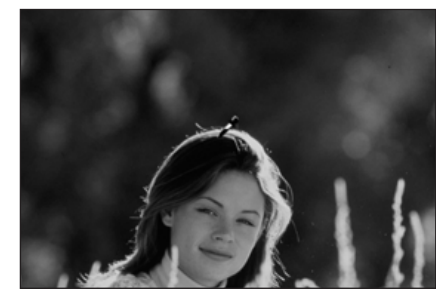

#### 接下页

#### 设置黑点

- 1. 双击 **/** 
	- 将显示点值设置对话框。
	- · R. G及B的初始黑点值都是0。
- **2.**
- 3. 点击 A
	- 光标将变成黑色滴管形状。
- **4.**
	- 图像得到修正,点击的点成为暗点。暗点颜色即为第2步<br>一中输入的黑点值对应的颜色。
	- 所作的改变会反映在预扫描图像上。
- 通常如果将R. G. B 等各色设置为10-30, 可避免丧失暗部区域 细节。

#### 设置灰点

该功能可以指定图像中需要变成灰色的点。

- 1. 点击 <u>/</u>
	- 光标将变成灰色滴管形状。
- **2.**
	- 图像得到修正, 您点击的点将成为灰点。
	- 所作的改变会反映在预扫描图像上。

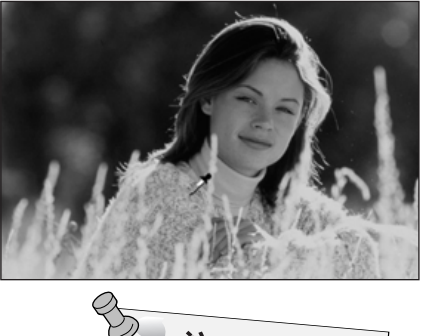

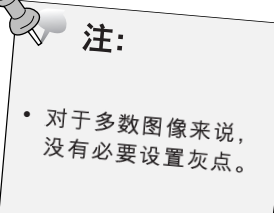

### 查看修正后图像的直方图

当点击 举 时,可显示修正后图像的直方图。

只要按住此按钮,修正后图像的直方图就一直被显示。放开此按 钮、直方图恢复到前一状态。

#### 自动设置

当点击[自动设置](Auto Setting)按钮时, 图像通过去除直方图中 没有信息的部分并在0至255的所有色阶进行自动修正。

### 重置

如果点击重置按钮, 当前窗口的修正设置将被复位。

输入水平直方图

#### 修正直方图

在输入游标栏有输入暗部游标,输入伽玛( Y)游标,输入亮部游 标。在输出游标栏有输出亮部游标,输出暗部游标。 图像可以通过拖动游标或在文本框输入数值来修正。 所作的改变会反映在预扫描图像上。

#### $1<sup>1</sup>$ 拖动游标移动到所需水平或在文本框中输入数值。

- 所作的改变会反映在预扫描图像上。
- \*例如,如果利用输入亮部游标和输入暗部游标消除不含像素(即在左 边或右边为平直线)的区域,则将能更好的再现原来的色彩。 虽然通常不必使用输出游标,但可根据输出设备的特点灵活 使用。例如,当在0黑点水平的设置下暗部打印不清晰时, 可使用输出游标进行调整。(此时,一边将输出游标稍微向右 滑动, 调整输出水平, 一边检查修正效果)。

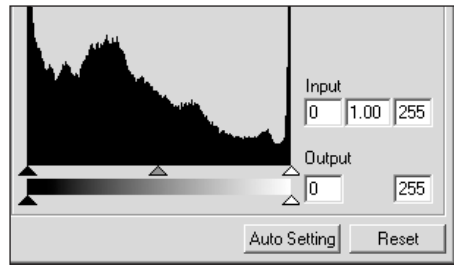

#### 显示R、G、B各种颜色的直方图。

- 1. 点击 $\boxed{\frac{m}{m}}$ .
	- 当再点击 时, R、G、B各色的直 方图将消失。
- 通过拖动R,G,B各色中输入亮部游  $2.$ 标(右)或输入暗部游标(左), 或在文 本框中直接输入数值,可以修正 RGB的直方图。
	- 所作的改变将立即反映在图像修正显 示区中所显示的预扫描图像上。
	- 对R.G.B各色的修正所产生的改变也 会反映在对应的各色调曲线上。

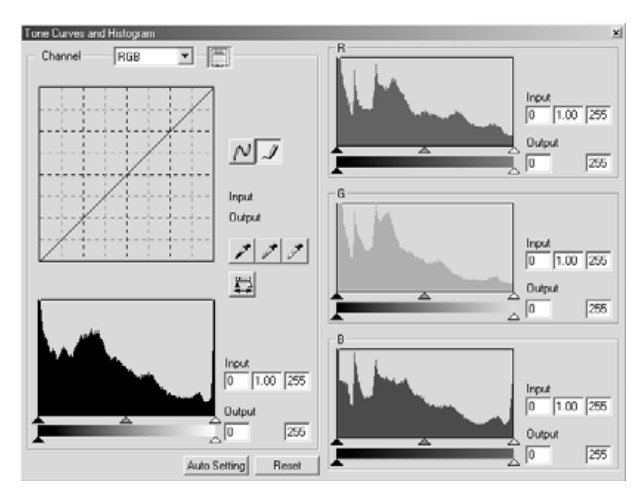

## 亮度/对比度/颜色平衡

亮度、对比度将调整整个图像的亮度和对比度。 通过调整RGB各颜色的比率,可修正整个图像的绿色和红色,以及某些颜色的重叠(颜色重叠)。

在图像修正工作表中点击

## 亮度, 对比度和颜色平衡修正对话框 - 各部分名称

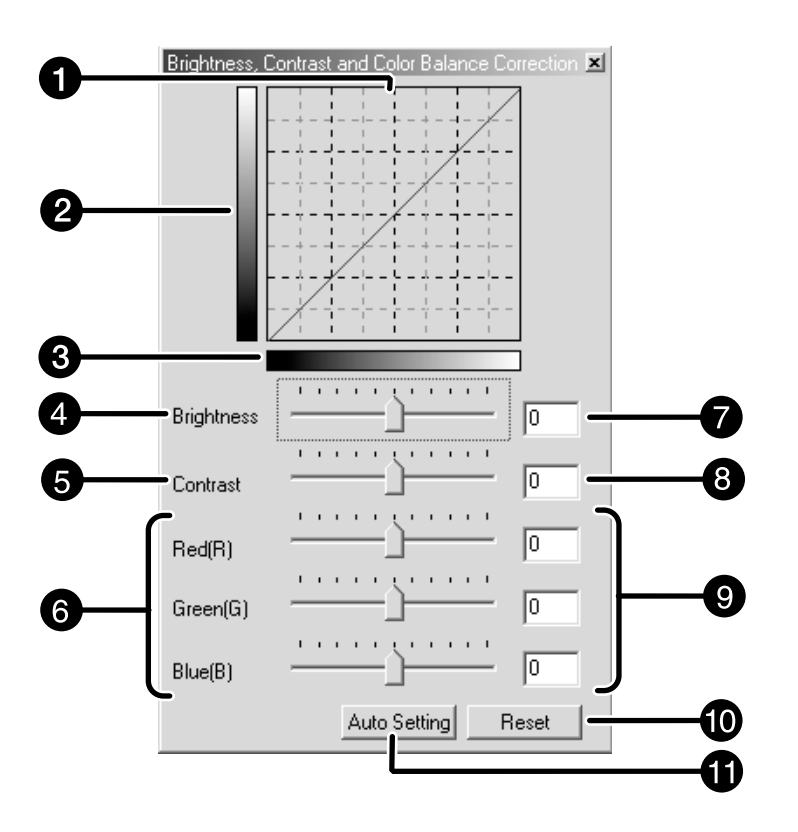

**❶** 修正效果LUT(检查表)显示 2 修正后灰度控制预览 6 修正前灰度控制预览 4 亮度游标 5 对比度游标 **6** 颜色平衡(R, G, B)游标

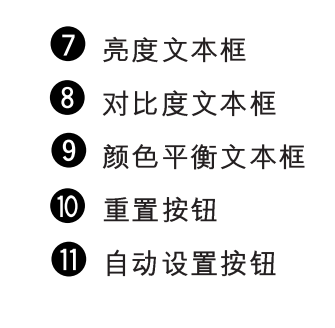

#### 1. 拖动各亮度、对比度和颜色(R, G, B) 平衡游标或在文 本框中输入所需数值。

- 所作的改变会反映在预扫描图像上。
- · 移动亮度、对比度和颜色平衡(R, G, B) 游标将改变"修正 后灰度"和"修正后LUT"。

#### 亮度修正:

将亮度游标向右拖动(或在文本框中输入较大的正数), 将提高图 像亮度。

#### 对比度修正:

将对比度游标向右拖动(或在文本框中输入较大的正数), 则图像 中较亮的部分将变得更亮,较暗的部分将变得更暗。

#### RGB颜色平衡修正:

将颜色平衡游标向右拖动(或在文本框中输入较大的正数), 则相 应颜色成分将增多,并更强调该颜色。

#### 修正效果LUT

图像颜色的变化显示在修正效果LUT中。 修正前灰度和修正后灰度的颜色对比也显示在修正效果LUT中。

#### 自动设置

如果点击[自动设置](Auto Setting) 按钮, 图像的亮度和对比度将 会根据明度进行自动修正,而不会改变颜色平衡。

#### 重置

如果点击[重置](Reset)按钮, 当前修正窗口的设置会被复位。

## 色相/饱和度/明度

可以分别调整3种颜色成分的色相(色调),饱和度(鲜艳度)、明度(亮度)。适用于当颜色显得单调 或希望增强鲜艳度的场合。必须选择较好的色相、饱和度和明度组合。

在图像修正工作表中点击 + 。

### 色相、饱和度和明度修正对话框 — 各部分名称

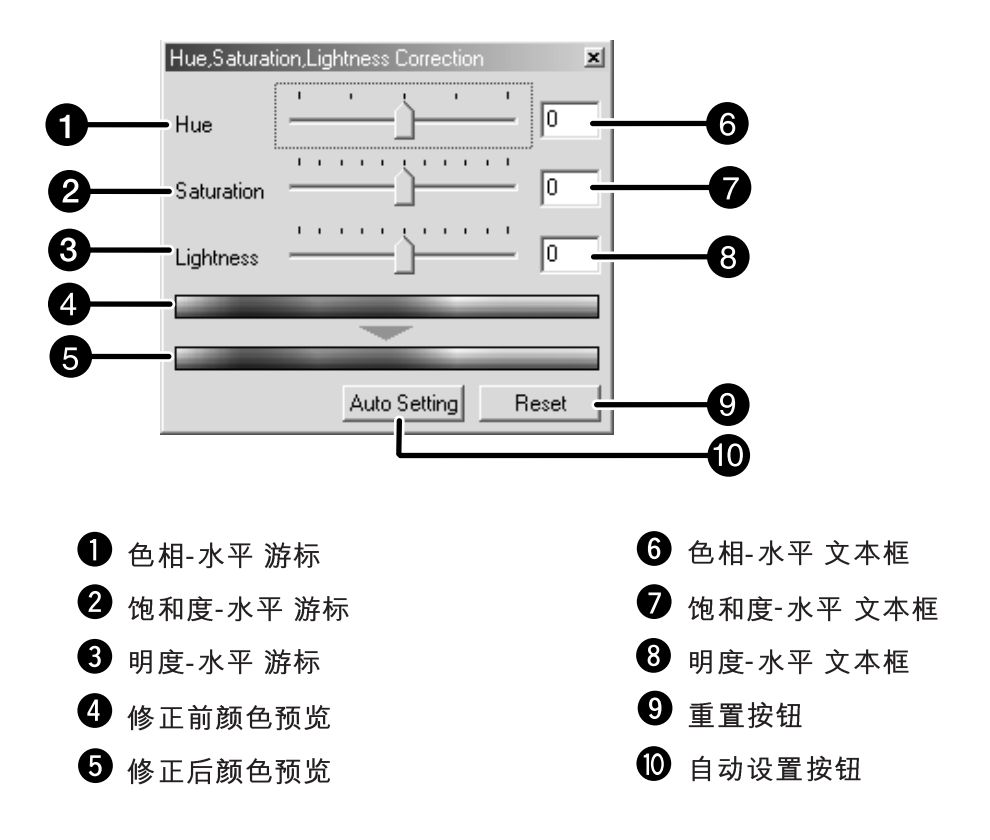

- 拖动各色相、饱和度或明度游标或在文本框中输入所  $1.$ 需数值。
	- 所作的改变会反映在预扫描图像上。
	- 若要改变颜色, 移动色相、饱和度或明度游标(或在文本 框中输入所需数值。) 移动游标将改变 "Pre-Correction Color Sample" (修正前 颜色预览)和 "Post -Correction Color Sample" (修正后颜 色预览)的显示内容。
#### 色相修正:

拖动色相游标, 修正前颜色预览中所显示的图像颜色改变将显示 在修色后颜色预览中。当色相游标被分别拖到最右侧或最左侧时, 图像的色相正好反相。

#### 饱和度修正:

将对比度游标向右拖动(或在文本框中输入较大的正数), 图像将 变得更鲜艳。将对比度游标向左拖动(或在文本框中输入较大的 负数), 将降低图像的饱和度。

#### 亮度修正:

将明度游标向右拖动(或在文本框中输入较大的正数), 将提高图 像明度。

#### 修正前颜色预览和修正后颜色预览

图像颜色变化显示在修正后颜色预览中。 "修正前颜色预览"中的颜色变化将显示在"修正后颜色预览" 中。

#### 自动设置

当点击[自动设置](Auto Setting)按钮时, 图像饱和度会自动修正, 而不会改变色相和明度。

#### 重置

如果点击[重置](Reset)按钮, 当前修正窗口的设置会被复位。

# 偏差修正

在被修正的预览扫描图像周围显示了几个带有偏差的图像。您可以通过比较这几个带有偏差的图 像来修正图像。

在图像修正工作表中点击 器 。

偏差修正对话框-各部分名称

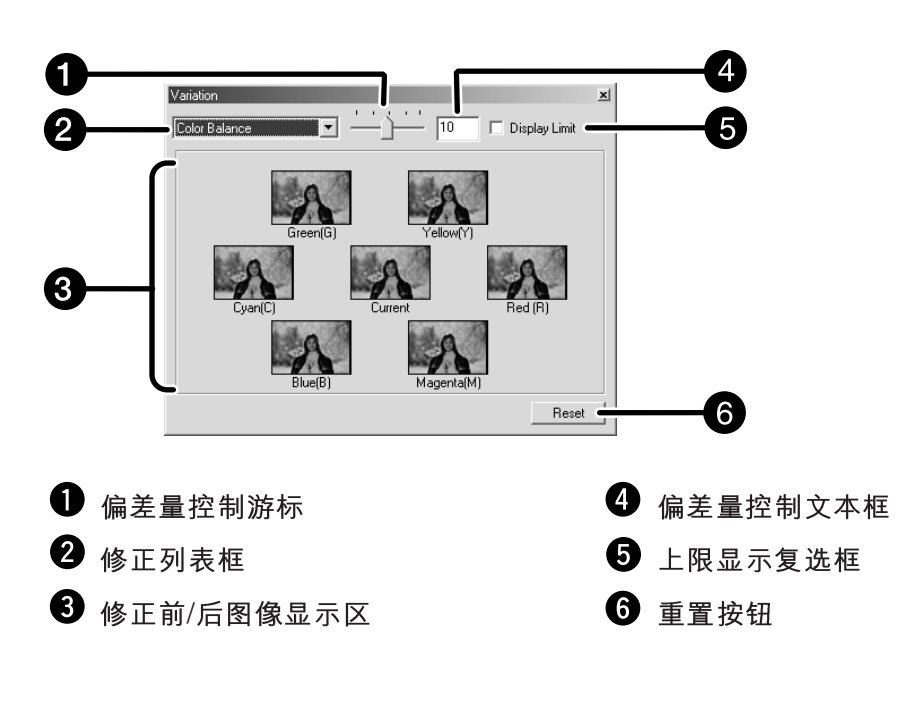

# 选择修正项目

可选择的偏差修正项目包括颜色平衡、亮度、对比度和饱和度。 但是, 当使用黑白胶片时, 不能选用颜色平衡和饱和度偏差修 正。

- 在修正项目列表框中点击修正项目后面的箭头。将显 1. 示可选择的修正项目。
- $2<sub>-</sub>$ 点击修正项目。

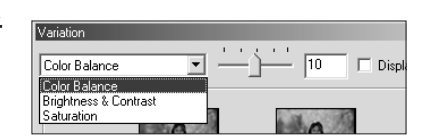

根据所选择的修正项目,在需要修正的图像周围将显示带有 偏差的几个图像。

#### 改变修正步长值

通过移动偏差值控制游标来改变修正步长值。也可将所需数值(1 至20) 输入文本框。

### 颜色平衡修正

如图所示显示了在中心图像的基础上, 分别在RGBCMY颜色分 量中各改变一个步长值后的6幅图像。

- **1.**
	- 显示分别带有6种偏差的6幅图像。
- 2. 从除了中心图像以外的6幅带不同偏差的图像中, **Maileion** 点击其中与希望进行修正的方向一致的图像。
	- 所点击的图像被放置在中心位置, 以此图像为基准, 在周围又显示分别在GBCMY颜色分量中各改变一 个步长值后的6幅新的偏差图像。
- **3.**

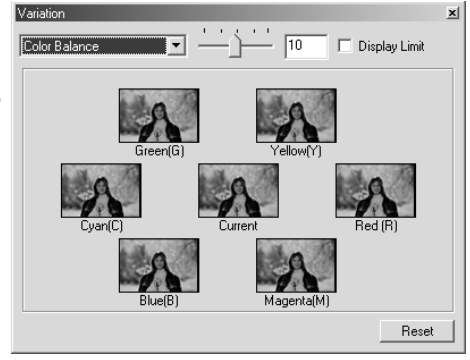

### 亮度和对比度修正

如图所示为以中央图像为基准,图像的亮度和对比度分别在水平 方向和垂直方向各改变一个步长值, 得到8幅具有不同偏差的图 像。

位于中心偏左上侧的偏差图像显示了负修正效果。位于中心偏右 下侧的偏差图像显示了正修正效果。

- 从除了中心图像以外的8幅带不同偏差的图像 **1.** 中,点击其中与想进行修正的方向一致的图像。
	- 所点击的图像被放置在中心位置, 以此图像为基 准, 又显示在各颜色分量中分别修正后的8幅新的 偏差图像。
- **2.**

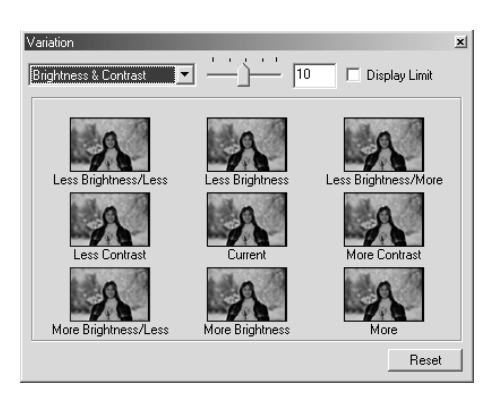

### 饱和度修正:

在需要修正的图像两侧分别显示在正负方向修正后的偏差图像。 左侧的偏差图像表示降低饱和度的图像。 右侧的偏差图像表示 增加饱和度的图像。

- 1. 从除了中心图像以外的2幅带不同偏差的图像 中, 点击其中与想进行修正的方向一致的图像。
	- 所点击的图像被放置在中心位置, 以此图像为基 准, 又显示在正负方向分别修正后的2幅新的偏差 图像。
- 2. 重复第1步的操作对图像进行恰当修正。

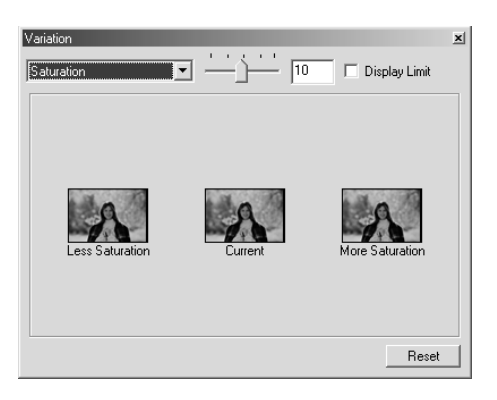

### 重置

如果点击[重置](Reset)按钮, 当前修正窗口的设置会被复位。

# 个别颜色修正

将颜色分成7组: 红、绿、蓝、青、紫、黄、黑。可以相对各颜色组调整4种合成色青、洋红、黄、 黑各自的颜色范围。可以使用该功能添加或消除某种颜色而不是改变整个图像,或从某种合成色 中消除某种颜色成分。例如,如果希望天空呈现鲜蓝色而不带紫色,只要从蓝色中减少品红成分 即可获得很蓝的天空。

在图像修正工作表中点击

# 个别颜色修正对话框 — 各部分名称

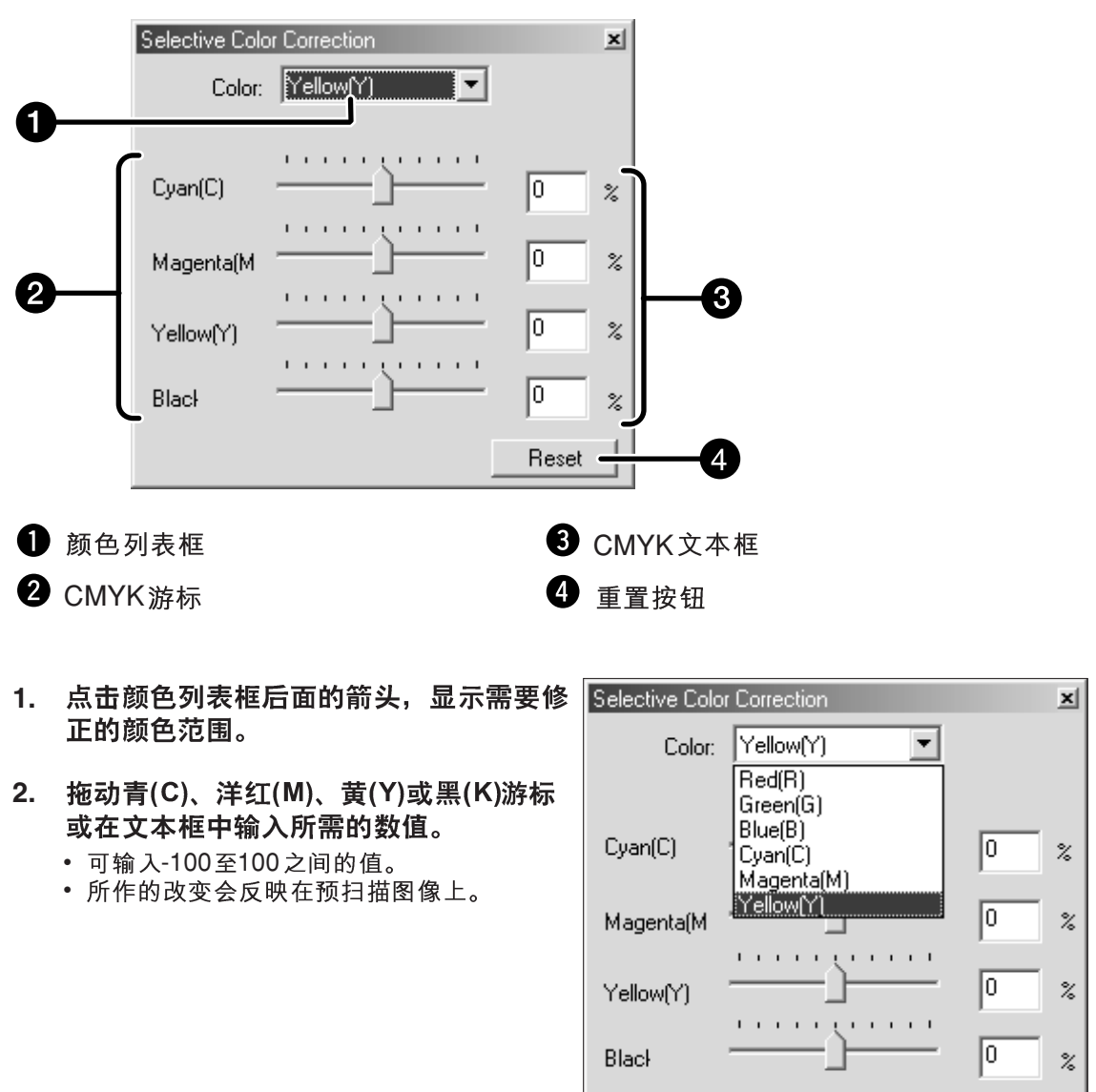

#### 重置

如果点击[重置](Reset)按钮, 当前修正窗口的设置会被复位。

# 钝化蒙版

钝化蒙版功能可重新界定某图像使之看上去更清晰。当有轻微散焦或由于满脸倦意而轮廓不清晰 时该功能很有用。

尤其拍摄制作有金属光泽的机器图片时, 特别有效。

在图像修正工作表中点击

# 钝化蒙版修正对话框 — 各部分名称

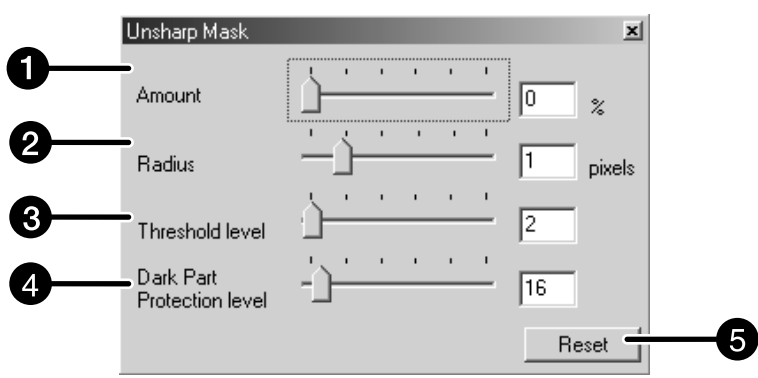

1 修正量水平游标及文本框 4 暗部保护水平游标及文本框 2 半径水平游标及文本框 5 重置按钮

3 阈值水平游标及文本框

1. 拖动修正量、半径、阈值或暗部保护水平游标或在文 本框中输入所需数值。

- 修正量、半径、阈值或暗部保护水平的可输入值范围分别 为0至500、0.1至5、0至255。
- 所作的改变会反映在预扫描图像上。

#### 修正量:

如果向增大方向调节游标(向右), 像素的对比度增加水平将变大。 如果该值增加得太大,将出现图像劣化(图像像素将变得很粗糙)。 通常对于高质量处理的打印图像,建议修正量为150至200%。

#### 半径:

如果向增大方向调节游标(向右)或输入一个值, 像素的边缘将变 得更清晰。通过设置该值决定对具有某半径的各像素的清晰度影 响程度。通常对于高质量处理的打印图像,建议设定值为1至2。 其改变带来的效果在屏幕上较明显,反映在打印图像上效果相对 较弱。

#### 阈值水平:

如果周围的像素之间的差异大于阈值水平,该像素即被作为目标 像素。在所需要部位希望避免差异太小时该功能很有效。

#### 暗部保护水平:

用来限制目标像素。如果明度水平大于暗部保护水平时,该像素 即被作为目标像素。

#### 重置

如果点击[重置](Reset)按钮, 当前修正窗口的设置会被复位。

# 快照

当点击快照按钮时,当前的预扫描图像暂时保存在快照显示区,并显示为缩略图。 如果双击快照显示区的缩略图,该图像即会显示在预扫描工作表中。 在处理过程中暂时保存图像修正或退回一定步骤后再修正图像时,该功能很方便。

# 暂时保存在快照显示区

- 1. 在图像修正工作表中点击
	- 所显示的预扫描图像被暂时保存在快 照显示区。

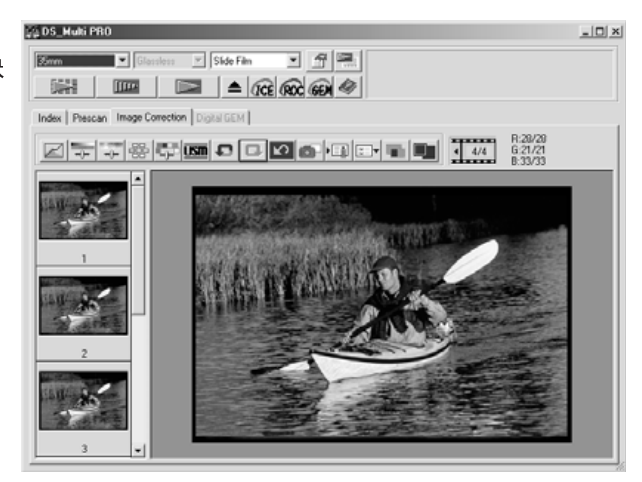

快照显示区域 1

# 将暂时保存的图像显示为预扫描图像

- 1. 在快照显示区点击其缩略图。
	- 当前所显示的预扫描图像被删除, 缩 略图被显示为预扫描图像。

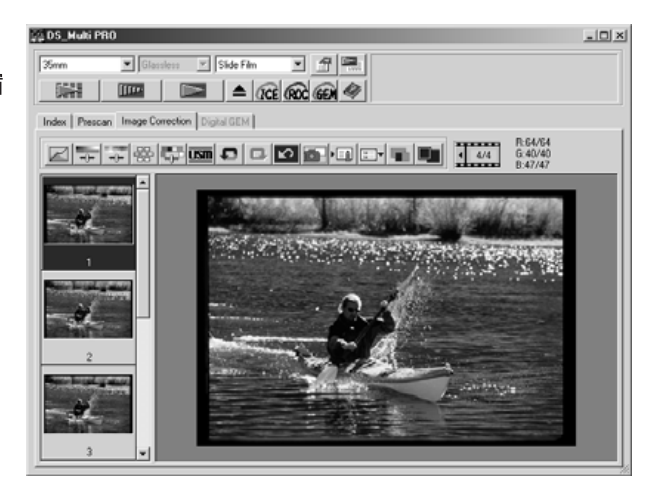

快照显示区域2

# 取消图像修正

# 取消图像修正

当点击 □ 时, 当前的图像修正被取消, 图像恢复到先前的状 态。

# 恢复图像修正

当点击 中 时, 被取消的图像修正将被恢复。

# 删除图像修正

如果在图像修正工作表中点击 [2], 所有的图像修正被删除, 图像恢复到初试状态。

# 全屏显示

利用此功能可以在图像修正工作表内全屏显示修正后的图像。

- 1. 在图像修正工作表中点击 。
	- 当点击 1 时, 修正前后的图像尺寸将按照主窗口大小 自动改变。

# 排列图像, 检查修正效果。

当点击 1 时, 图像修正工作表分为左右两半, 修正前的图像 显示在左边, 修正后图像显示在右边。

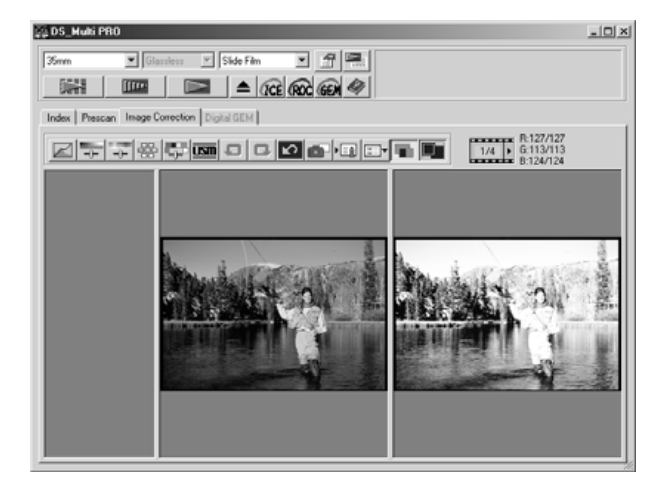

# 作业保存/作业读取

修正窗口中的图像修正设置可作为一个图像修正作业保存起来。通过读取调用以前保存的最合适 的修正作业,可以很容易地完成对图像的修正。

# 保存图像修正作业

- 1. 在图像修正工作表中点击
	- 将显示登录修正图像作业对话框。

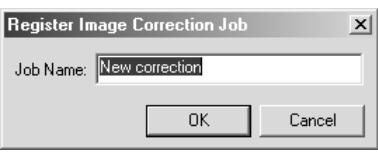

- 2. 输入作业名称, 点击 | K | 。
	- 当前图像修正设置被保存为一个图像修正作业。

# 读取图像修正作业

利用这个功能可以读取调用曾经保存的图像修正作业,并用它来 修正所显示的图像。

# 1. 在图像修正工作表中点击 1

• 将显示所选择的图像修正作业对话框。

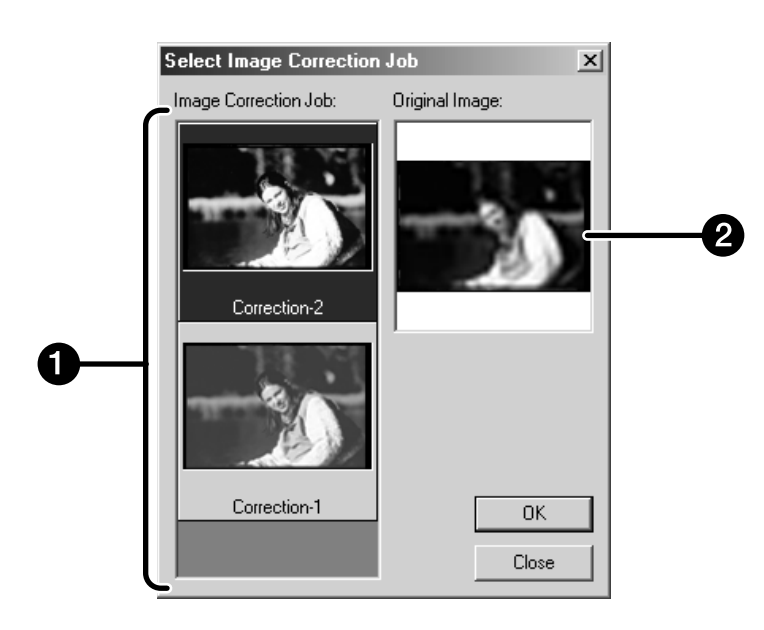

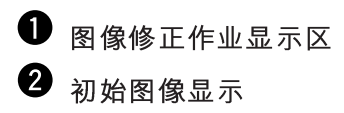

2. 选择图像修正作业, 点击 | OK | 。

# 使用DIGITAL ICE/ROC /GEM功能前的准备

为了充分利用图像修正功能,所使用的个人电脑需要或推荐安装如下系统。请再次确认所使用的 计算机的规格。

# **WINDOWS**

# 当用SCSI接口进行连接时

当启动Digital ICE /Digital ROC /Digital GEM功能时

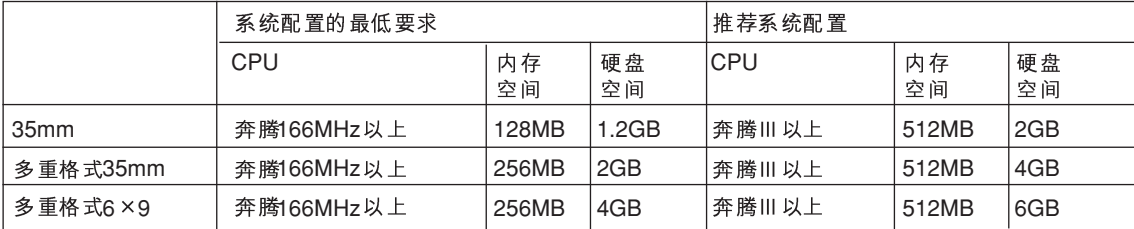

#### 当启动Digital ICE/Digital ROC /Digital GEM功能, 并用16位(bit)的分辨率读入时

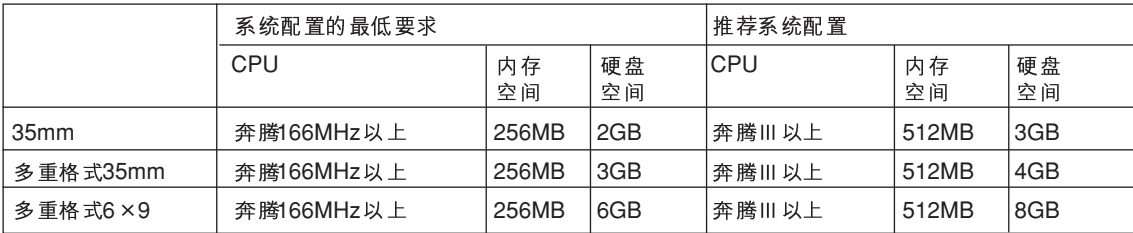

### 当用IEEE 1394 接口进行连接时

#### 当启动Digital ICE /Digital ROC /Digital GEM功能时

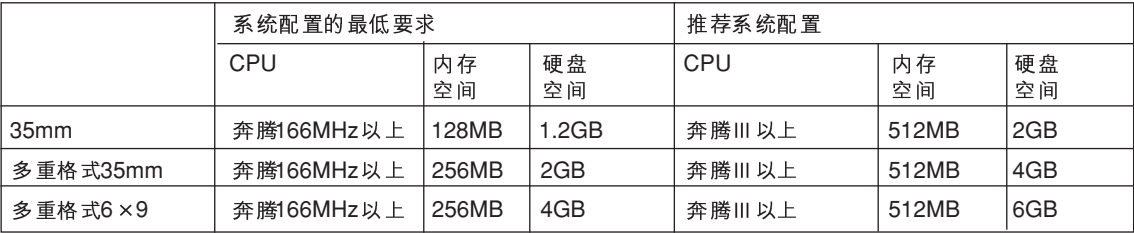

#### 当启动Digital ICE /Digital ROC /Digital GEM功能, 并用16位(bit)的分辨率读入时

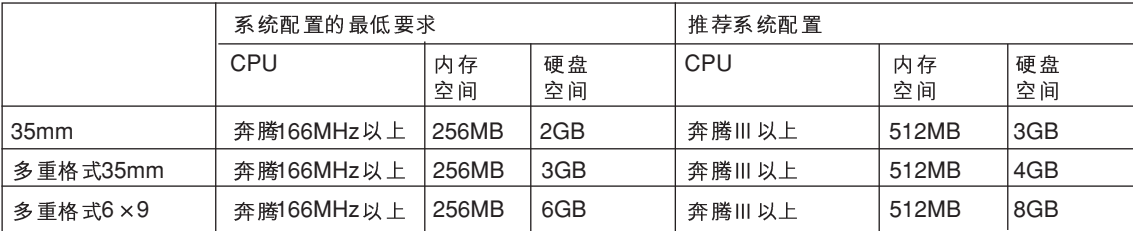

接下页

# **MACINTOSH** 当用SCSI接口进行连接时

### 当启动Digital ICE /Digital ROC /Digital GEM功能时

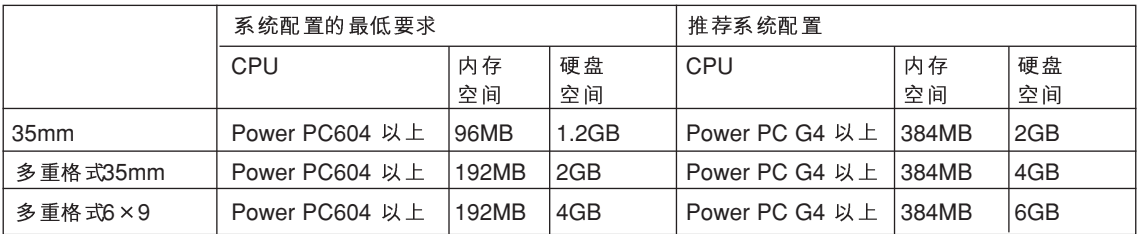

### 当启动Digital ICE /Digital ROC /Digital GEM功能时

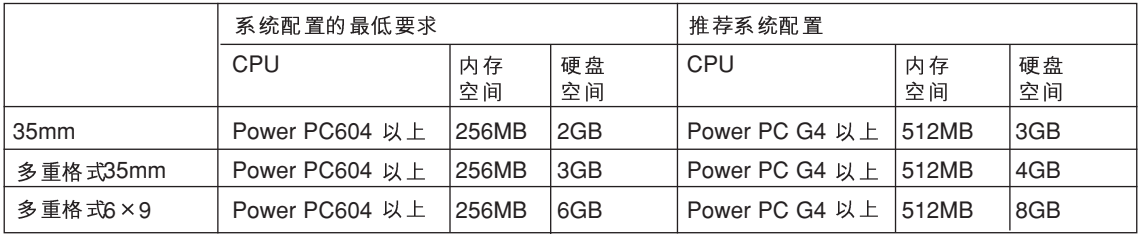

# 当用IEEE 1394 接口进行连接时

### 当启动Digital ICE /Digital ROC /Digital GEM功能时

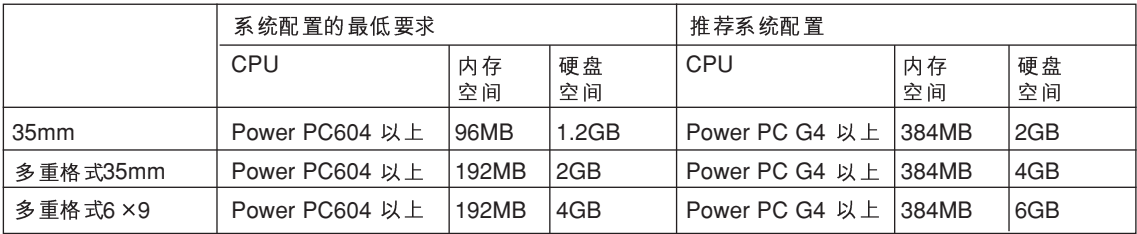

### 当启动Digital ICE /Digital ROC /Digital GEM功能, 用16位(bit)的分辨率读入时

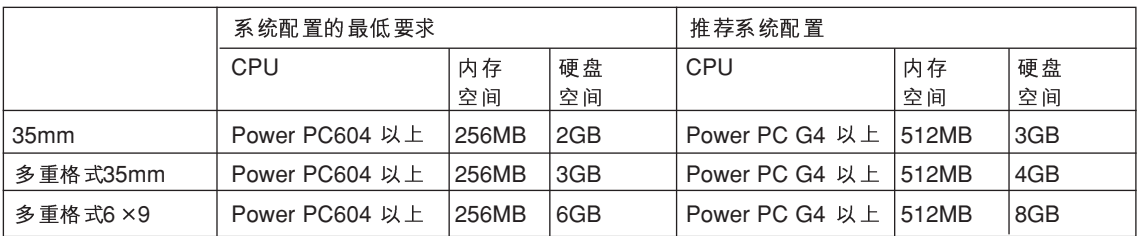

\* 在Macintosh中, 扣除OS及应用软件所需的内存后, 未使用的内存为空白空间。 在Photoshop中, 分配所需内存再加上未使用的内存作为Photoshop所建议的内存空间大小。 Digital ICE (数码图像修正)功能可消除图像表面上可见灰尘、瑕疵、指印、霉斑等。

- 在主窗口中点击 002 。 **1.**
	- Digital ICE功能被启动。当进行预扫描和正式扫描时,将<br>一显示表面上可见灰尘、瑕疵、指印、霉斑等被消除后图像。 但是, 当扫描单色胶片时该功能没有效果。
	- 当扫描黑白胶片时, 不能使用Digital ICE 功能。
	- 当启动Digital ICE功能时, 扫描时间将更长。
	- 不能使用Kodachrome胶片
	- 只有当下列黑白胶片以彩色方式冲洗且以相应胶片类型的 "彩色负片"设置进行扫描时才能使用Digital ICE功能。不<br>能保证该方法对其他类型的黑白胶片也有效。 Kodak 选择黑白400<br>Kodak T400CN Kodak T400CN<br>Illford XP2 Sup XP2 Super(超级)

Digital ICE<sup>3TM</sup>, Digital ICE™, Digital ROC™ 以及Digital

GEM™ 是美国Applied Science Fiction公司的商标或注

册商标及其技术。

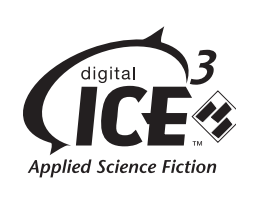

Digital ROC (数码色彩重现)功能时是一种图像修正功能,它可恢复某一褪色图像的色彩品质。<br>如果胶片的色彩随着时间的推移而褪色,在扫描时可通过重现色彩自动修正已经变化的颜色,从 而可恢复具有适当色彩的数码图像。

- 1. 在主窗口中点击 Roc 。
	- Digital ROC 功能被启动。当进行预扫描和正式扫描时(见 第98页),已褪色图像的色彩品质将被恢复,并显示经过<br>修正后的图像。
	- 当扫描黑白胶片时, 不能使用Digital ROC 功能。
	- 当扫描彩色胶片且在首选项中选择16位(bit)线性作为扫描 模式时, 不能使用 Digital ROC 功能。
	- 当打开Digital ROC 功能时, 首选项中的 "Auto Expose for Slides" (幻灯片扫描时自动曝光)设置, 颜色匹配, 预 扫描时的AE锁定功能(见第56页)或AE区域锁定功能(见第 57页)等将被取消。
	- 当使用Digital ROC 功能时, 请务必进行预扫描并在正式扫 描之前, 利用自动点对焦或手动对焦功能(见第60至61页) 调整焦距。建议在首选项中的"AutoFocus at Scan"(扫 描时自动对焦)复选框中标上选择符。
	- 若要关闭Digital ROC 功能, 只要再点击Digital ROC 按钮 即可。
	- 根据胶片或褪色的状况,Digital ROC 功能并非总是有效<br> 的。
	- 与该功能关闭时相比, 当打开Digital ROC 功能时, 扫描所 需时间更长。
	- 只有当下列黑白胶片以彩色方式冲洗且以相应胶片类型的 ,……………………<br>"彩色负片" 设置进行扫描时才能使用Digital ROC功能。<br>不能保证该方法对其他类型的黑白胶片也有效。
		- Kodak 选择黑白400<br>Kodak T400CN
		- Kodak T400CN<br>Illford XP2 Sur
		- XP2 Super(超级)

# **DIGITAL GEM**

冲洗后的胶片图像包含高密度颗粒。这些颗粒有时聚在一起使图像显得粗糙。该功能在扫描过程 中探测出颗粒并使之均匀化。这样, 35mm胶片的图像即使被放大也可获得锐化、平滑的图像。

- 1. 在主窗口中点击 **GEM** 。
	- Digital GEM工作表将被启动。
- 2. 点击 <u>IIIII</u>I | 。
	- 开始预扫描。
	- 预扫描工作表将出现, 预扫描图像将被显示在该窗口中。
- 3. 在扫描设置窗口中选择所需要的输入分辨率(Input Resolution) (见第92页)。
- 4. 点击Digital GEM工作表。

• 将出现Digital GEM工作表窗口。

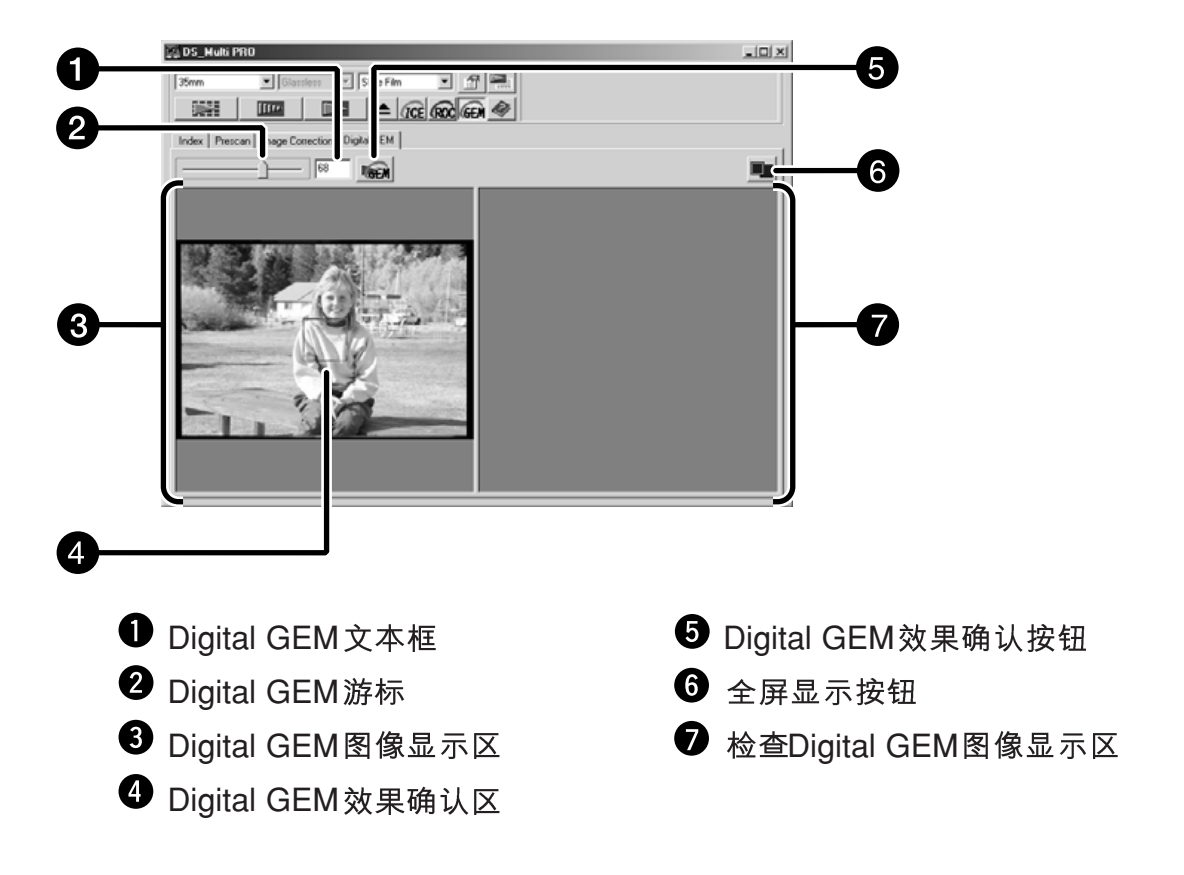

### 5. 拖动Digital GEM 游标或在文本框中输入所需数值。

- 可输入0至100之间的值。
- 输入数值越大, 修正效果越明显。

接下页

- 6. 根据需要改变Digital GEM效果确认区大小或移动该区 位置,指定需要检查的图像区域。
	- Digital GEM检查区被指定为图像的中央, 其大小为 64× 64 像素。
	- 若要移动该区或改变该区大小,请参考修剪框操作(见第 59页)。
- 7. 点击 **喻**。
	- 若要得到Digital GEM效果确认图像,只要按步骤3中指定<br> 的输入分辨率扫描胶片即可。
	- 步骤6中指定的图像区将根据步骤5指定的值进行修正, 并 被显示在Digital GEM检查图像显示区,在此可检查被修<br>正的图像。
	- 可点击全屏显示按钮放大显示Digital GEM效果确认图像。
- 8. 根据需要重复步骤5至7, 指定Digital GEM修正值, 直 到获得最佳修正结果。

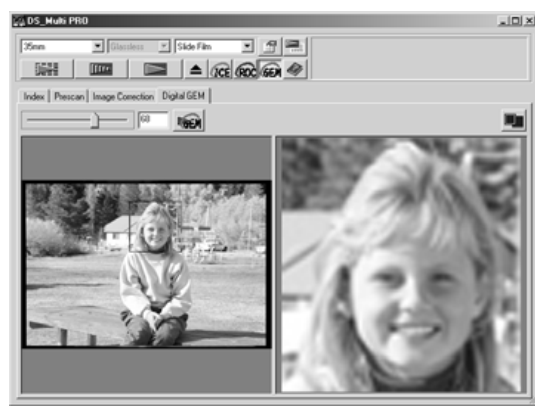

- **9.**
	- 按照所指定的值(Digital GEM 效果确认值)扫 描和修正图像。
	- 正式扫描以后的操作请参见第98页。
	- 当扫描黑白胶片时, 不能使用Digital GEM功能。
	- 当使用Digital GEM功能时, 请务必进行预扫描, 并在正 式扫描之前, 利用自动点对焦或手动对焦功能(见第60至 61页) 调整焦距。建议在首选项中的 "AutoFocus at Scan" (扫描时自动对焦)复选框中标上选择符(见第29页)。
	- 根据胶片的状况, Digital GEM功能并非总是有效的。
	- 与该功能关闭时相比, 当打开Digital GEM功能时, 扫描 所需时间更长。
	- 只有当下列黑白胶片以彩色方式冲洗且以相应胶片类型的 "彩色负片"设置进行扫描时才能使用Digital GEM功能。 不能保证该方法对其他类型的黑白胶片也有效。 Kodak 选择黑白400 Kodak T400CN<br>Illford XP2 Sun XP2 Super(超级)

# 正式扫描

# 流程

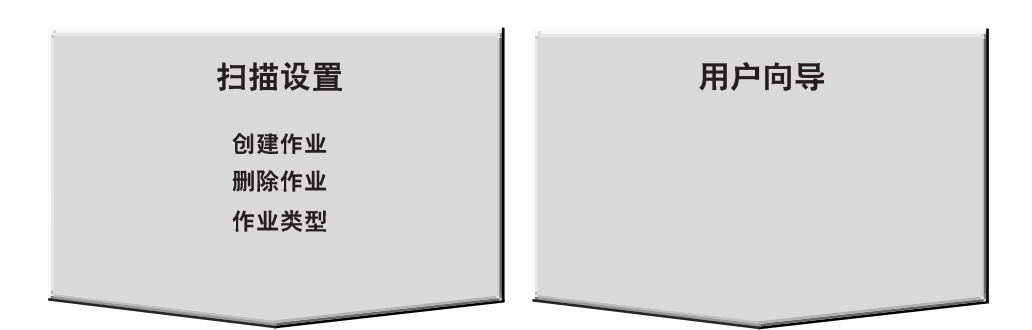

正式扫描

DiMAGE Scan Multi PRO 91

# 扫描设置

通过扫描设置决定最终图像的分辨率、尺寸、文件大小并决定图像质量。可以选择已经保存的作 业(见第96、110、123页)调用其设置, 也可直接在主窗口输入所需的设置(索引工作表或预扫描 工作表)。

# 扫描设置窗口 - 各部分名称

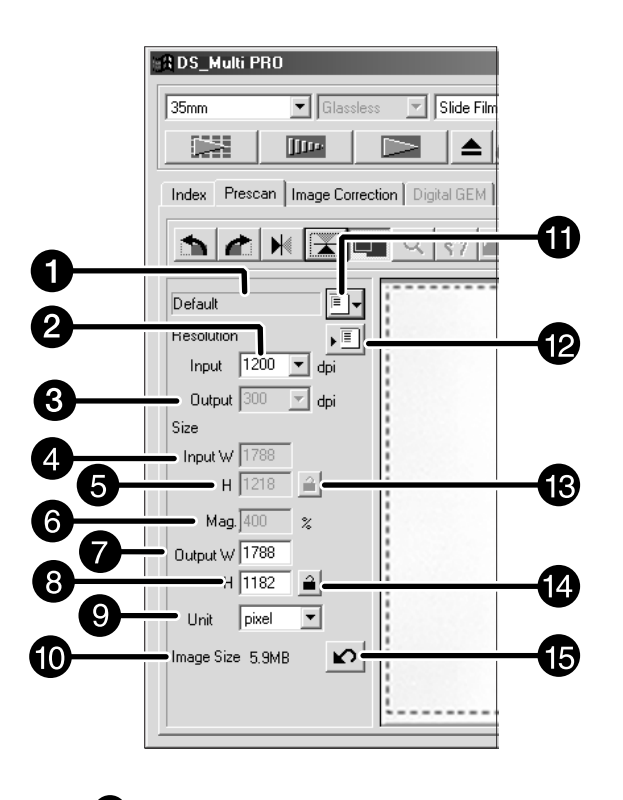

- 1 作业名称列表框 2 输入分辨率列表框 3 输出分辨率列表框
- **4** 输入尺寸文本框(W)(宽)
- $\Theta$  输入尺寸文本框(H)(高)
- 6 放大倍率文本框
- **输出尺寸文本框(W)(宽)**
- $\bullet$  输出尺寸文本框 $(H)(a)$
- 9 单位列表框
- $\mathbf 0$  图像尺寸显示
- 1 作业读取按钮
- $\bullet$  作业保存按钮
- **B** 输入尺寸锁定按钮
- 4 输出尺寸锁定按钮
- 1 重置按钮

图像分辨率代表扫描图像中的每英寸长度上的像素数 (ppi或dpi)。图像文件的大小取决于其尺寸 和分辨率。

扫描时遵循"越大越好"的原则。为了获得最佳效果,将输出分辨率设定为最终输出设备(如打 印机, 显示器等)所能处理的最大值。驱动程序将根据所设定的输出尺寸和分辨率自动决定输入 分辨率。

- 1. 在扫描设置窗口中点击 Dv
- 2. 从下拉菜单中选择合适的类型。

#### 将出现作业选择对话框。

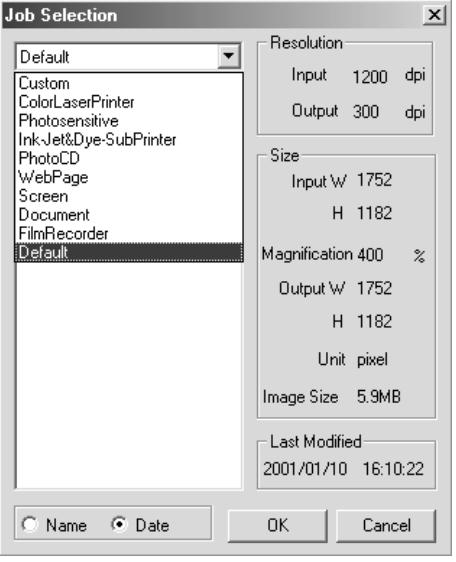

#### 3. 点击要选择的作业名,然后点击 • 相应设置将作用干当前的预扫描工作表。

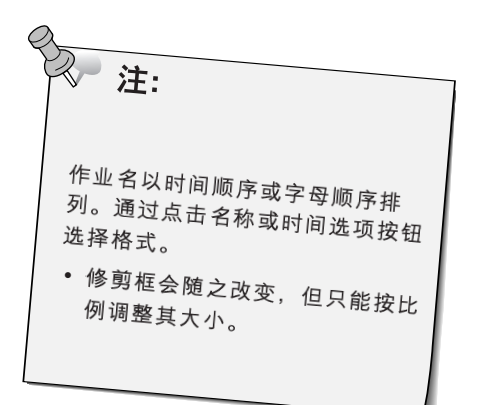

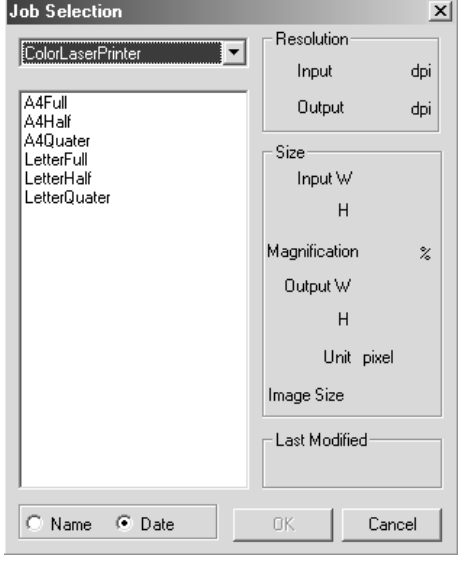

接下页

- **4.** 在输入和输出分辨率的下拉菜单中输入所需输入/输出 分辨率。
	- 也可直接将数值输入到输出分辨率的列表框中。 输入分辨率列表框 带"#"的数值为默认设定值。 < 当选择35mm 或多重格式35mm胶片时 > 4800/2400/1600/#1200/800/600/480 (如果直接输入,可输入300至4800之间的值。) < 当选择6×4.5,6×6,6×7,6×8,6×9或多重格式的6×9
		- 胶片时 > 4800/3200/2400/1600/1200/#800/600/400/320 (如果直接输入,可输入200至4800之间的值。)<br>**输出分辨率列表框**
		- 带"#"的数值为默认设定值。

2400/1440/1200/800/720/600/400/360/350/#300/240/ 200/180/150/96/72/36

- (如果直接输入,可输入36至2400之间的值。)
- 如果在单位列表框中选择了"像素",则不能选择或指定 输出分辨率。

### 5. 修剪框尺寸将显示在输入尺寸文本框中。

- 可以直接输入数值或直接手动调整修剪框大小。
- 如果选择了不同的度量单位, 数值会改变。
- 如果输入尺寸被锁定, 扫描区域尺寸将不能改变。

# **6. 输入所需的输出尺寸(最多3位数)。**

- 输出尺寸受扫描仪最大分辨率的限制。
- 如果选择了不同的度量单位, 数值会改变。
- 当单元列表框设置为像素时,输出尺寸将不能改变。
- 当输出尺寸被锁定时, 扫描区域尺寸可按比例改变(在分 辨率的限制范围内。

#### 输入扫描分辨率框中的值被设定为能保证所需输出尺 **7.** 寸和分辨率的最低输入(扫描)分辨率。

输入扫描分辨率也可以从下拉菜单中选择或直接输入。

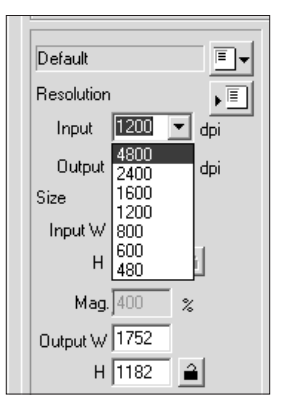

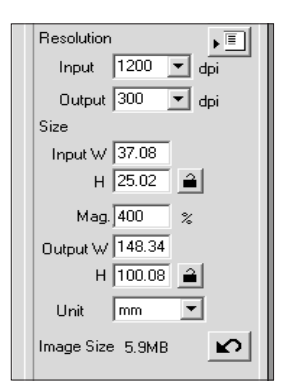

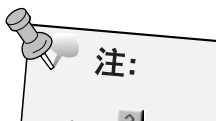

- ……□ ③ <br>变成 再次点击则解除 锁定。
- 示输出/输入的尺寸倍率。
- 输入放大倍率。

• 位中选择输入尺寸和输出尺<br>寸的单位。带*"#"* 的单位为 默认设置: #像素/mm/cm/inch (英寸)

/pica (约1/6英寸) / 点

# 创建或删除作业文件

### 创建作业

除了软件中已有的作业设置外,也可以登录并保存您自己的作业 设置。

在主窗口中设定所需的设置(索引工作表或预扫描工作 **1.** 表)。

2. 点击 ·<sup>1</sup>。 将出现作业创建对话框。

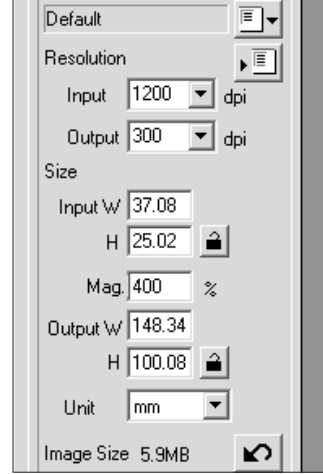

m

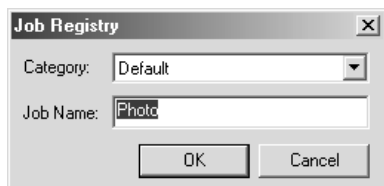

3. 输入标题给作业命名, 选择所需的类型, 然后点击  $\begin{array}{|c|c|c|c|c|}\n\hline\n&\text{OK} &\text{o}\n\end{array}$ 

- 所指定的扫描设置将以指定的名称创建为一个作业文 件。将出现作业创建对话框。
- 输入的作业名称必须是24个以下的字母。

### 删除作业

如果不再需要,可以删除所创建的作业。

1. 在主窗口扫描设置部分点击作业名。

**2. Windows** 按删除(Delete)键。 **Macintosh系统下: 同时按Command # 及D** 键或删除(Delete)键。

被删除的作业无法再恢复。如果操作失误删除了不 想删除的作业,请重新保存该作业。

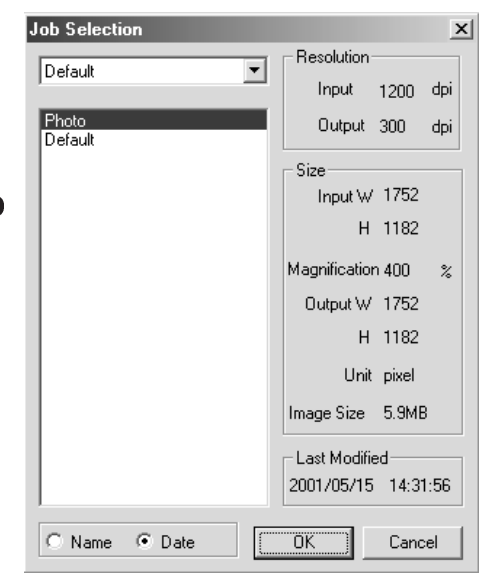

# 什么叫一个作业?

在进行扫描之前,需要在扫描设置窗口进行各种设置(见第92页),例如读取原始胶片所需的细节 信息量(输入分辨率)、输出所需的信息量(输出分辨率)、输出所需的尺寸(输出尺寸和放大倍数) 等。

根据最后图像的尺寸和用途,为了获得最佳效果,合理设置这些参数很重要。初学者可能认为这 些设置很复杂、很难懂。

"Job" (作业)是一种函数(功能), 它将在扫描设置窗口所设定的所有项目的设置组合保存为一个文 件,以便将来需要进行同样设置组合的扫描时可以直接调用该文件中包含的设置。如果应用恰当, 该功能可简化设定分辨率、图像尺寸、放大倍数等扫描设置的过程,即使初学者也可很容易地执 行某一扫描作业所需的最佳设置。

在扫描设置窗口, 最多有8个项目可被设定为数字值。可将这8个项目的设定值组合作为一个作业 文件保存起来。如果需要改变部分设置,则改变后新的设置组合可保存为另一个作业文件。所有 的作业文件被收集在"Job File list" (作业文件清单)中, 这些文件根据每个图像的输出地址(扫描 结果输出设备)被分为10大类。总共有约570种不同设置组合可供选择。

因为其他选项设置也可登录在作业文件清单中,中、高级使用者可将常用扫描设置保存在作业文 件清单中以提高工作效率。同样,无论什么样的图像,当需要某特定设置时,通过将相关设置保 存在作业文件清单也可缩短工作时间。

• 当进行安装程序(Installer)的安装时,如果按照如下说明进行, 则作业文件将安装在下列各文件夹 中。

#### 如果使用Windows系统(假设启动硬盘为驱动器C)。

[C:] → [Program Files(程序)] 文件夹 → [DS- Multi PRO]文件夹 → [Job(作业)]文件夹 如果使用Macintosh系统 [System(系统)] 文件夹 → [启动盘] → [Preferences(首选项)] 文件夹 → [DS- Multi PRO] 文 件夹

- 若要添加或删除一个作业文件,参见前一页的"登录作业"或"删除作业"。上述文件夹中的文 件不能用Explorer( 在Macintosh 中为Finder) 来操作。
- 关于包含扫描作业设置的"Scan Job File List"(扫描作业文件清单),参见第110至123页。

# 扫描作业类型

在正式扫描以前,扫描仪需要知道最终图像为多大、所用输出设备(打印机,显示器等)的输出 质量,以便确定扫描胶片的分辨率。使用作业功能可以快速而方便地输入扫描设置。

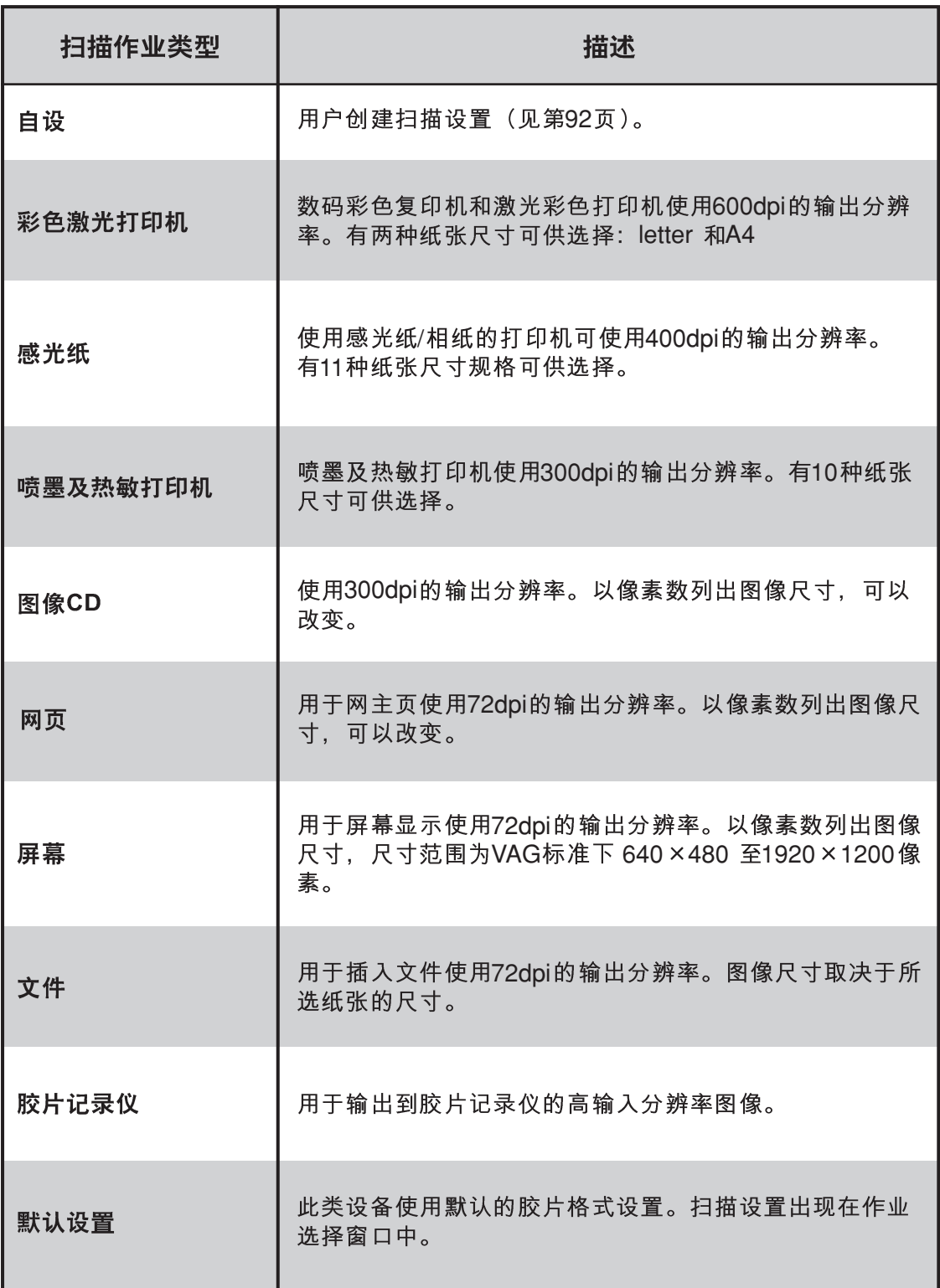

# 正式扫描

根据预扫描设置扫描胶片。

使用DiMAGE Scan Multi PRO Utility软件时, 正式扫描时可将扫描图像保存为下列文件格式。

- JPEG
- TIFF $( \mathcal{F}, \mathbb{E}, \mathbb{S})$
- BMP (仅限于WINDOWS)
- PICT (仅限于Macitosh操作系统)

48位的图像文件(RGB各色分别为16位)只能保存为Tiff格式。

# Twain驱动程序/插件软件

使预扫描图像显示在预扫描工作表中…

- 1. 在主窗口中点击 **图** 。
	- 开始正式扫描。
	- 扫描结束时, 正式扫描结果将出现在主应用程序窗口。
- **2.**
- **3.**
	- 如果首选项对话框(见第29页)中的选择了"扫描后关闭驱 │ 如果选择JPEG作为文件类型,<br> 动程序",则每次扫描完成后驱动程序窗口将自动关闭。 │ 请选择压缩比例。

• 如果选择[Low](低),图像文<br>件较大,但是与选择 [Medium]( ) [High]( ) • 如果选择[High](高),图像文<br>件较小,但是与选择 [Medium]( ) [Low]( )

# 应用软件

使预扫描图像显示在预扫描工作表中…

- 1. 在主窗口中点击| **■■** |。 • 将出现当前操作系统标准保存对话框。
- **2.**
- **3.**
	- 在Macintosh系统下, 不能选择宽度大于4096像 素的PICT文件。
- 4. 点击 Save 。
	- 开始正式扫描。 • 当扫描结束时, 扫描结果会保存在所选择的地址 中。程序将返回到预扫描工作表。
- 5. 关闭控制窗口, 退出DiMAGE Scan Multi PRO 驱动程序。
	- 如果首选项对话框(见第29页)中选择了"扫描后<br> 关闭驱动程序",则每次扫描完成后驱动程序窗口 将自动关闭。

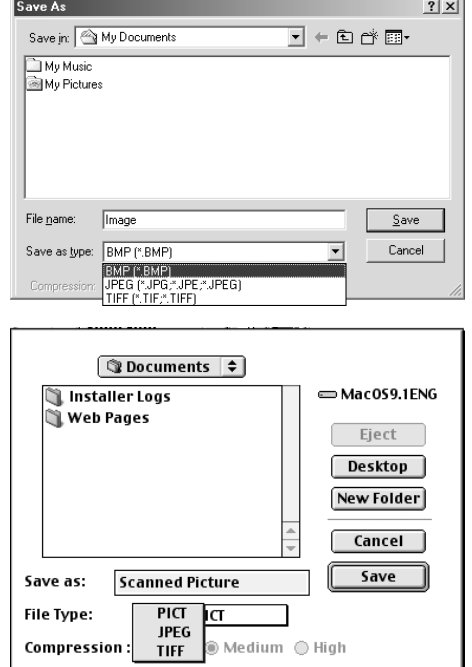

# 用户向导

用户向导功能将使一系列扫描操作自动化。在主窗口点击|Custom Wizard](用户向导)按钮, 将出 现用户向导窗口。 可以选择或删除所保存的操作设置。

- 1. 在主窗口中点击<sup>[編]</sup>。
	- 显示用户向导窗口。 • 当首次显示用户向导窗口时, 请选择自动操作设置的
	- "New" $(\frac{2}{3})$ 。

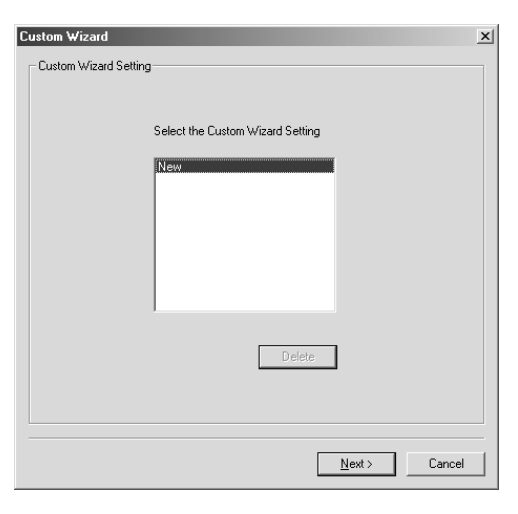

- 当想设定新的自动操作设置时, 请选择 [New ] (新)。
- 2. 选择自动操作设置并点击 | Next> | 。
	- 将显示Film(胶片)窗口。

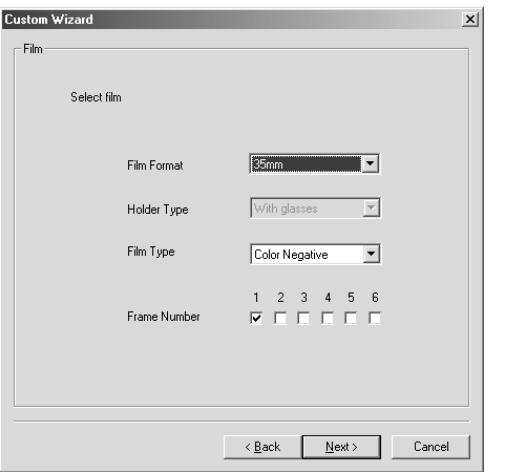

- 点击胶片格式下拉菜单的箭头, 显示胶片格式, 选择合适 的胶片格式。
- 如果在胶片格式中选择了6×4.5,6×6,6×7,6×8,6×9, 请选择扫描仪中的托架类型。
- 点击需要扫描的胶片类型。
- 确定需要扫描的图像编号。
- 3. 选择需要扫描的胶片格式,然后点击 Next> (下一 步)。
	- 显示首选项对话框。

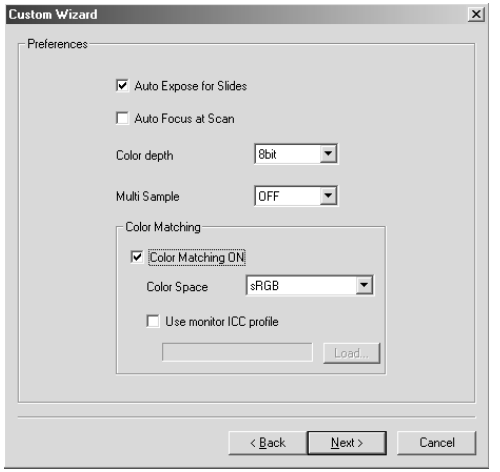

- 关于 "Auto Expose for Slides" (幻灯片扫描时自动曝光), Auto focus at Scan" (扫描时自动对焦), "color depth (色位深度) 或"Multi Sample Scan" (多次采样扫描) 29页的"SETTING THE PREFERENCES" (设置首选项).
- 关于"Color Matching"(色彩匹配) 106页的"COLOR MATCHING"(色彩匹配)
- 4. 设定每个项目, 然后点击 Next> (下一步)。
	- 将显示Digital ICE/ROC/GEM窗口。

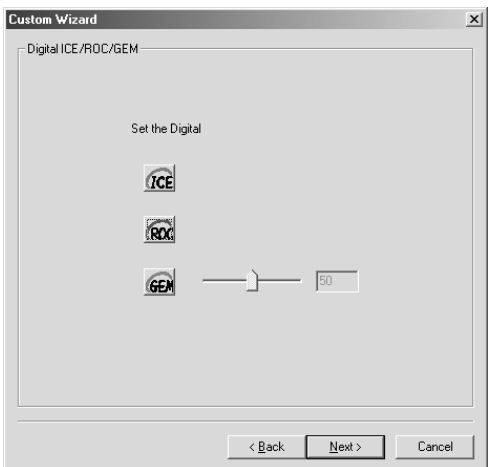

- 点击所需功能。
- 关于每个功能的详细情况, 请参见第85至90页的 "DIGITAL ICE", "DIGITAL ROC" 及 "DIGITAL GEM"。
- 5. 设定是否使用Digital ICE/ROC/GEM功能, 然后点击
	- □ Next> 【下一步】。
	- 将显示扫描设置窗口。

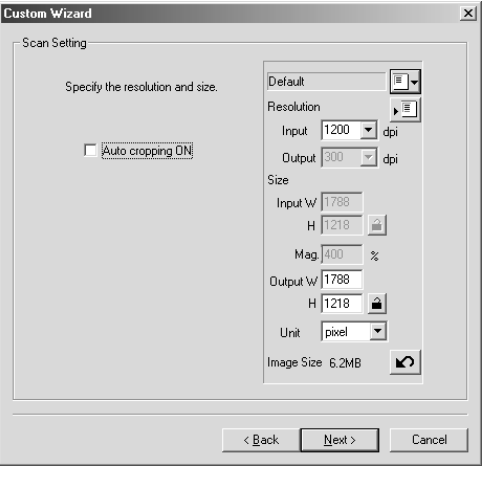

- 关于设置的详细情况, 请参见第92页的"SCAN SETTINGS" (扫描设置)。
- 6. 设定扫描图像的分辨率和尺寸, 然后点击 Next> (下 一步)。
	- 将显示图像修正窗口。

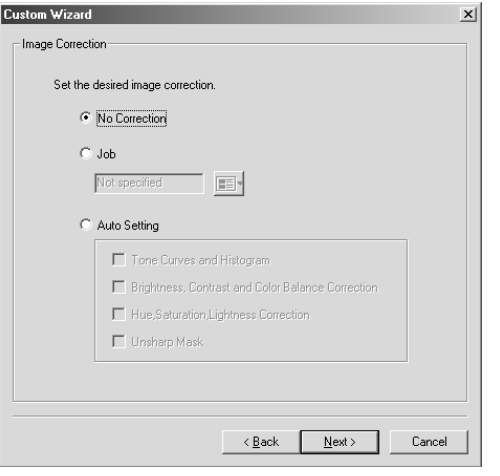

- 可通过选择已保存的图像修正作业或指定Auto Setting(自 动设置), 进行图像修正。
- 关于图像修正作业的详细情况, 请参见第82页的"Job Save/Job Load" (作业保存/作业读取)。
- 7. 设定所需的图像修正,点击 Next> (下一步)。
	- 将显示End of Setting(设置结束)窗口。

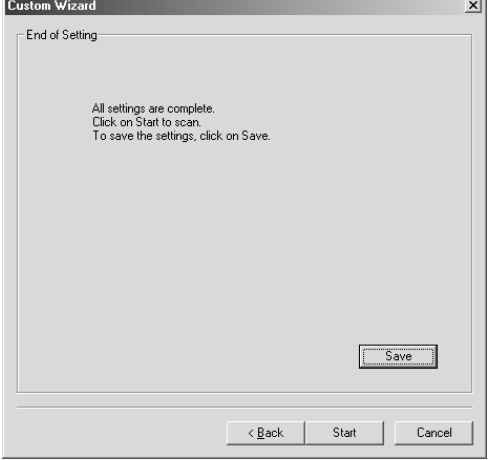

- 扫描开始, 然后显示End of Scanning(扫描结束)窗口。 点击[Save](保存),可将设置取名保存。可在用户向导设<br>置窗口指定该名称选择已经保存的设置。
- **8.** 点击 Start (开始)。
	- 显示The scanning is complete (扫描完成)窗口。

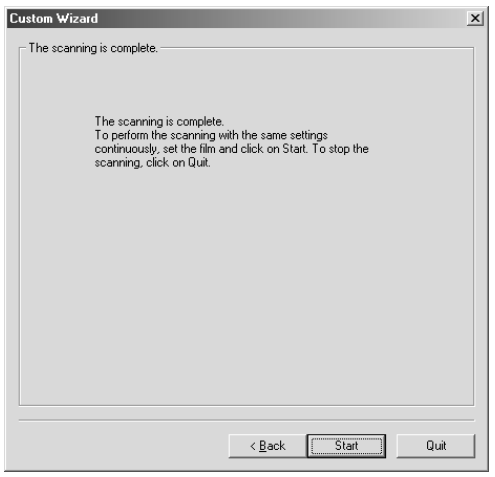

- 显示设置窗口的同时扫描开始, 扫描完成时变成扫描完成 窗口显示。
- 当所有指定图像的扫描结束时, 胶片托架将被弹出。
- 如果选择了[Auto Cropping]( 自动修剪) 或[Auto setting]( 自 动设置)作为图像修正设置,则在用户向导程序结束时,<br>预览扫描屏幕将显示在主窗口。

接下页

- 9. 操作完成后, 点击 **Quit (退出)。** 
	- 用户向导将结束。

如果要用同一设置继续扫描, 在扫描完成屏幕上点击

- | Start |  $(H, \mathbb{H}))_0$
- 扫描将再次开始。

# 登录设置的启动步骤

通过用户向导调用已登录的设置可很容易完成扫描。

- **1.**
- 2. 在用户向导的主窗口中点击<sup>[228</sup>]。 将显示用户向导窗口。
- 3. 选择已经登录的设置名称, 然后点击 | Stat (开始)。
	- 开始扫描。扫描完成后, 将显示扫面完成窗口。
	- 当所有指定图像的扫描结束时, 胶片托架将被弹出。

附录

IEEE 1394 接口

色彩匹配

扫描作业文件清单

术语表

故障排除

用户技术支持

技术规格

# IEEE 1394 接口

IEEE 1394 (Fire Wire用于苹果计算机公司生产的Macintosh)接口具有高速串行总线,可用来将 扫描仪、外置CD-ROM驱动器等外围设备, 以及摄像机等数码设备连接到个人电脑上。

由于IEEE 1394接口连接不需要象SCSI一样为每台外围设备设定ID代码或终端设置, 使得外围设 备的连接非常容易。而且, 1个接口可将63台外围设备连接到一台个人电脑上。

当打开或关闭电源时, 第一次操作IEEE 1394接口设备与操作个人电脑没什么两样。

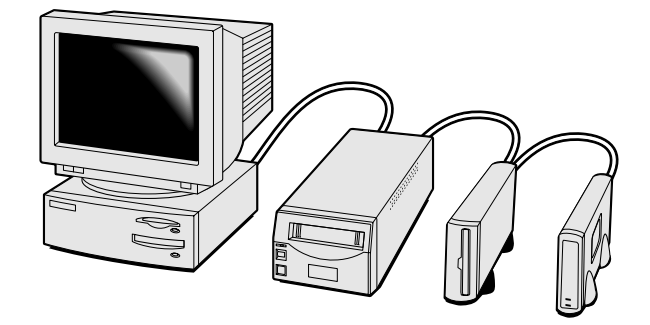

即使在接通电源状态,也可将IEEE 1394接口连接到个人电脑或断开其连接。但是, 如果某菊链 式设备正在传输数据时, 请不要断开或连接IEEE 1394电缆。

#### 断开IEEE 1394接口设备步骤:

#### Windows 2000 专业版系统下

1.关闭驱动程序 2. 确认数据读取指示灯已熄灭。 3. 断开IEEE 1394 电缆。

#### Windows Me系统下

1.关闭驱动程序

- 2. 确认数据读取指示灯已熄灭。
- 3. 双击任务栏中 "unplug-or-eject-hardware " (拔出或弹出硬件)图标(SS) 。将打开 "unplug-oreject-hardware"(拔出或弹出硬件)窗口。
- 4. 显示将要停止的硬件设备。选择"Minolta DiMAGE Scan Multi PRO",并点击"Stop"(停止)。 5. 将会出现一个确认屏幕。点击"OK"(确定)则停止该设备。
- 6.将出现 "safe-to-remove-hardware" (已安全地移除硬件)屏幕。点击 "OK" (确定)。现在可安<br>一全地将扫描仪从计算机上断开了。

当断开/重新连接IEEE 1394接口设备时: 请在断开后又重新连接之前等待5秒钟。

连接外围设备的电缆最长为4.5m。

本设备不向IEEE 1394 提供电源。必须另外连接AC供电电源。

# 色彩匹配

扫描仪扫描的图像数据的色彩再现及灰度随着输出设备(显示器或打印机)的特性不同而不同。 为了降低色彩再现时产生的差异, 必须匹配控制各颜色(及所谓输出颜色空间)的颜色选项, 还必 须根据这些选项修正输出设备的特性。

利用DiMAGE Scan Multi PRO的色彩匹配功能, 使扫描图像与所指定的颜色空间(如sRGB)一致, 或利用ICC Profile(系统管理文件) (该文件描述显示器的色彩再现特性)再现适合当前显示器的图 像。

可使显示器上显示的扫描图像的色彩与胶片非常接近。

在主窗口中点击 **1.**

首选项对话框中的色彩匹配 - 各部件名称

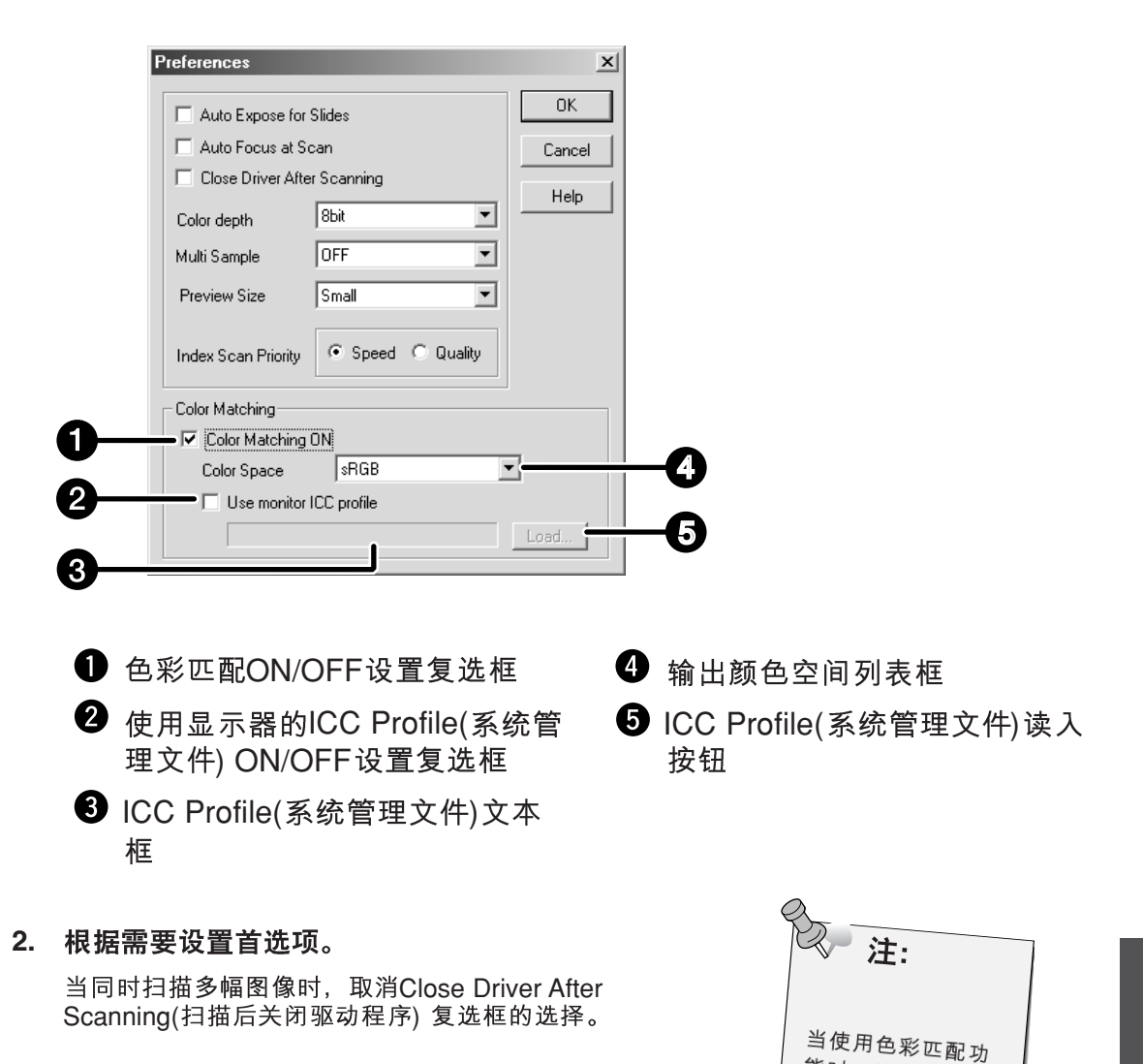

能时,处理时间将

更长。

108

# 输出颜色空间设置

- 1. 在 "Color Matching ON (彩色匹配打开)" 复选框中, 标上选择符。
- 在输出颜色空间列表框中点击下拉菜单按  $2.$ 钮,于是显示可供选择的输出颜色空间。
- $3<sub>1</sub>$ 点击所需的输出颜色空间设置。

# ICC PROFILE(系统管理文件)设置

- $1.$ 在"Use monitor ICC Profile(使用显示器系统管理文 件)"复选框中, 标上选择符。
- 2. 点击显示器ICC Profile(系统管理文件) [Load…](读 入)按钮。
	- 将显示当前系统的标准文件打开对话框。
- 3. 根据所使用的显示器选择ICC Profile(系统管理文件)。

**▽** Color Matching ON sRGB Color Space ÷  $s$ RGB □ Use monitor ICC **AppleRGB** SMPTE-C PAL/SECAM ColorMatchRGB AdobeRGB Wide Range RGB **NTSC** CIE RGB Monitor RGB
关于 "Output Color Space" (输出颜色空间)及 "Monitor ICC Profile" (显示器系统管理文件)设 置、与应用程序的搭配组合以及推荐的首选项设置如下:

#### 当使用带显示器显示修正功能的应用程序(如Adobe Photoshop Ver.5至6),且其显示器显示修 正功能已被打开(ON)时 and the state of the state of the state of the

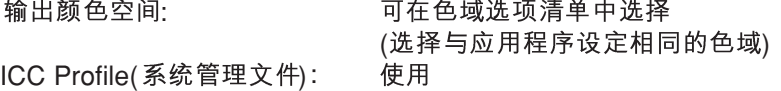

#### 当使用不带显示器显示修正功能的应用程序时

可使之与正在使用的显示器本身的色域相匹配,而不是与选择清单中的输出颜色空间相匹配。 输出颜色空间: the term but the term but the but the term of the term in the term in the term in the term in the term ICC Profile(系统管理文件): 使用

\* 当使用Windows 版的Adobe Photoshop 4.0.1时, 只有当应用程序的显示器 Y 值被设定为2.2时上述设置才有效。 \*1 :

\*2: 设定所使用显示器的ICC Profile(系统管理文件)

附带的CD-ROM光盘中包含其他色彩匹配工具的ICC Profile(系统管理文件)。(用于 Windows 或Macintosh 的目录或文件名将被分别显示)。该ICC Profile(系统管理文件)用于色 彩匹配功能关闭(OFF)设置下扫描彩色正片所得到的图像(16位(bit)线性设置除外)。

# 扫描作业文件清单 - 35 mm

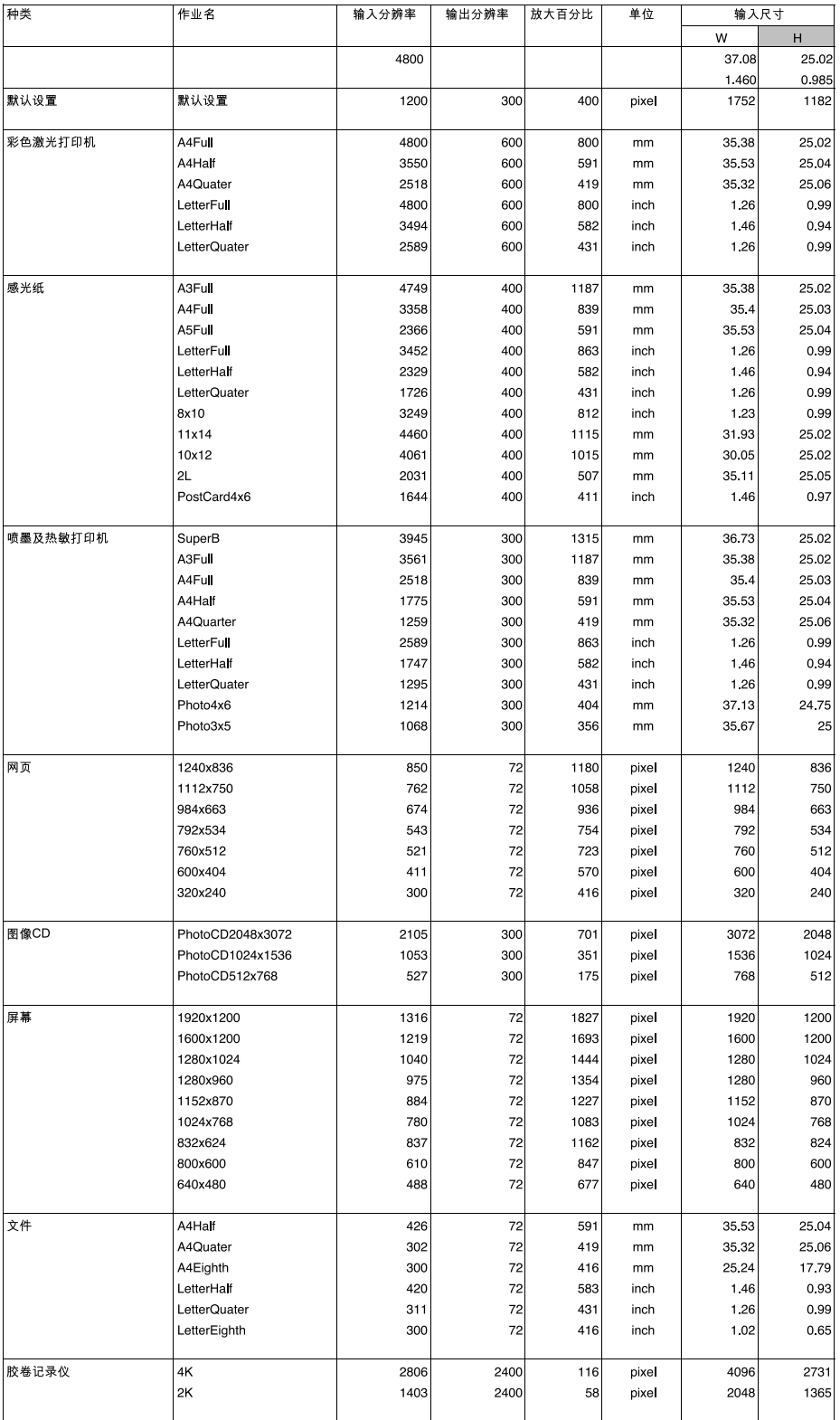

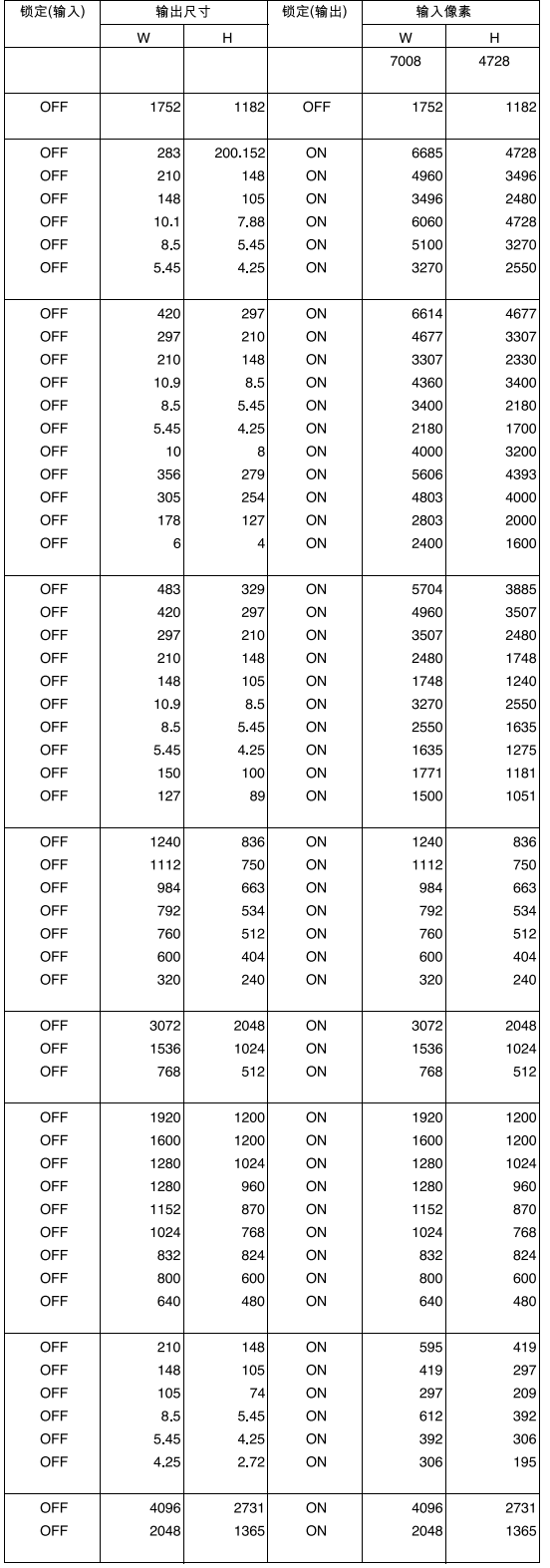

# 扫描作业文件清单 — 120/220 (6x4.5)

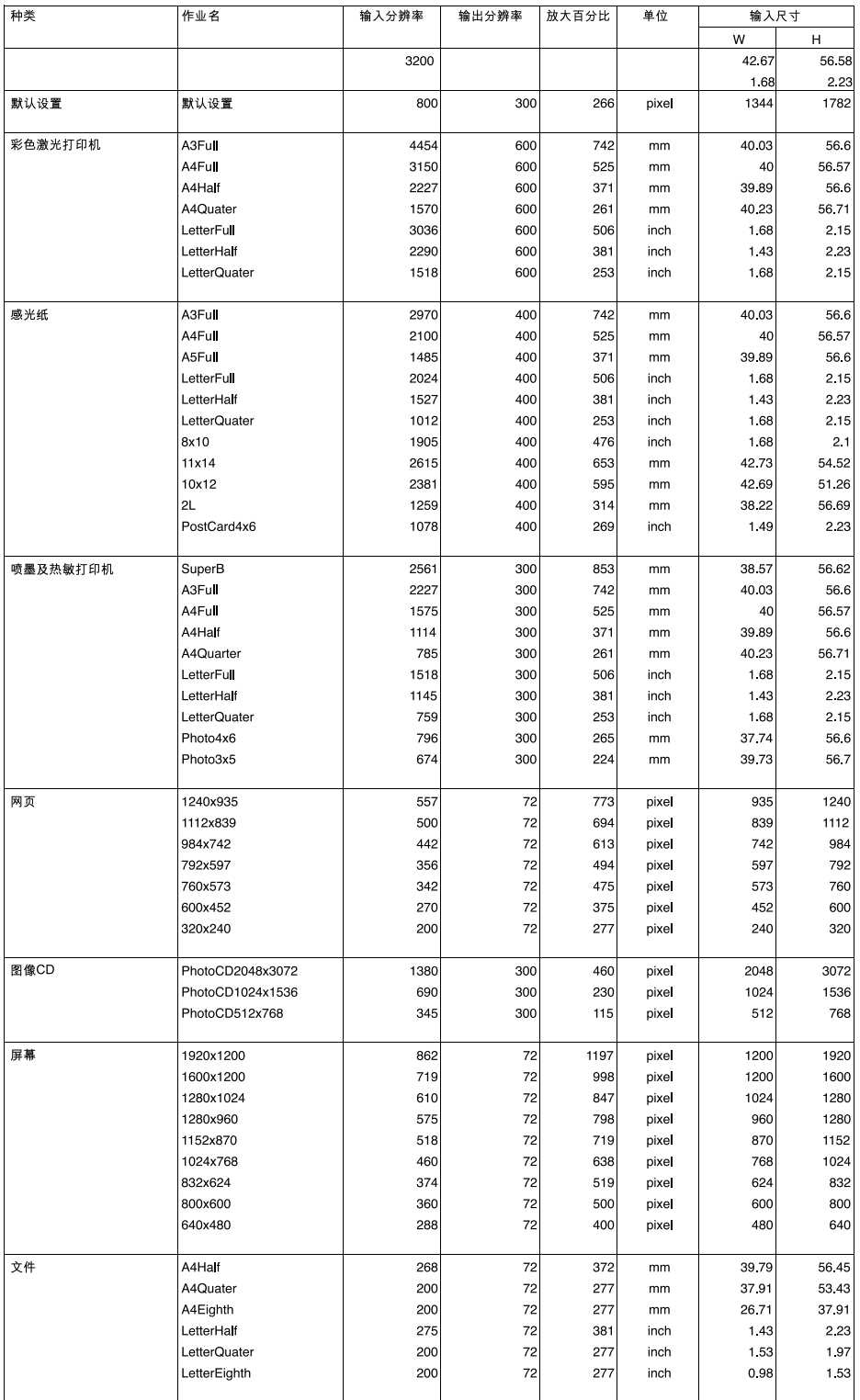

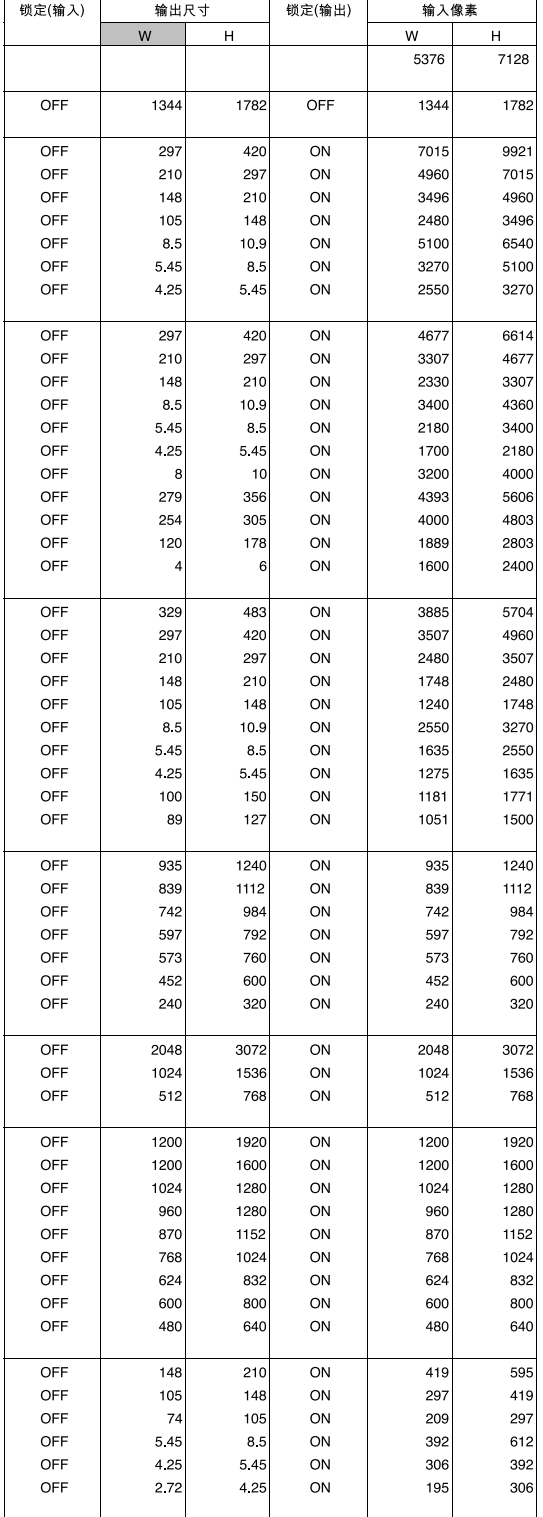

# 扫描作业文件清单 — 120/220 (6x6)

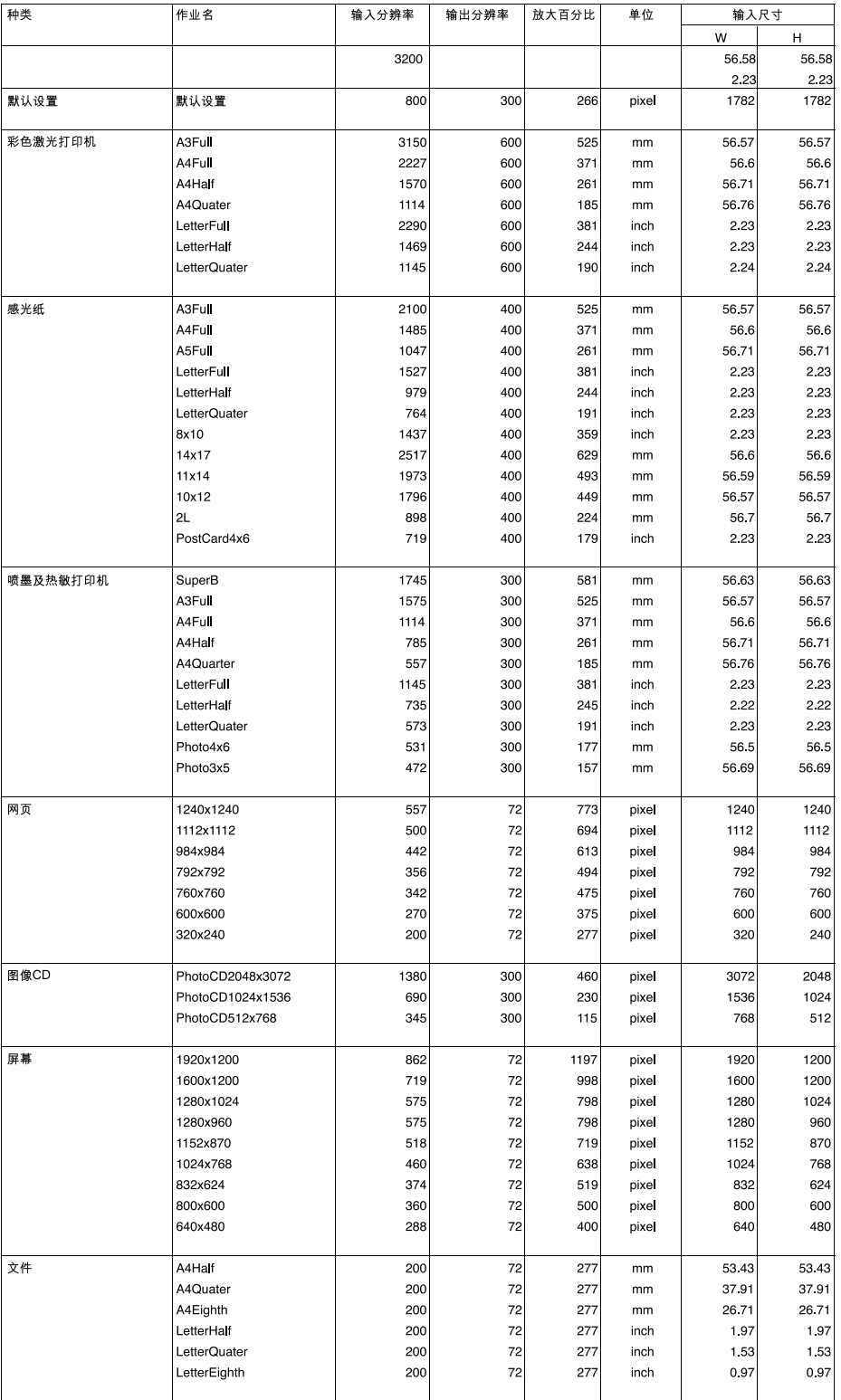

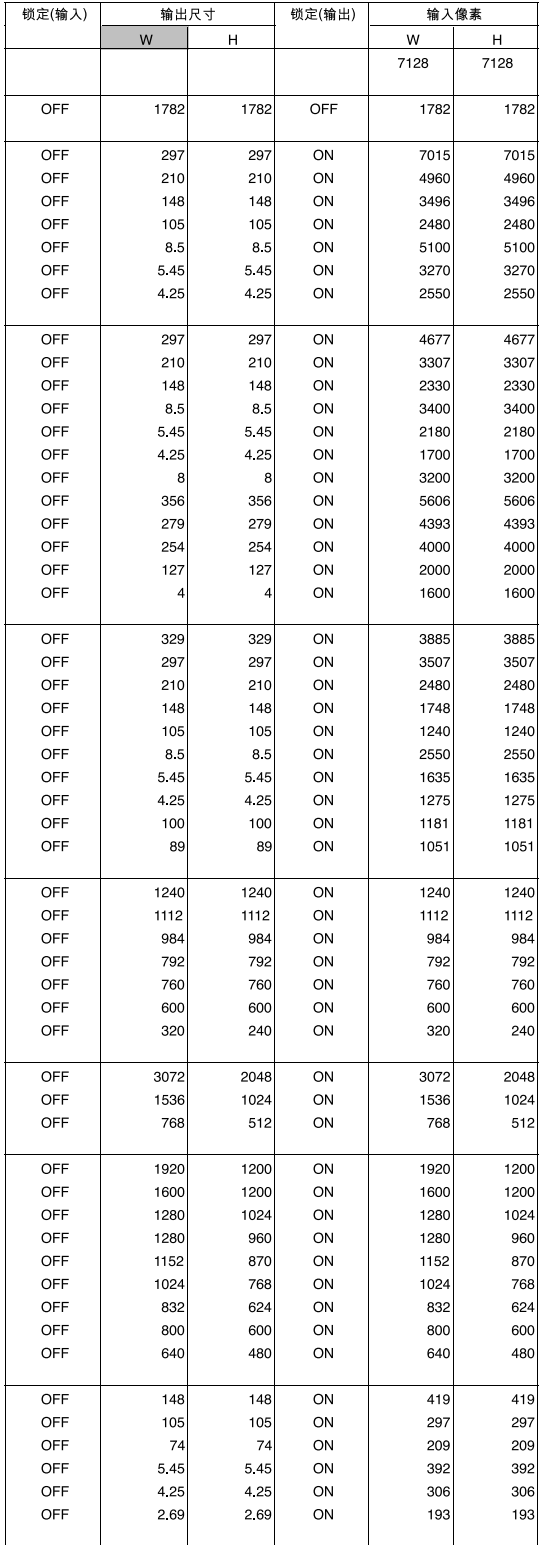

# 扫描作业文件清单 — 120/220 (6x7)

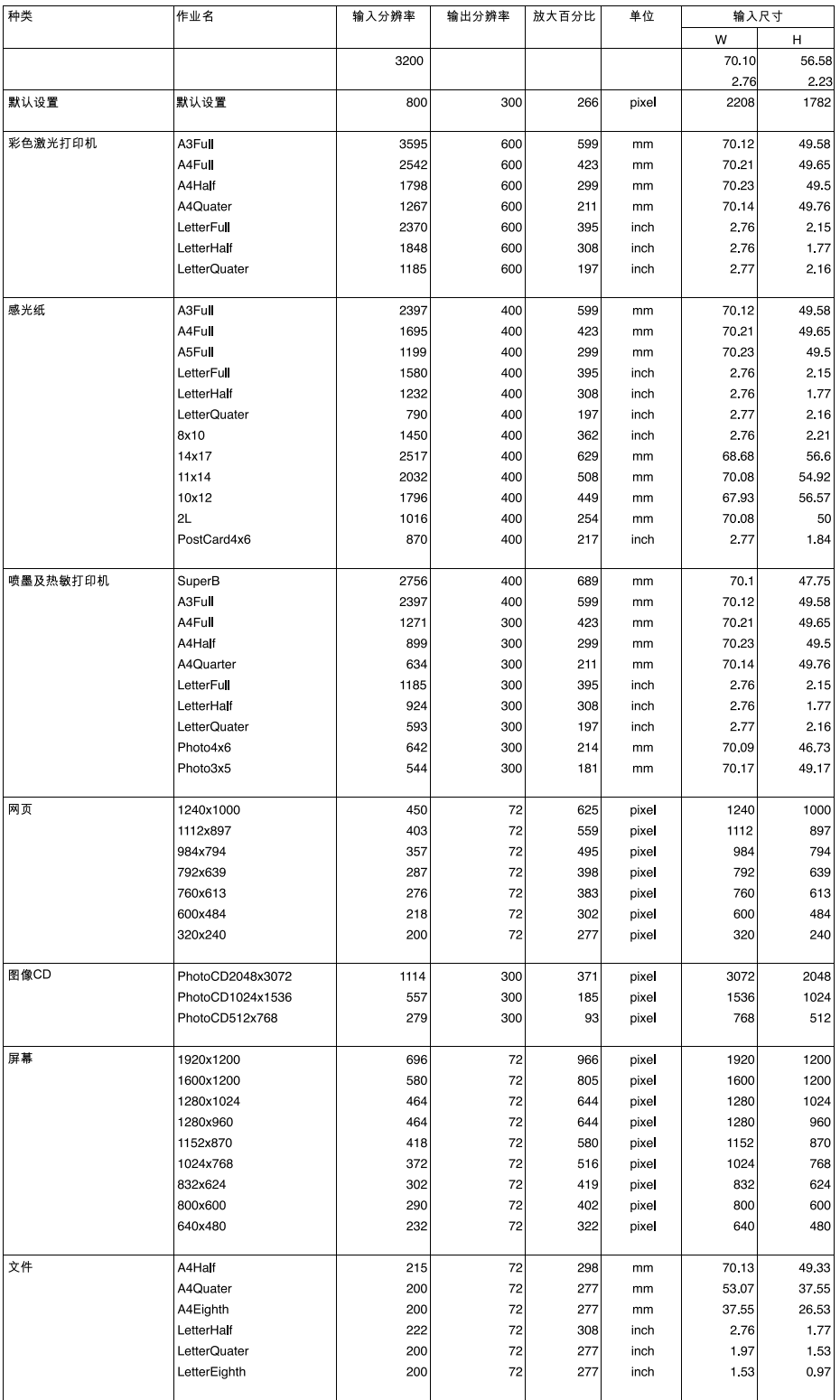

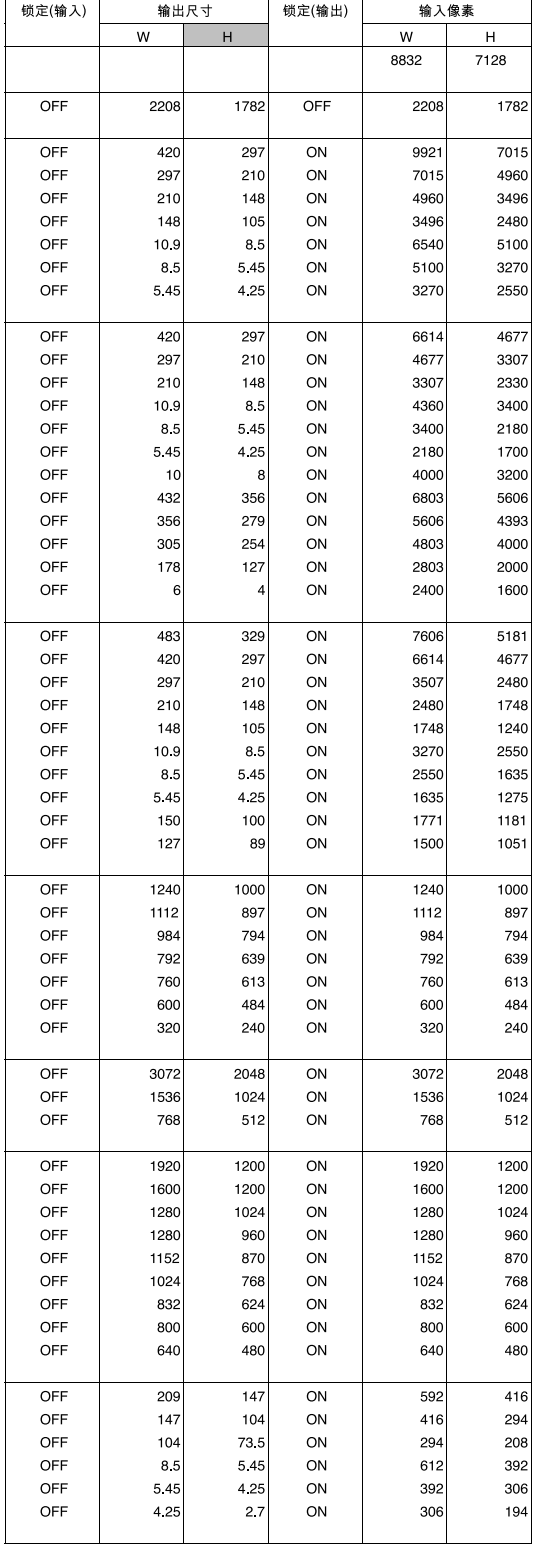

# 扫描作业文件清单 — 120/220 (6x8)

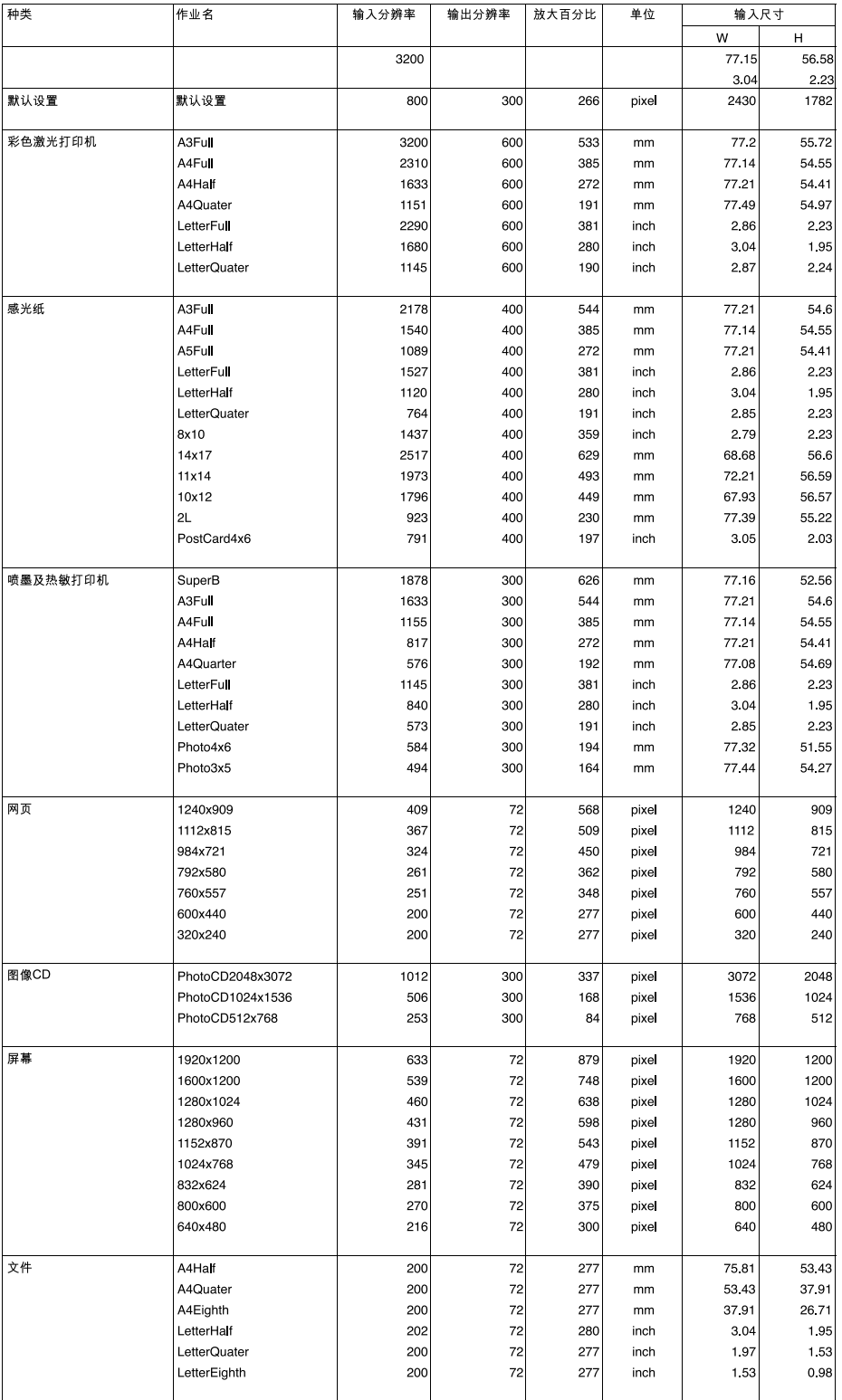

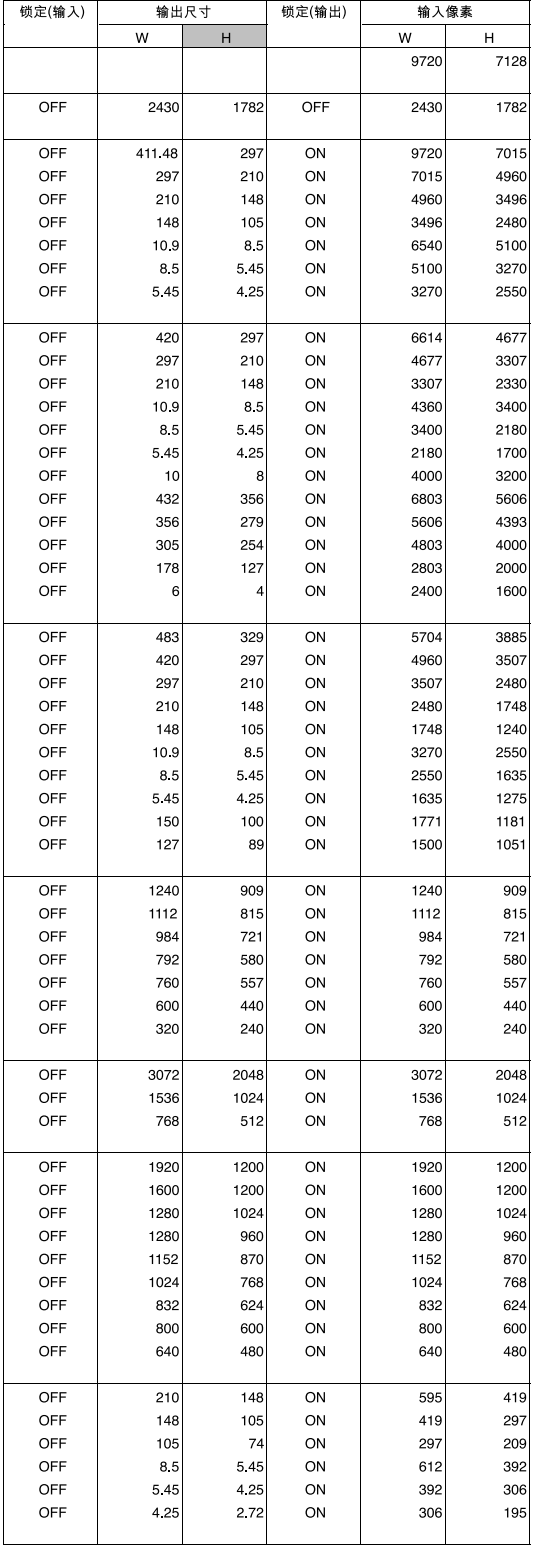

# 扫描作业文件清单 — 120/220 (6x9)

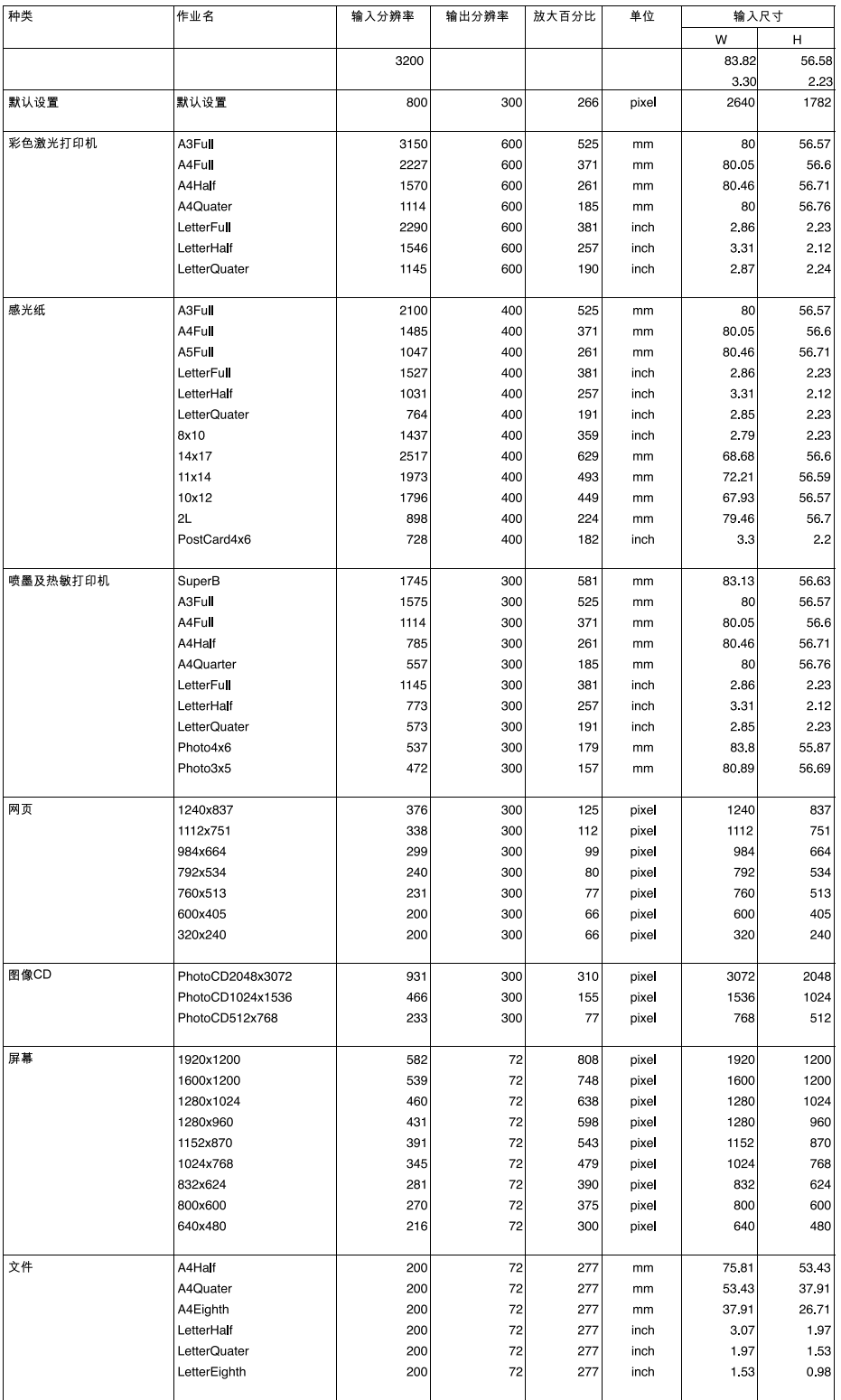

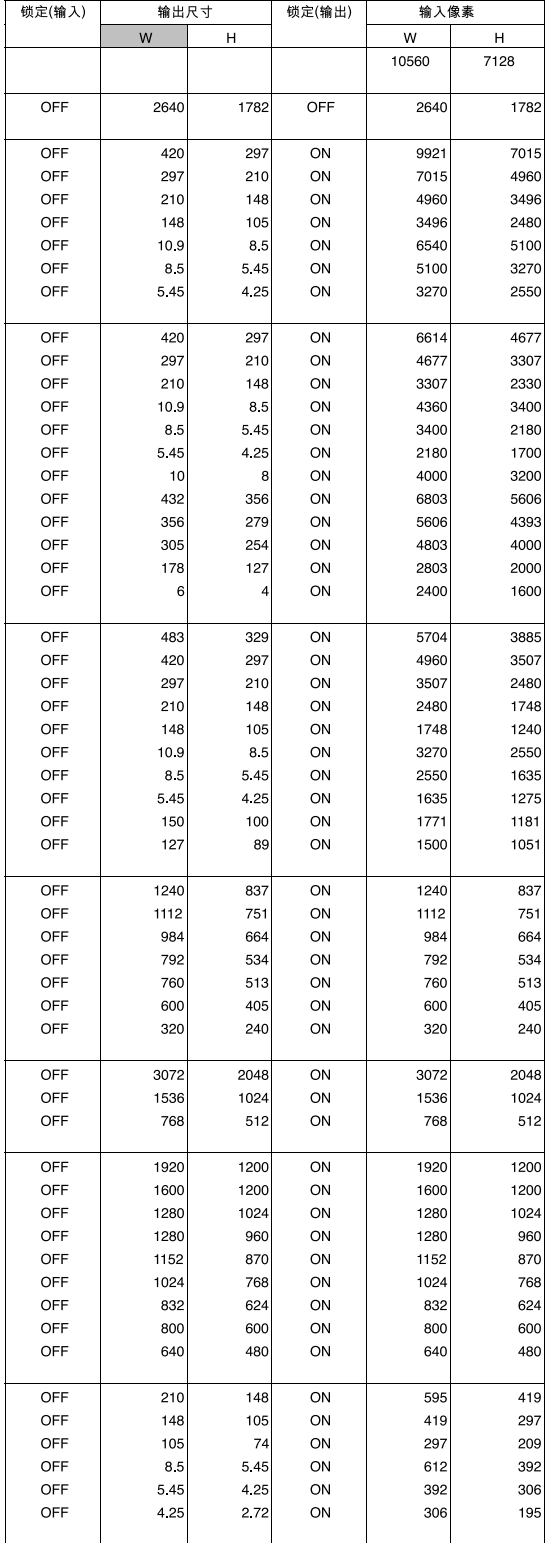

# 扫描作业文件清单— 多重格式 35 mm

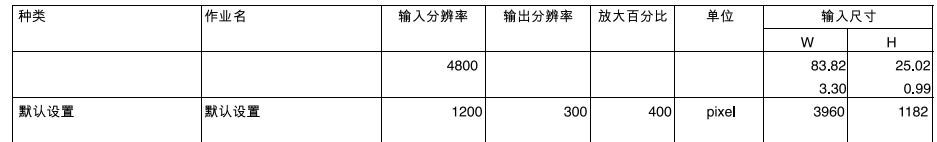

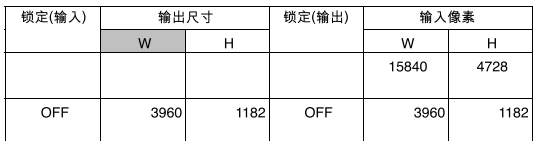

## 术语表

亮度 图像的明亮或黑暗程度。

图像颜色成分。所扫描的图像有3种通道红色、绿色和蓝色(RGB)。 诵道

- 图像阴影灰度。一个高对比度的图像有很暗的区域和很亮的区域,但没有 对比度 很多中色调区域。一个低对比度的图像有很多亮度接近的色调。低对比度 的图像经常被描述为看上去"无层次"。
- 修剪 修剪和删除图像不需要的边缘。
- 每英寸的像点 (像素数)。 **DPI**
- 感光乳胶面 胶片覆盖有感光材料的面。
- 伽玛(γ) 中间色调的对比度。
- 亮部 图像中较亮的区域。
- 盲方图 显示256种亮度等级中的每一等级含量的图。
- **IEEE 1394** 请参考第106页。
- 当重新采样时, 一种添加新像素的方法。 插值
- **JPEG** JPEG(联合图像专家组)压缩标准能够保持图像质量的同时产生高压缩 比的图像。JPEG是一种被许多系统支持的图像文件格式。
- 图像的中间色调部分,它介于亮和暗之间。 中色调
- 中性色调 无彩色色调如黑、白、灰等。
- PICT **EXAMORY (Macintosh操作系统专用)PICT图像文件格式应用无损压缩方式, 它和许** 多Macintosh的应用程序兼容。
- 像素 图像元素的缩写。组成电子图像的点。改变图像的像素数。
- 重新采样 当压缩图像时,如果丢弃像素,则称为减量重采样。如果图像中产生新像 素,则成为增量重采样(见第89页)。

分辨率 在给定面积内的像素数;例如每英寸像素数或每厘米像素数。高分辨率是 指在给定面积内有许多像素数。低分辨率是指在给定面积内没有许多像素 数。

- **RGB SCSI (超高速SCSI)暗部TIFFWINDOWS-BMP 红色、绿色和蓝色。正是** 由这三种颜色组成了扫描图像。显示器利用红、蓝和绿荧光粉来产生在屏 幕上看到的图像。
- **SCSI (超高速SCSI)** 超高速SCSI (Fast-20)是由SCSI-3标准衍生而来由ANSI (美国国家标准机 构)推广使用的产品。从SCSI-3 衍生许多类型产品包括并行接口。

图像中较暗的区域。 暗部

**TIFF** 带标记图像文件格式(TIFF)文件包含位映像数据。TIFF除了是被广泛支持<br> 的格式外,还可以处理专业级质量图像和图表的调色板。

**WINDOWS® BMP** (仅限于Windows) BMP图文格式用于位映像图像。 BMP 图像受绘图附 件支持,可在大多数PC机上运行的Windows中打开。

## 故障排除

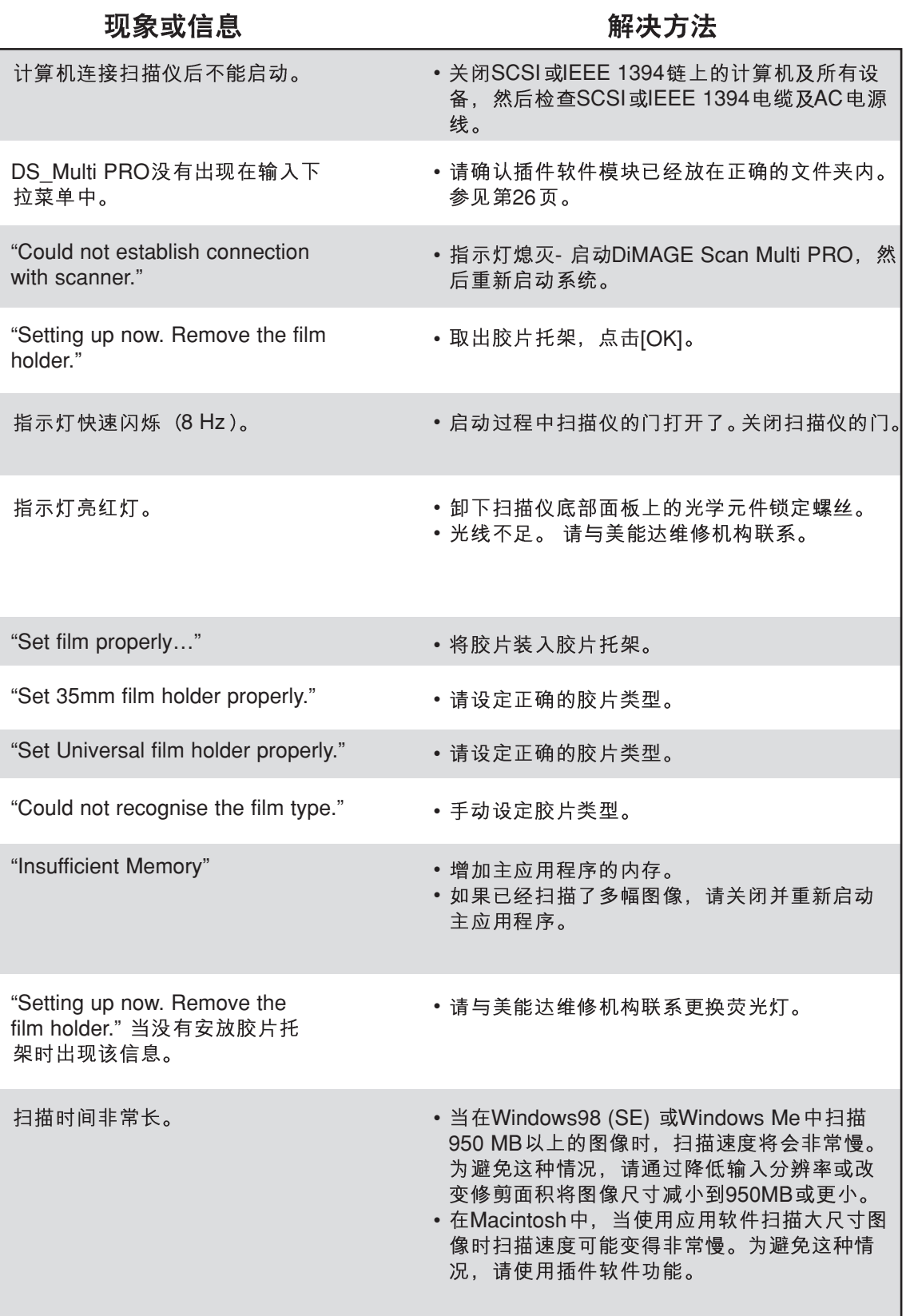

## 用户技术支持

关于安装、推荐使用的SCSI或IEEE 1394接口、或应用程序相容性等信息,请与美能达服务中心 联系。

## 当向美能达技术支持打电话时请预先准备如下信息。

所使用计算机的厂名和型号:

可用RAM容量:

操作系统版本:

与SCSI或IEEE 1394 连接的其它设备:

DS Multi PRO 驱动程序版本号:

现象:

问题出现时,屏幕上显示的信息:

问题发生频率:

## 确定所使用的驱动软件版本号:

在命令窗口将指针指向状态窗口显示版本号。

## 技术规格

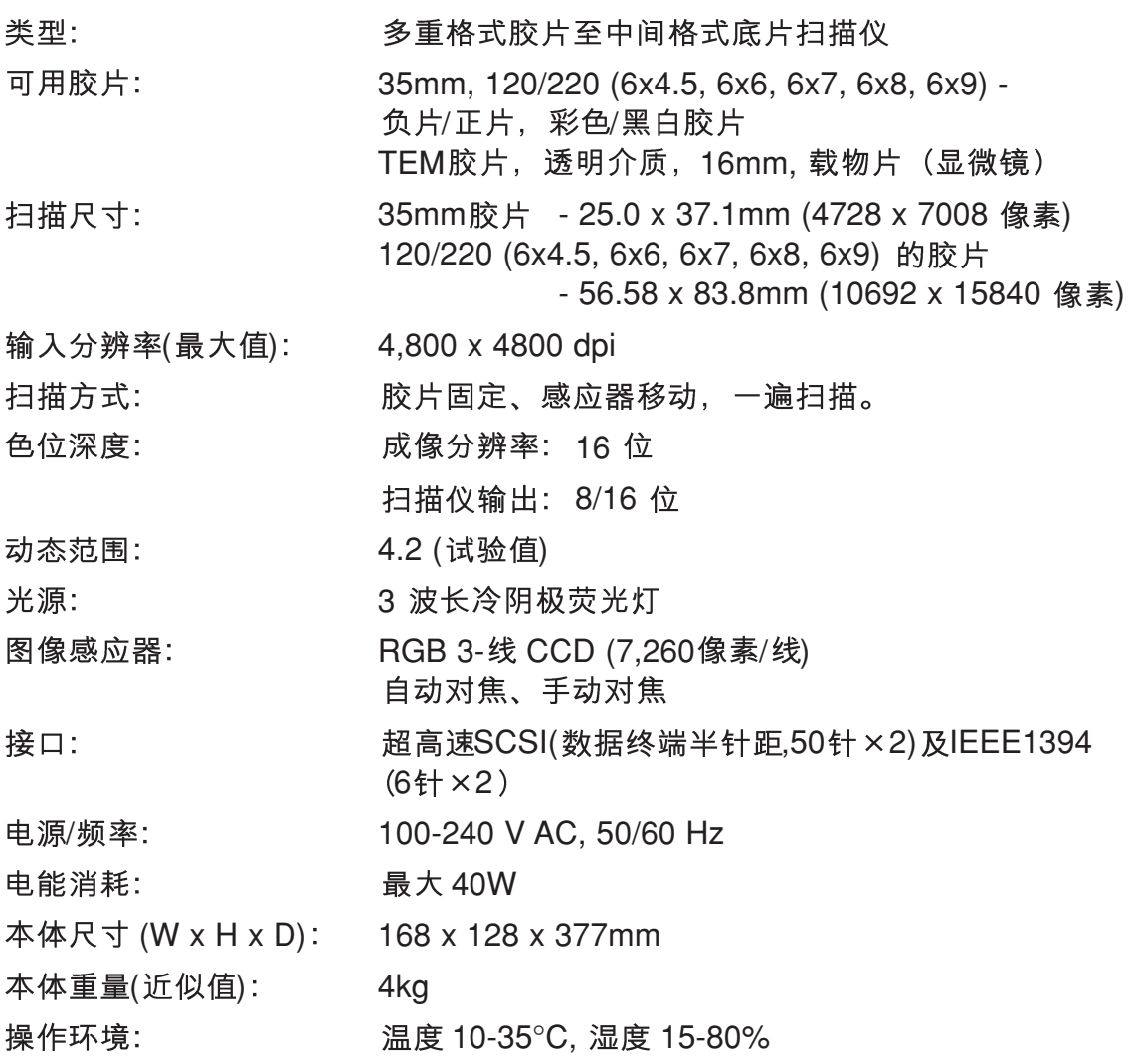

本技术规格是根据本手册印刷之前能获得的最新资料编写的, 若有变更, 恕不另行通知。

## 扫描时间(近似值):

Windows

35mm彩色正片

120/220(6×9)彩色正片

120/220(6×9)彩色正片

### **Macintosh**

35mm彩色正片

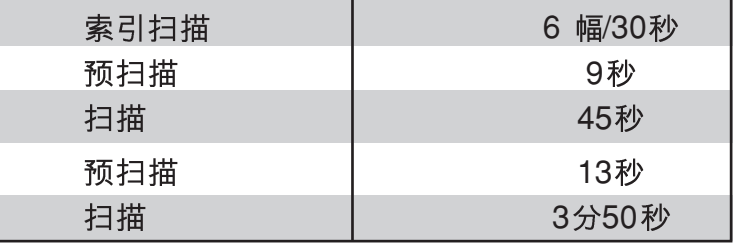

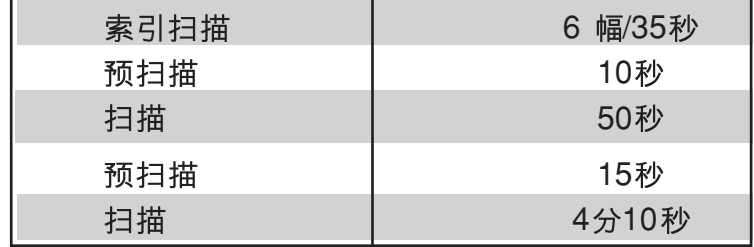

• 测试条件

IBM PC/AT CPU: 奔腾 IV 1.5GHz RAM: 1GB OS: Windows 2000 专业版 接口: IEEE1394:Adaptec AFW4300 主应用软件: Adobe Photoshop 6.0 AE: off; Digital ICE<sup>3</sup>: OFF

Macintosh CPU: PowerPC G4/533MHz RAM: 1.5GB OS: Mac OS 9.1 接口: FireWire 主应用软件: Adobe Photoshop 6.0 AE: off, Digital ICE<sup>3</sup>: OFF

• 根据所使用的首选项不同, 读取时间会不同。

- 上述时间值不包括转换到计算机的时间。
- •负片的读取时间可能比正片长。

## **NOTES**

#### **Minolta Co., Ltd. 3-13, 2-Chome, Azuchi-Machi, Chuo-Ku, Osaka 541-8556, Japan**

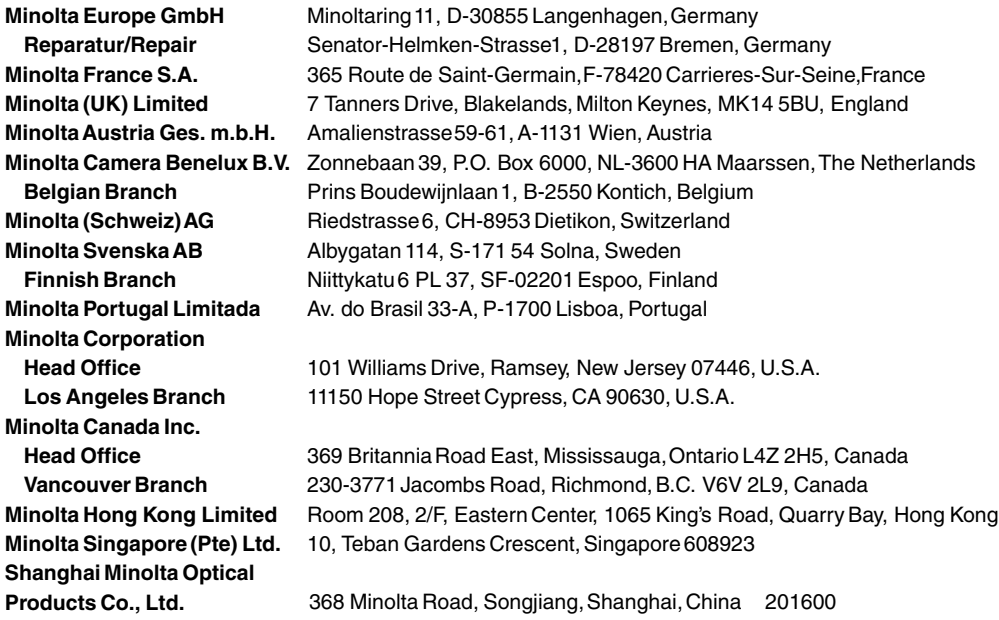